# **brother.**

# **Bruksanvisning** PROGRAMVARA FÖR ATT SKAPA PERSONLIGA BRODERIDESIGNER

Besök vår hemsida **http://solutions.brother.com** för produktsupport och svar på vanliga frågor.

# **VIKTIG INFORMATION: BESTÄMMELSER**

**Radiostörning (För andra länder än USA och Kanada)**

Den här maskinen följer standarden EN55022 (CISPR Publication 22) /klass B.

# **Läs följande innan du öppnar cdromförpackningen**

Tack för att du har valt att köpa den här programvaran. Innan du öppnar programvarans cd-romförpackning ska du noggrant läsa igenom nedanstående produktavtal som tillhandahålls för den här produkten. Använd endast programvaran om du godkänner villkoren i avtalet. Genom att öppna cd-romförpackningen godkänner du villkoren för programvarans användning. Produkten kan inte skickas i retur efter att den har öppnats.

### **Produktavtal**

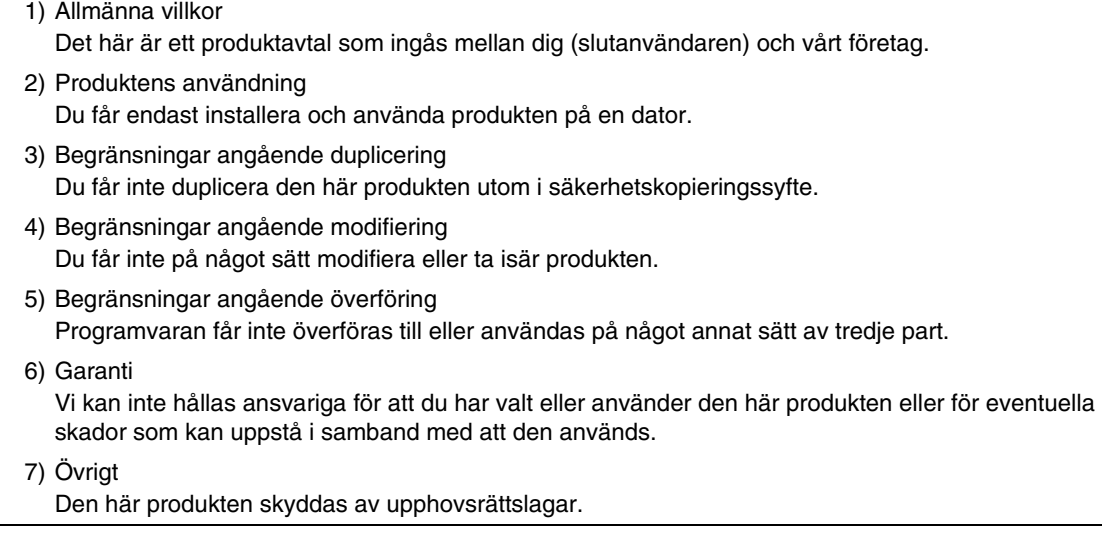

Delar av den här produkten har skapats med teknik från Softfoundry International Pte. Ltd.

### ■ **Öppna bruksanvisningen (pdf-format)**

Bruksanvisningen installeras samtidigt som programvaran. Språket i bruksanvisningen (pdf-format) baseras på det språk som du väljer under installationen.

Klicka på **Alla program**, sedan **PE-DESIGN PLUS** och sedan på **Bruksanvisning**.

Med PE-DESIGN PLUS klickar du istället på **a** voch sedan på **Bruksanvisning**. Med PES-Writer klickar du på Help (hjälp) och sedan på **Bruksanvisning**.

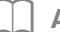

b **Anmärkning:**

- *För att kunna visa och skriva ut pdf-versionen av bruksanvisningen måste du ha Adobe® Reader®.*
- *Installera Adobe® Reader® om du inte redan har det på din dator. Programmet kan hämtas från Adobe Systems Incorporateds webbplats (http://www.adobe.com/).*
- *Anvisningarna gäller Windows® 7. Om du använder programvaran på ett annat operativsystem än Windows® 7 kan anvisningarna och fönstrens utseende variera något.*

# **Gratulerar till valet av produkt!**

Tack för att du har valt att köpa den här produkten. För att produkten ska fungera säkert och korrekt och ge bästa möjliga resultat ska du läsa den här bruksanvisningen noga och sedan spara den på en säker plats tillsammans med garantin.

# **Läs följande innan du använder produkten**

#### **För att skapa vackra broderidesigner**

• Med hjälp av det här systemet kan du skapa en rad olika broderidesigner och göra många olika syinställningar (trådtäthet, stygnlängd osv.). Slutresultatet beror dock på vilken symaskinsmodell du har. Vi rekommenderar att du provsyr med dina syinställningar innan du syr på det slutliga tyget.

#### **För säker användning**

- Se till att inga nålar, kablar eller andra metallföremål kommer in i enheten eller i kortfickan.
- Förvara inte något ovanpå enheten.

### **För längre livslängd**

- Undvik att förvara enheten i direkt solljus eller på mycket fuktiga platser. Förvara inte enheten i närheten av element, strykjärn eller andra varma föremål.
- Spill inte vatten eller andra vätskor på enheten eller korten.
- Se till att du inte tappar enheten eller slår emot den i något.

#### **För reparation eller justeringar**

• Kontakta närmaste servicecenter om enheten inte fungerar som den ska eller om den behöver justeras.

#### **Observera**

Anvisningar om hur du använder din dator med Windows® finns inte i den här bruksanvisningen. Information om detta finns i bruksanvisningarna för Windows®.

#### **Information om upphovsrätt**

Windows® är ett registrerat varumärke som tillhör Microsoft Corporation. Andra produktnamn som nämns i bruksanvisningen kan vara varumärken eller registrerade varumärken som tillhör respektive företag och bekräftas härmed.

### **Viktigt**

Att använda enheten för otillåten kopiering av material från broderkort, tidningar och tidskrifter i kommersiellt syfte är ett brott mot upphovsrätten och straffbart enligt lag.

### **Var försiktig**

Programvaran som medföljer den här produkten skyddas av upphovsrättslagar. Programvaran får endast användas eller kopieras i enlighet med upphovsrättslagarna.

### **SPARA DESSA INSTRUKTIONER Denna produkt är avsedd för hushållsbruk.**

**Mer information om produkter och uppdateringar finns på vår webbplats: http://www.brother.com/ eller http://solutions.brother.com/**

# *Innehåll*

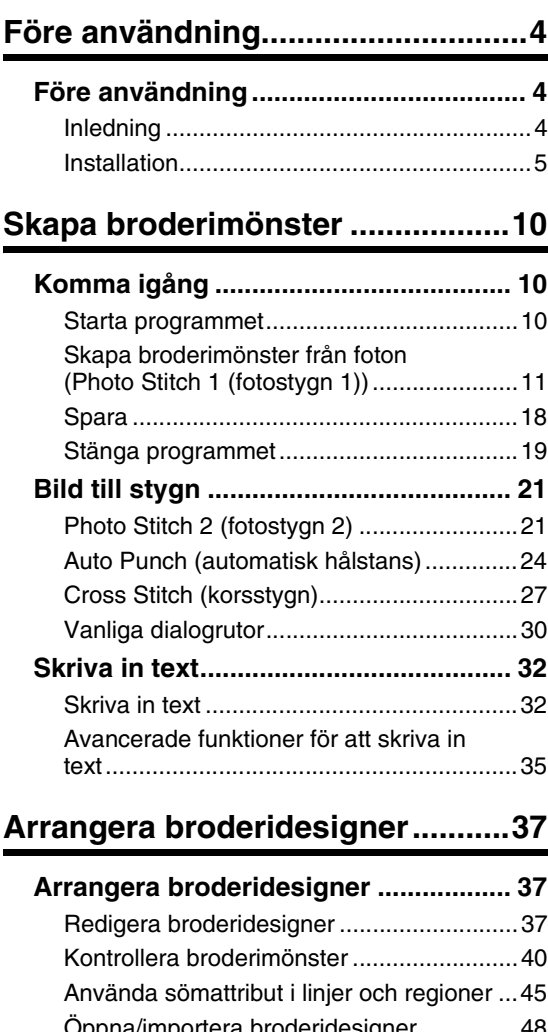

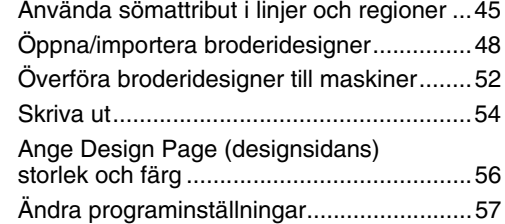

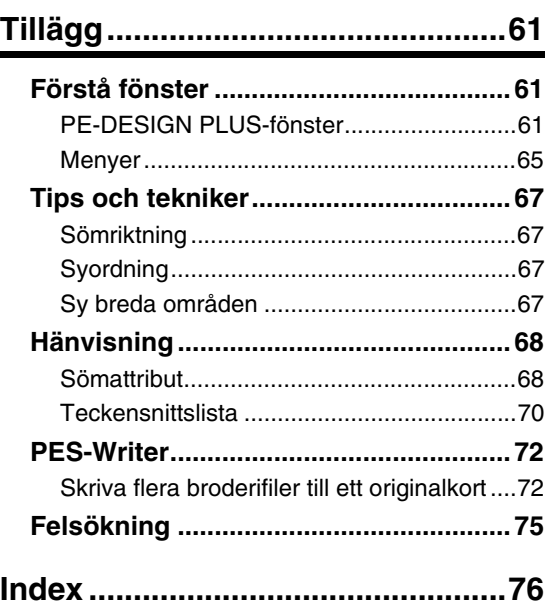

# *Före användning*

# **Inledning**

# **Förpackningens innehåll**

Kontrollera att nedanstående artiklar finns med i förpackningen. Kontakta en auktoriserad återförsäljare eller Brothers kundtjänst om något saknas eller är skadat.

#### **USB-kortskrivarmodul Cd-romskiva Originalkort Bruksanvisning**

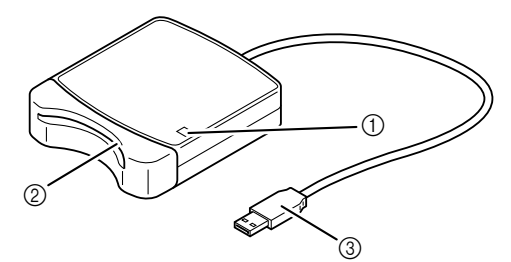

**Innehåller programvaran och bruksanvisningen (pdfformat).**

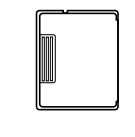

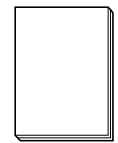

- a LED-indikator Indikatorn tänds när enheten slås på och blinkar när USB-kortskrivaren kommunicerar med datorn. 2 Kortficka
- Sätt i ett originalkort/broderikort här.
- **3** USB-anslutning Ansluts till datorn.

#### a **Obs!**

- *De enda originalkort som kan användas med den här USB-kortskrivaren är sådana som det kort som medföljer eller originalkort av samma typ som finns som tillval.*
- *Ta aldrig ut ett originalkort eller dra ut USB-kabeln när indikatorn blinkar.*

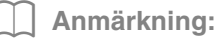

- *Eftersom USB-kortskrivarmodulen får ström genom USB-anslutningen till datorn har den ingen nätkabel eller strömbrytare.*
- *Skydda originalkorten mot hög fuktighet, direkt solljus, statisk elektricitet och kraftiga stötar. Böj aldrig korten.*

#### *Tillval*

*Du kan köpa ytterligare tomma originalkort från en auktoriserad återförsäljare.*

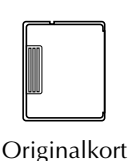

# **Installation**

# **Läs följande före installationen**

- Kontrollera att datorn uppfyller systemkraven innan du påbörjar installationen.
- För att kunna installera programvaran på ett Windows®-operativsystem måste du logga in på datorn med ett konto med administratörsrättigheter. Information om hur du loggar in på datorn med ett konto med administratörsrättigheter finns i bruksanvisningen till Windows®.
- $\bullet$  Installationsanvisningarna gäller Windows® 7. Tillvägagångssättet och dialogrutorna för andra operativsystem kan skilja sig något.
- Om installationen avbryts innan den har slutförts eller om proceduren inte utförs enligt anvisningarna kommer programvaran inte att installeras korrekt.
- Ta inte ut cd-romskivan ur datorns cd-romenhet medan installationen pågår. Ta ut cd-romskivan ur datorn först när hela installationen har slutförts.
- Innan du slår på datorn ska du kontrollera att USB-kortskrivarmodulen inte är ansluten.

Se till att datorn uppfyller nedanstående minimikrav innan du installerar programvaran.

## **Systemkrav**

Dator **IBM-PC** eller kompatibel dator Operativsystem **Windows®** XP, Windows Vista®, Windows<sup>®</sup> 7 (32- eller 64-bitars) Processor 1 GHz eller högre

Minne 512 MB (1 GB eller mer rekommenderas) Ledigt hårddiskutrymme 200 MB Skärm XGA (1 024 x 768), 16-bitars färg eller högre Port **Example 2** En ledig USB-port Skrivare En grafisk skrivare som stöds av ditt system (om du vill kunna skriva ut dina bilder) Cd-romenhet Krävs för installation Internetanslutning Krävs för uppdatering

#### a **Obs!**

- *USB-kortskrivarmodulen får ström via USB-anslutningen. Anslut USB-kortskrivarmodulen till en USB-anslutning på datorn eller till en självdriven USB-hubb som kan ge tillräckligt med ström till kortskrivarmodulen. Om kortskrivarmodulen inte ansluts enligt dessa anvisningar kommer den eventuellt inte att fungera som den ska.*
- *Den här produkten fungerar eventuellt inte korrekt med vissa datorer och USB-expansionskort.*

### **Installera programvaran**

I det här avsnittet beskrivs hur du installerar programvaran.

#### **A** Obs!

- *Om installationen avbryts eller inte utförs enligt anvisningarna kommer programvaran inte att installeras korrekt.*
- *Innan du slår på datorn ska du kontrollera att USB-kortskrivarmodulen INTE är ansluten.*
- *För att kunna installera programvaran måste du logga in på datorn med ett konto med administratörsrättigheter. Om du inte är inloggad med ett konto med administratörsrättigheter kan lösenordet för administratörskontot (Administratörer) komma att krävas i Windows® 7. Skriv in lösenordet för att fortsätta installationsproceduren.*
- **1.** Sätt i den medföljande cd-romskivan i datorns cd-romenhet.

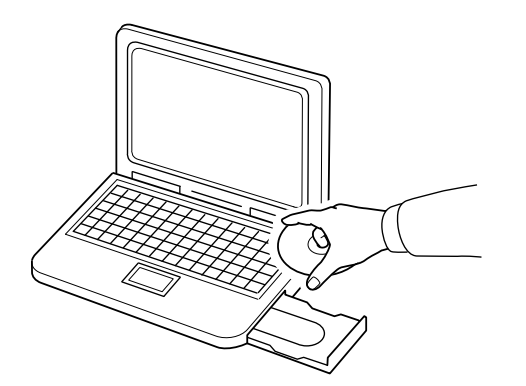

### ■ **Endast Windows® XP-användare**

 $\rightarrow$  Efter ett litet tag visas automatiskt dialogrutan för InstallShield Wizard (InstallShield-guiden) där du kan välja språk.

Fortsätt med steg **4.** på sida 7.

#### b **Anmärkning:**

#### *Om installationsprogrammet inte startar automatiskt:*

- *1) Klicka på Start-knappen.*
- *2) Klicka på Kör.*
	- → Dialogrutan **Kör** visas.
- *3) Skriv in hela sökvägen till installationsprogrammet och klicka sedan på OK för att starta installationsprogrammet. Exempel: F:\setup.exe (där "F:" betecknar namnet på cd-romenheten)*

#### ■ **För Windows® 7- eller Windows Vista®-användare:**

 $\rightarrow$  Efter ett litet tag visas dialogrutan **AutoPlay** (spela upp automatiskt) automatiskt.

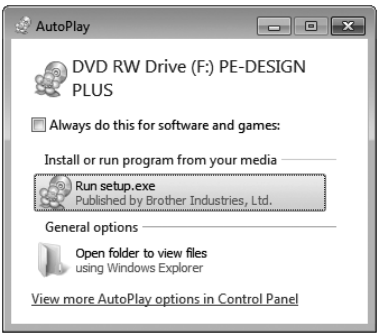

#### b **Anmärkning:**

*Om dialogrutan AutoPlay (spela upp automatiskt) inte visas automatiskt:*

- *1) Klicka på Start-knappen.*
- *2) Klicka på Alla program Tillbehör Kör.*

→ Dialogrutan **Kör** visas.

*3) Skriv in hela sökvägen till installationsprogrammet och klicka sedan på OK för att starta installationsprogrammet. Exempel: F:\setup.exe (där "F:" betecknar namnet på cd-romenheten)* **2.** Klicka på **Run setup.exe** (kör setup.exe).

→ Dialogrutan **User Account Control** (kontroll av användarkonto) visas.

**3.** Klicka på **Yes** (ja).

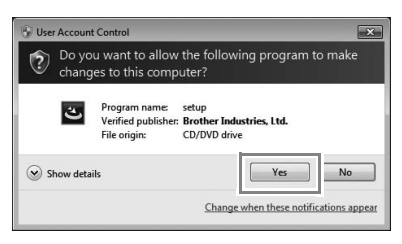

- $\rightarrow$  Efter ett litet tag visas nedanstående dialogruta automatiskt.
- **4.** Välj önskat språk och klicka sedan på **OK**.

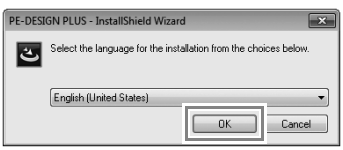

- $\rightarrow$  InstallShield Wizard (InstallShieldguiden) startar och den första dialogrutan visas.
- **5.** Klicka på **Next** (nästa) för att fortsätta med installationen.

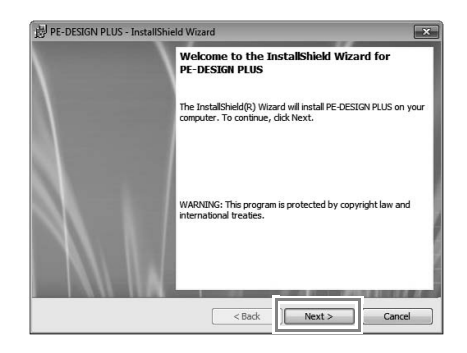

 $\rightarrow$  En dialogruta visas där du kan välja den mapp som programvaran ska installeras i. **6.** Kontrollera installationsplatsen och klicka sedan på **Next** (nästa).

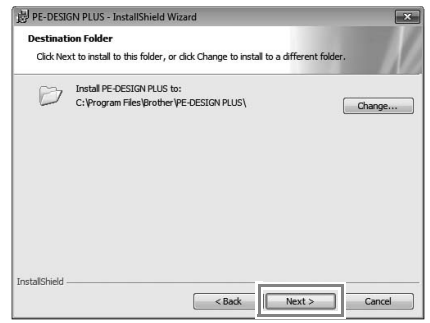

#### b **Anmärkning:**

#### *Om du vill installera programmet i en annan mapp:*

- *1) Klicka på Change (ändra).*
- *2) Dialogrutan Change Current Destination Folder (ändra aktuell målmapp) visas. Välj enhet och mapp. (Vid behov kan du skriva in namnet på en ny mapp.)*
- *3) Klicka på OK.*
	- → I dialogrutan **Destination Folder** (målmapp) i InstallShield Wizard (InstallShield-guiden) visas mappen som har valts.
- *4) Klicka på Next (nästa) om du vill installera programmet i denna mapp.*
- $\rightarrow$  Det visas en dialogruta som upplyser om att installationsförberedelserna har slutförts.
- **7.** Installera programmet genom att klicka på **Install** (installera).

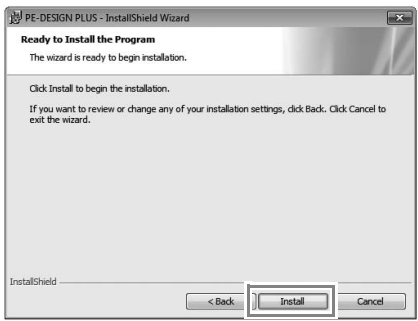

 $\rightarrow$  När installationen är klar visas nedanstående dialogruta.

**8.** Klicka på **Finish** (avsluta) för att avsluta

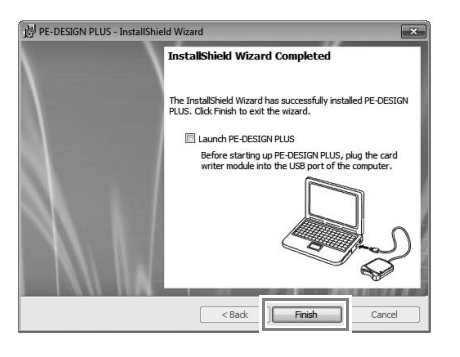

#### a **Obs!**

*Med den här proceduren installeras även drivrutinen till kortskrivaren automatiskt. Du kan nu ansluta kortskrivaren till datorn. Kontrollera att PE-DESIGN PLUS startar som det ska.*

#### b **Anmärkning:**

*Om det visas en dialogruta där du uppmanas att starta om datorn måste du starta om den.*

### installationen av programvaran. **Söka efter den senaste versionen av programmet**

Klicka på **i** Ti PE-DESIGN PLUS och sedan på **Check for Updates** (sök uppdateringar).

Programvaran kontrolleras för att se om det är den senaste versionen.

Om nedanstående meddelande visas har du den senaste versionen av programmet.

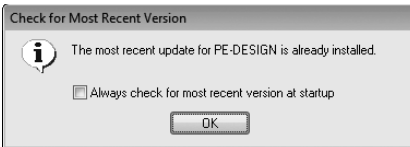

Om nedanstående meddelande visas har du inte den senaste versionen av programmet. Klicka i så fall på **Yes** (ja) och hämta sedan den senaste versionen från webbplatsen.

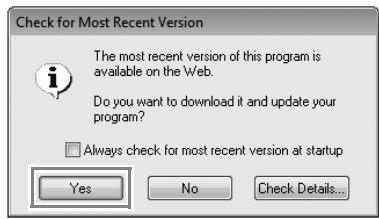

#### **A** Obs!

- *Den här funktionen kan endast användas om datorn är ansluten till Internet.*
- *Om en brandvägg är aktiverad går det eventuellt inte att söka efter den senaste versionen. Avaktivera i så fall brandväggen och försök att genomföra proceduren på nytt.*
- *Administratörsrättigheter krävs.*

#### b **Anmärkning:**

*Om kryssrutan Always check for most recent version at startup (sök alltid efter den senaste versionen vid start) är markerad kontrolleras det när programmet startas om det är den senaste versionen.*

### **Teknisk support**

Kontakta teknisk support om du får problem. På vår webbplats (http://www.brother.com/) kan du se var du kan få teknisk support där du bor. Gå till Brother Solutions Center (http://solutions.brother.com/) om du vill se vanliga frågor och få information om programuppdateringar.

#### **a** Obs!

*Innan du kontaktar support:*

- *1) Se till att Windows®-operativsystemet har uppdaterats till den senaste versionen.*
- *2) Anteckna datorns märke och modell samt vilket Windows®-operativsystem du använder.*
- *3) Anteckna information om de felmeddelanden som visas. Denna information hjälper oss att besvara dina frågor snabbare.*
- *4) Uppdatera programvaran till den senaste versionen.*

# **Onlineregistrering**

Om du vill bli kontaktad angående uppgraderingar och få annan viktig information som t.ex. framtida produktutvecklingar och -förbättringar så kan du registrera din produkt online genom en enkel registreringsprocedur.

Klicka på **Online Registration** (onlineregistrering) på menyn **i FE-DESIGN PLUS för att starta den** installerade webbläsaren och öppna sidan för onlineregistrering på vår webbplats.

http://www.brother.com/registration/

b **Anmärkning:**

*Onlineregistrering är inte tillgängligt överallt.*

### **Avinstallation**

- **1.** Klicka på knappen **i aktivitetsfältet och** klicka sedan på **Kontrollpanel**.
- **2.** I fönstret **Kontrollpanel** väljer du **Program och funktioner**.
- **3.** I fönstret **Program och funktioner** ska du välja programmet och sedan klicka på **Avinstallera**.

#### b **Anmärkning:**

- *Anvisningarna om avinstallation gäller Windows® 7 och Windows Vista®.*
- *I Windows® XP ska du klicka på knappen Start och sedan på Kontrollpanel. Dubbelklicka på Lägg till eller ta bort program. Markera den här programvaran och klicka på Ta bort.*

# *Komma igång*

# **Starta programmet**

## **Starta PE-DESIGN PLUS**

Klicka på sedan på **Alla program**, därefter på **PE-DESIGN PLUS** och sedan på **PE-DESIGN PLUS**.

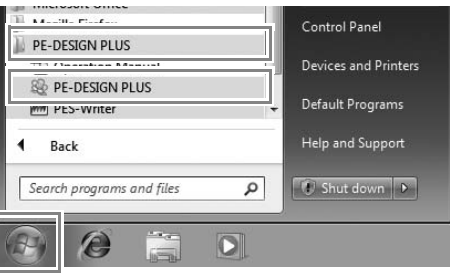

### **Om Top Wizard (den översta guiden)**

När PE-DESIGN PLUS startar visas nedanstående guide.

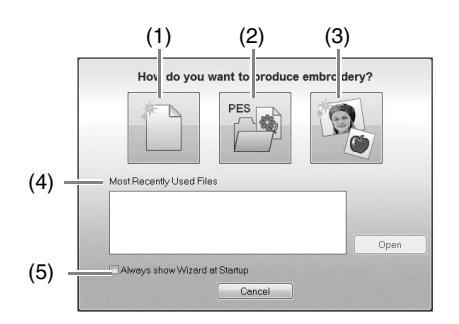

- (1) **New** (ny) Klicka på den här knappen för att börja skapa ett nytt mönster.
- (2) **Open PES** (öppna PES) Klicka på den här knappen för att öppna broderidata (.pes).
- c *"Öppna en PE-DESIGN PLUS-fil" på sidan 48*
- (3) **Image To Stitch** (bild till stygn) Klicka på den här knappen för att starta guiden för att skapa ett broderimönster från en bild.
- c *"Använda funktionen Photo Stitch 1 (fotostygn 1) för att skapa ett broderimönster från en bild" på sidan 11*
- (4) **Most Recently Used Files** (senast använda filer) Klicka på ett filnamn i listan, och klicka sedan på **Open** (öppna).
- (5) **Always show Wizard at Startup** (visa alltid guiden vid start) Markera den här kryssrutan om du vill starta guiden varje gång PE-DESIGN PLUS startas.

# **Skapa broderimönster från foton (Photo Stitch 1 (fotostygn 1))**

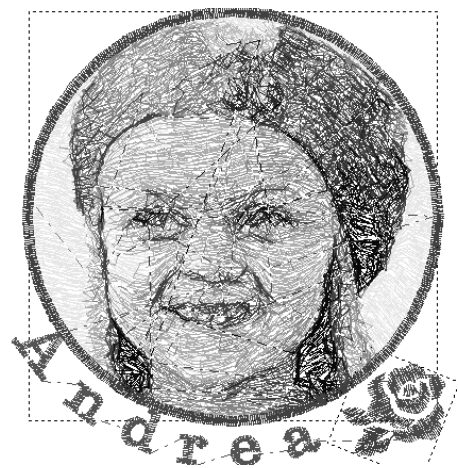

Exempelfilen för den här handledningen hittar du på följande plats: **Dokument (Mina dokument)\PE-DESIGN PLUS\Tutorial**

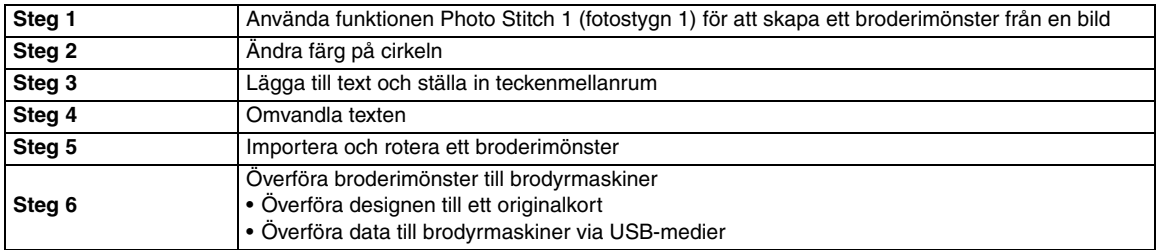

#### *Steg 1* **Använda funktionen Photo Stitch 1 (fotostygn 1) för att skapa ett broderimönster från en bild**

Nu ska vi öppna bilden på flickan och omvandla den till ett broderimönster.

**1.** Klicka på **1** i Top Wizard (den översta guiden).

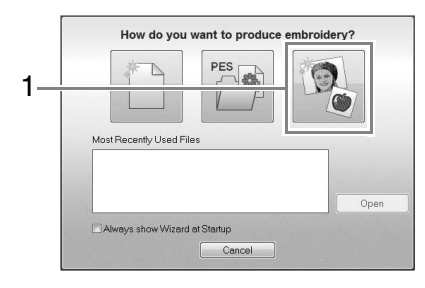

**2.** Importera filen **girl2-face.bmp**. Välj filen **girl2-face.bmp** i mappen **Dokument (Mina dokument)\PE-DESIGN PLUS\Tutorial**

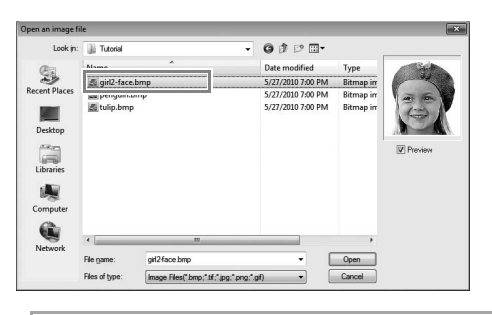

#### b **Anmärkning:**

#### *Bildfilsformat*

*Bilder i följande format kan importeras:*

- *Windows-bitmapp (.bmp)*
- *Exif (.tif och .jpg)*
- *Portable Network Graphics (.png)*
- *GIF (.gif)*

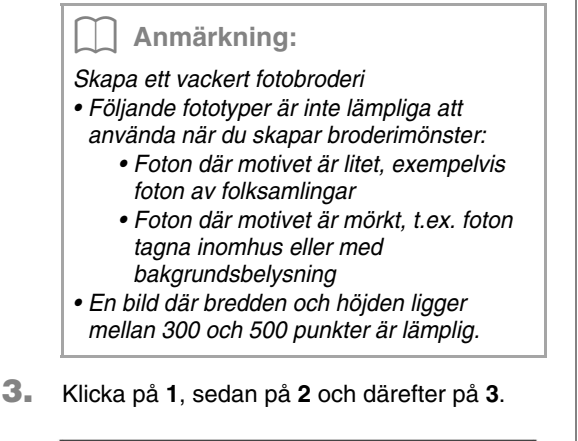

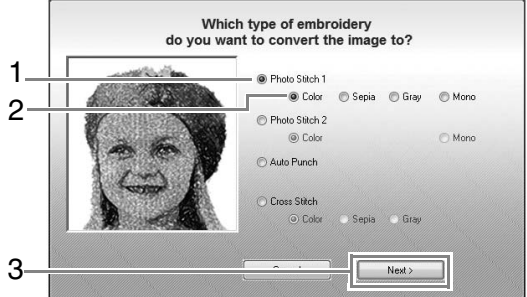

**Figs** "Image to Stitch Wizard (bild till stygn*guide)" på sidan 30* 

**4.** Klicka på **1** för att välja cirkelramen och klicka sedan på **Next** (nästa).

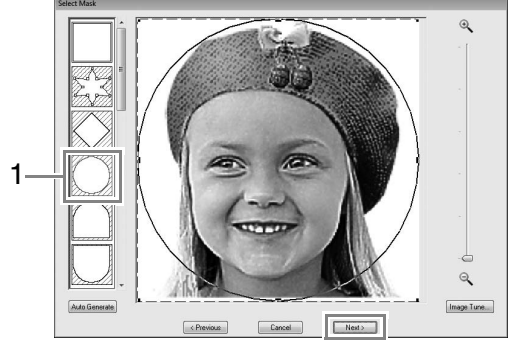

c *"Dialogrutan Select Mask (markera ram)" på sidan 30* 

- **5.** Justera bildens storlek och placering. **1** anger Design Page (designsida).
	- Flytta pekaren över ett handtag och dra musen för att minska bildens storlek samtidigt som du håller ned knappen **Shift**) och vänster musknapp.
	- Dra bilden för att justera dess utmatningsplats.

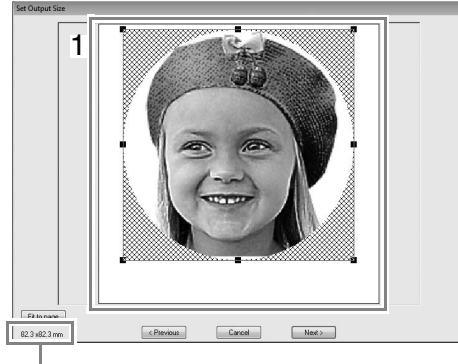

Broderimönstrets storlek

#### b **Anmärkning:**

- *Broderimönstrets storlek visas i dialogrutans nedre vänstra hörn. I den här displayen kan användaren fritt ändra storleken.*
- *De bästa resultaten får du om du ändrar storleken på broderimönstret enligt följande:*
	- *Endast ansikte: 100 × 100 mm*
	- *Huvud och axlar: 130 × 180 mm*
- c *"Dialogrutan Set Output Size (ställa in utmatningsstorlek)" på sidan 31 och "Dialogrutan Gray Balance / Set Output Size (gråbalans/ställa in utmatningsstorlek)" på sidan 31*
- **6.** Förhandsgranska det område som ska omvandlas och klicka sedan på **Next** (nästa).
- **7.** Klicka på **Select from Candidates** (välj bland kandidater).

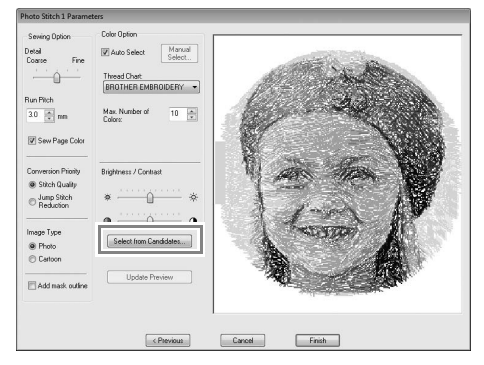

c *"Dialogrutan Photo Stitch 1 Parameters (fotostygn 1 parametrar)" på sidan 19* 

**8.** Välj en av kandidaterna (**1**) och klicka på **OK**.

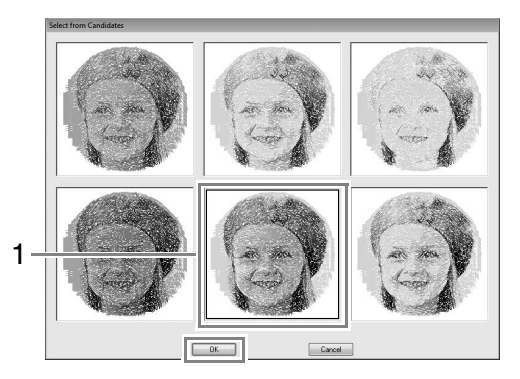

- $\rightarrow$  Förhandsgranskningen ändras till den valda bilden.
- **9.** Markera kryssrutan **Add mask outline** (lägg till ramkontur), kontrollera förhandsgranskningsbilden och klicka sedan på **Finish** (avsluta).

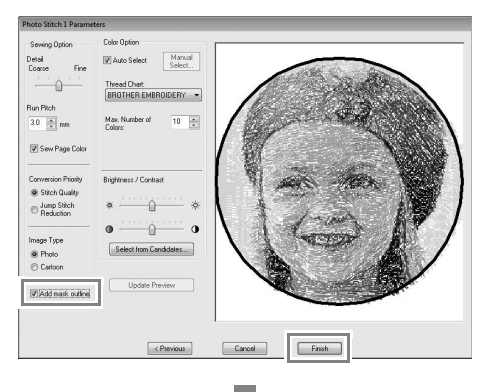

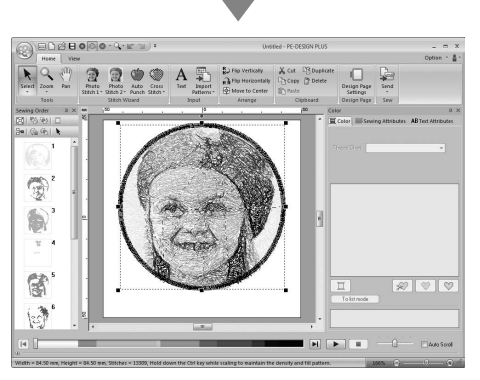

 $\rightarrow$  Stygnen matas in automatiskt.

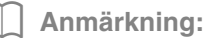

*Om det broderimönster som har skapats innehåller färger som du inte vill betona (exempelvis gråa partier i ansiktet) ändrar du syordningen i fönstret Sewing Order (syordning) så att den oönskade färgen sys före alla övriga färger.*

> c *"Kontrollera och redigera syordningen" på sidan 43.*

### *Steg 2* **Ändra färg på cirkeln**

**1.** På paletten Sewing Order (syordning) bläddrar du tills cirkelmönstret (**1**) visas, och klickar sedan på det.

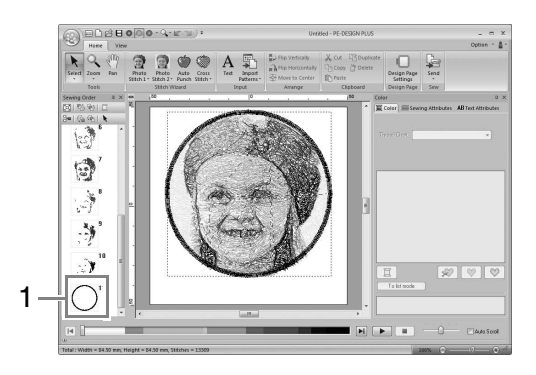

**2.** Klicka på **1** på fliken **Color** (färg) för att byta färg på cirkeln.

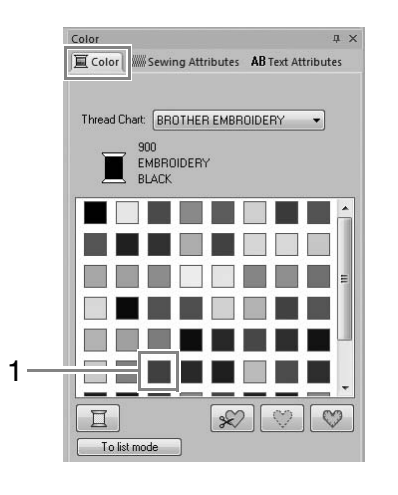

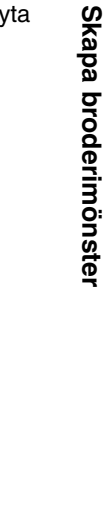

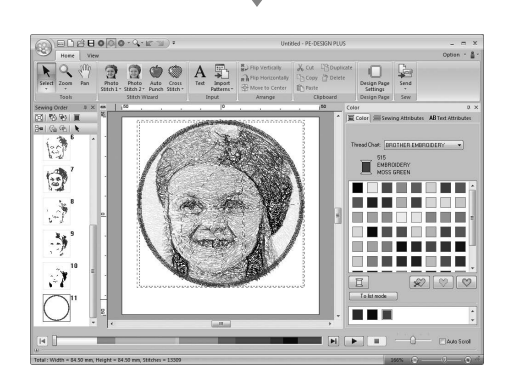

13

#### *Steg 3* **Lägga till text och ställa in teckenmellanrum**

**1.** Klicka på Home och sedan på

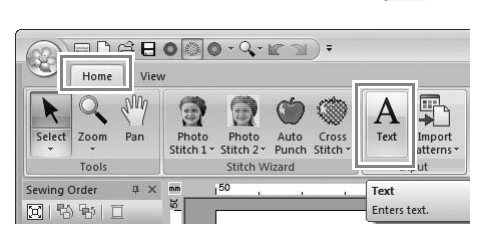

- **2.** Klicka nedanför flickan på Design Page (designsida).
	- → En vertikal streckad linje visas då på Design Page (designsida).
- **3.** Ange "Andrea" på tangentbordet.

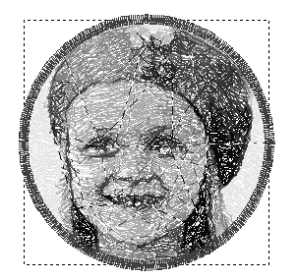

A maires.

4. Tryck på knappen **Enter**).

 $\rightarrow$  Texten skrivs in.

- **5.** Klicka på texten för att markera den.
- **6.** Klicka på fliken **Color** (färg) och sedan på **1** för att ändra färg på teckensnittet.

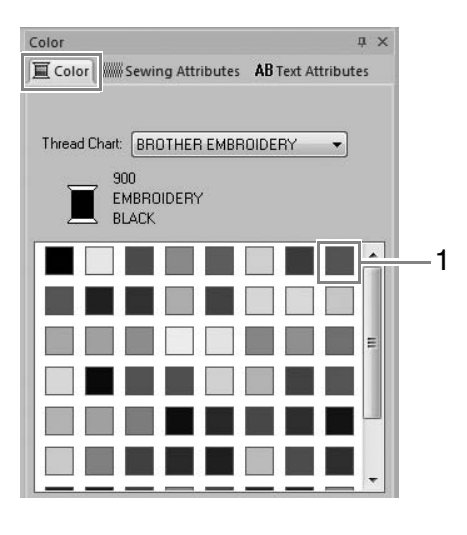

**7.** Klicka på fliken **Text Attributes** (textattribut) och ställ sedan in **Character Spacing** (teckenavstånd) (**1**) på **3,0 mm**.

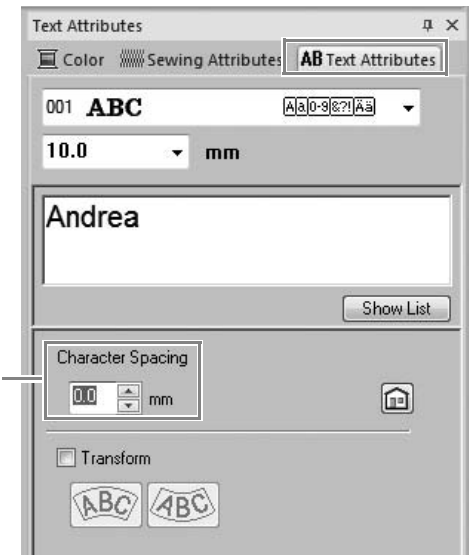

Ange inställningen genom att klicka på väljaren och skriva in värdet eller genom att klicka på  $\boxed{\overline{\phantom{a}}\phantom{a}}$  eller  $\boxed{\phantom{a}}\,.$ 

### *Steg 4* **Omvandla texten**

1

**1.** Klicka på texten för att markera den, markera kryssrutan **Transform** (omvandla) (**1**) och klicka sedan på 2.

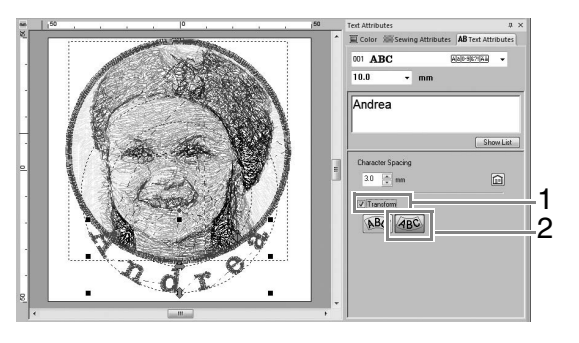

**2.** Flytta pekaren över  $\mathbf{\hat{L}}$ ,  $\Leftrightarrow$  eller  $\lozenge$  och dra sedan musen för att justera textens storlek, position eller kurva samtidigt som du håller ned vänster musknapp.

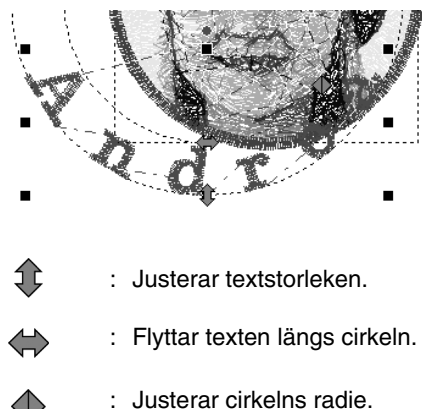

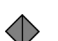

c *"Omvandla text" på sidan 33*

- **3.** Om du vill justera broderimönstrens positioner klickar du på mönstret och placerar sedan pekaren över mönstret. När pekaren ändrar form till  $\oplus$  håller du ned vänster musknapp och drar mönstret till önskad plats.
	- c *"Redigera broderidesigner" på sidan 37*

#### *Steg 5* **Importera och rotera ett broderimönster**

Nu ska vi importera broderimönstret till rosen.

1. Klicka på Home , sedan på

och därefter på **.** from Design Library..

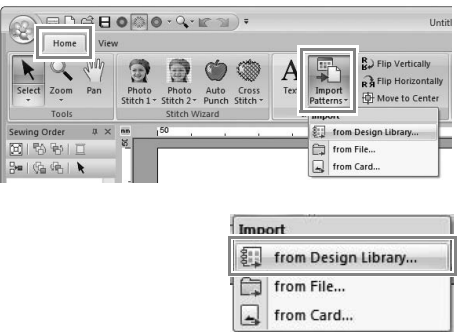

**2.** I väljaren **Category** (kategori) väljer du **Floral** (blommor).

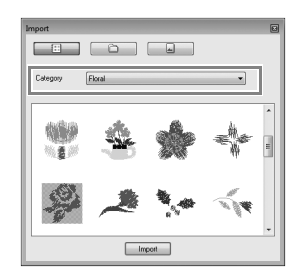

**3.** Flytta pekaren över rosen och dra musen för att importera mönstret till Design Page (designsida) samtidigt som du håller ned vänster musknapp, så som visas på bilden.

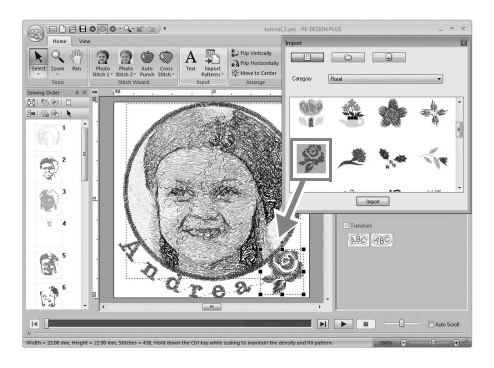

c *"Importera broderidesigner" på sidan 49*

**4.** Klicka på i dialogrutan **Import** (importera) för att stänga den.

**5.** Flytta pekaren över roteringshandtaget (**1**) och dra musen för att justera mönstrets vinkel samtidigt som du håller ned vänster musknapp.

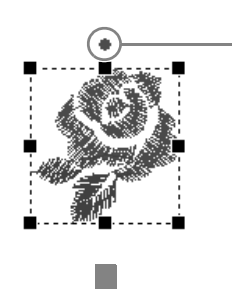

1

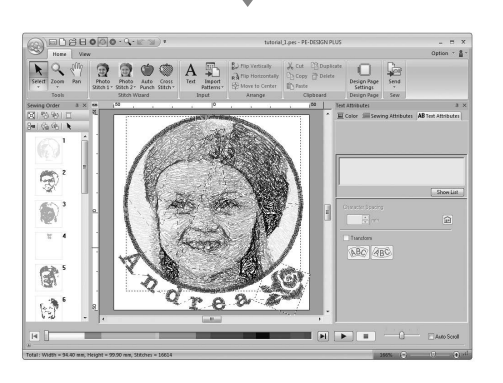

#### a **Obs!**

*Broderikvaliteten kan försämras när importerade stygnmönster förstoras eller förminskas.*

> c *"Mindre förstoring/förminskning av stygnmönster" på sidan 38.*

#### *Steg 6* **Överföra broderimönster till brodyrmaskiner**

Du kan sy ett mönster som har överförts till symaskinen genom att skriva det till medier.

Det finns många metoder för att överföra data. Två av dessa beskrivs nedan.

**•** Skriva till ett originalkort (☞s. 16)

Data kan överföras till brodyrmaskiner som är kompatibla med originalkort.

**•** Överföra data till brodyrmaskiner via USBmedier (☞s. 17)

Data kan överföras till brodyrmaskiner som har en USB-B-kontakt.

#### ■ **Överföra designen till ett originalkort**

**1.** Sätt i ett originalkort i USBkortskrivarmodulen.

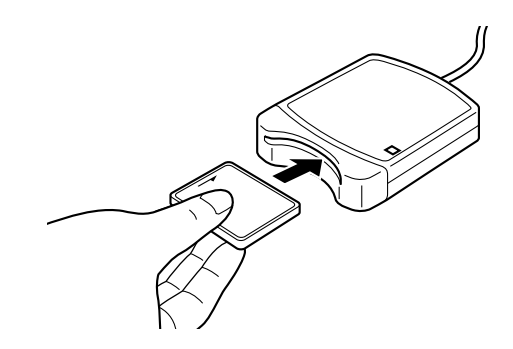

2. Klicka på Home , sedan på

och därefter på **.** Write to Card

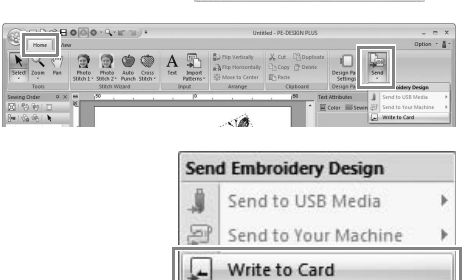

- **3.** Klicka på **OK**. **via USB-medier** PE-DESIGN PLUS All original card data will be deleted. Cancel OK därefter på **f** send to USB Media > och sedan  $p\aa$   $\Box$ a **Obs!** *• Alla data på kortet raderas när du skriver till ett originalkort som redan innehåller*   $@$ 9 A *data. • Innan du använder ett originalkort bör du därför kontrollera att du inte längre behöver designerna på kortet.* â c *"Från ett broderikort" på*  鬯 *sidan 50*  $\Box$ *• Om du vill spara designerna ska du spara dem på en hårddisk eller annat lagringsmedium.*
- **4.** Efter avslutad skrivning visas nedanstående meddelande. Klicka på **OK**.

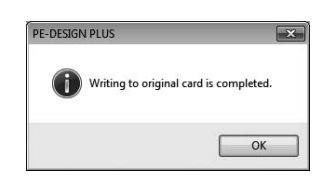

#### a **Obs!**

*Försiktighetsåtgärder när du använder kortskrivarmodulen/originalkorten*

- *När du hör att det snäpper på plats har originalkortet satts i korrekt.*
- *Ta aldrig ut ett originalkort eller dra ut USB-kabeln medan LED-indikatorerna blinkar.*
- c *"Överföra till en maskin genom att använda ett originalkort" på sidan 52. Mer information om att spara broderimönster finns i "Spara" på sidan 18.*
- **5.** Sätt i originalkortet i kortfickan på symaskinen.

# ■ **Överföra data till brodyrmaskiner**

- **1.** Anslut USB-mediet till datorn.
- 2. Klicka på Home , sedan på

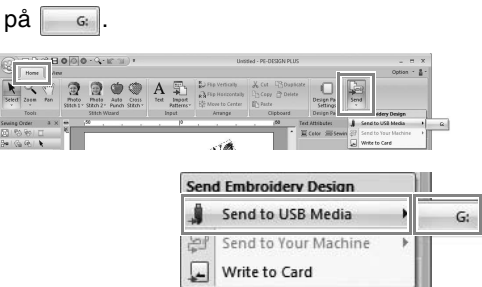

- $\rightarrow$  Dataöverföringen börjar.
- **3.** Efter avslutad överföring visas nedanstående meddelande. Klicka på **OK**.

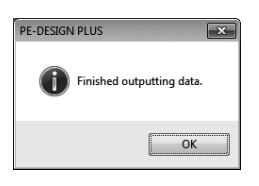

- **4.** När broderimönstret har överförts ska du ta ut USB-mediet från datorn.
- **5.** Sätt i USB-mediet i maskinens USB-port.

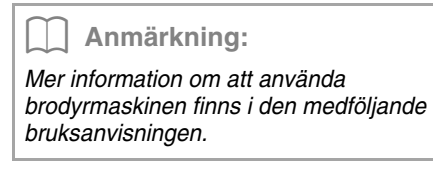

# **Spara**

# **Skriva över**

Klicka på **1**, sedan på **2**.

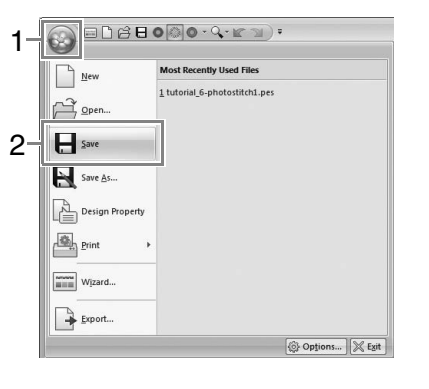

### b **Anmärkning:**

*Om inget filnamn har angetts, eller om filen inte hittas, visas dialogrutan Save As (spara som).*

# **Spara med ett nytt namn**

**1.** Klicka på **1**, sedan på **2**.

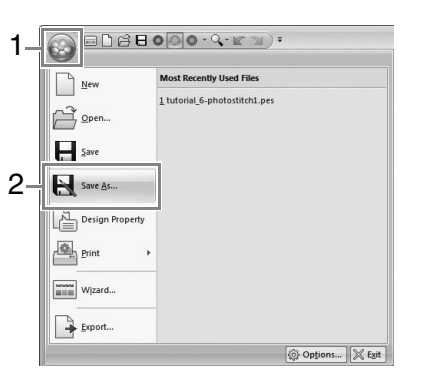

**2.** Välj enhet och mapp, och skriv sedan in filnamnet.

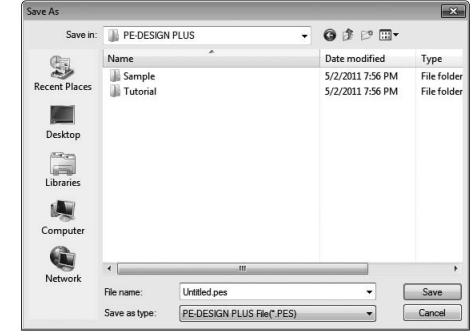

- **3.** Klicka på **Save** (spara) för att spara filen.
	- $\rightarrow$  Det nya filnamnet visas i namnraden i PE-DESIGN PLUS-fönstret.

### **Exportera**

Data som visas på Design Page (designsida) kan exporteras som en fil i ett annat format (.dst, .hus, .exp, .pcs, .vip, .sew, .jef, .csd, .xxx och .shv).

**1.** Klicka på **1**, sedan på **2**

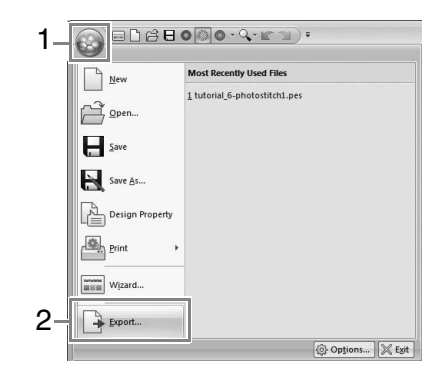

**2.** Välj enhet och mapp, och skriv sedan in filnamnet.

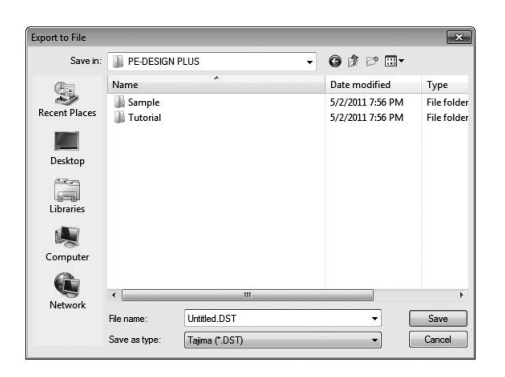

**3.** Välj ett format (.dst, .hus, .exp, .pcs, .vip, .sew, .jef, .csd, .xxx eller .shv) som ska användas för att exportera filen.

#### **A** Obs!

*Vissa mönster som har importerats från broderikort kan inte exporteras.*

c *"Ange antalet trådövergångar i broderidesignen i DST-formatet" på sidan 60.*

# **Stänga programmet**

#### Klicka på **1** och sedan på **2**.

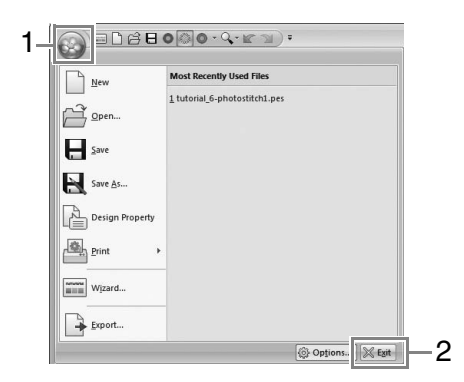

Mer detaljerade inställningar kan väljas från dialogrutan Parameters (parametrar) i Stitch Wizard (stygnguiden).

### **Dialogrutan Photo Stitch 1 Parameters (fotostygn 1 parametrar)**

Med **Color** (färg), **Sepia** (sepia) eller **Gray** (grå):

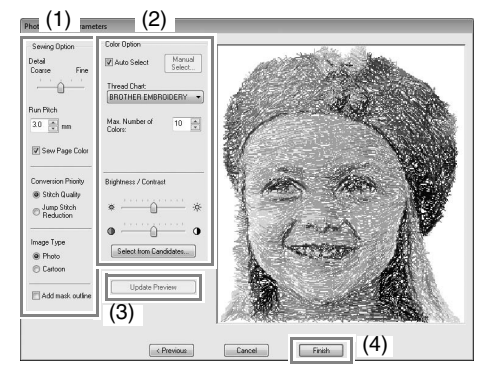

#### Med **mono**:

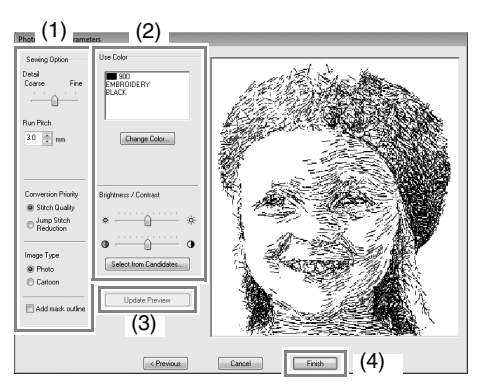

Ange önskade inställningar under **Sewing Option** (sömalternativ) (1) och **Color Option** (färgval) (2) och klicka sedan på **Update Preview** (uppdatera förhandsgranskning) (3) för att förhandsgranska effekterna av de angivna inställningarna. Klicka på **Finish** (avsluta) (4) för att omvandla bilden till ett broderimönster.

#### **(1) Sewing Option (sömalternativ)**

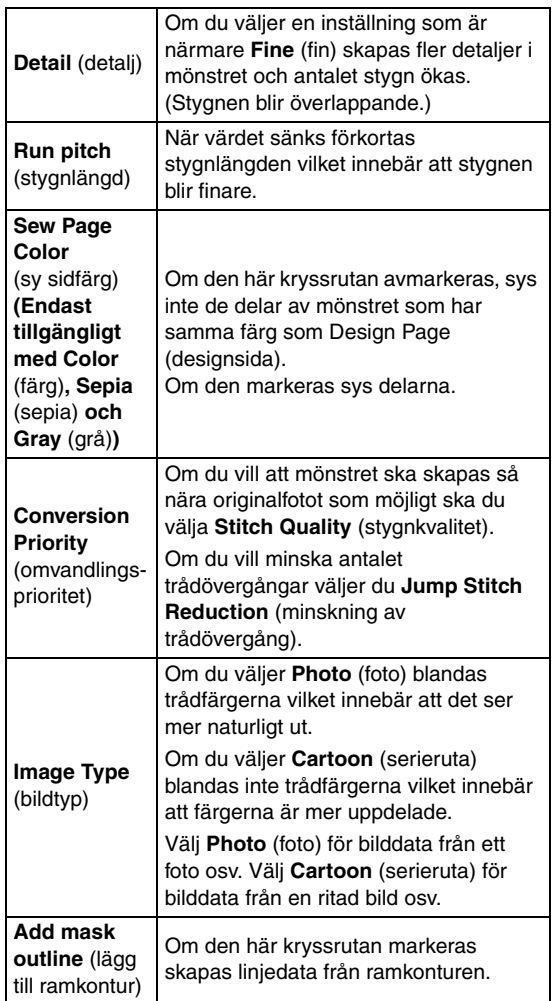

### **(2) Color Option (färgval)**

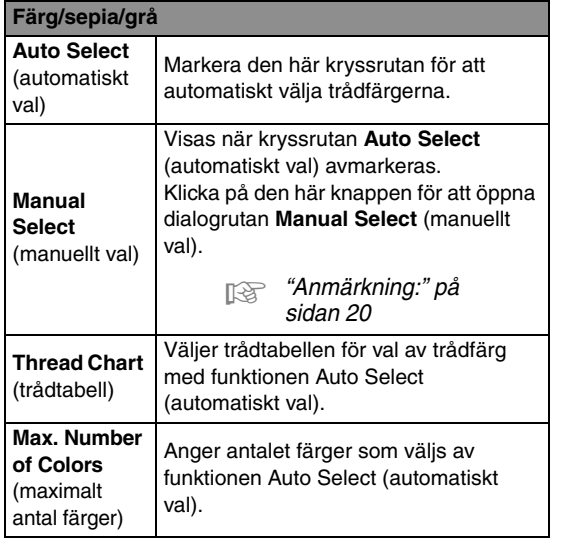

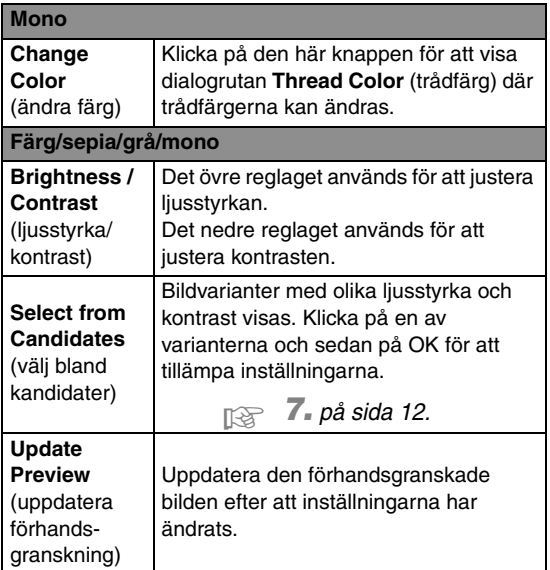

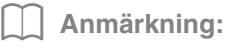

*Om dialogrutan Manual Select (manuellt val)*

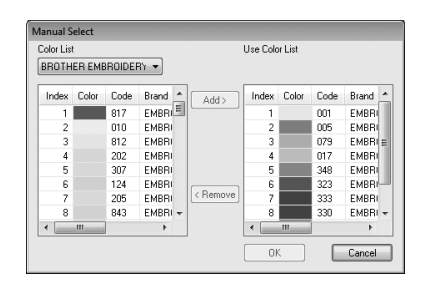

- *I den här dialogrutan kan trådfärgen som ska användas med Photo Stitch 1 (fotostygn 1) väljas manuellt.*
- *Om du vill flytta färgen som har markerats i Color List (färglista) till Use Color List (använd färglista) ska du klicka på Add (lägg till).*
- *Om du vill ta bort färgen som har markerats i Use Color List (använd färglista) ska du klicka på Remove (ta bort).*
- *Trådfärgerna i Color List (färglista) och Use Color List (använd färglista) listas i ordning med början på den ljusaste. Den här ordningen är syordningen och kan inte ändras.*

# *Bild till stygn*

# **Photo Stitch 2 (fotostygn 2)**

Vi kommer att skapa ett broderimönster med Photo Stitch 2 (fotostygn 2) med en annan metod än den som användes med Photo Stitch 1 (fotostygn 1).

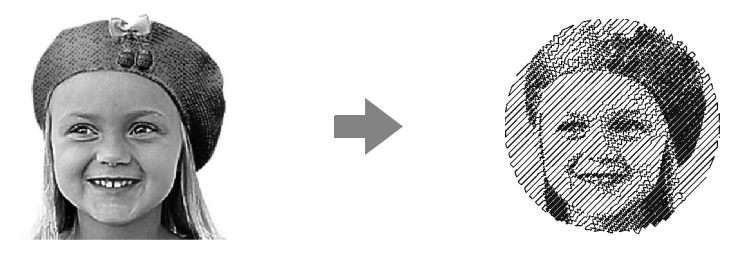

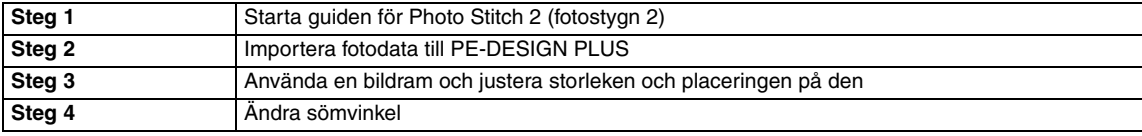

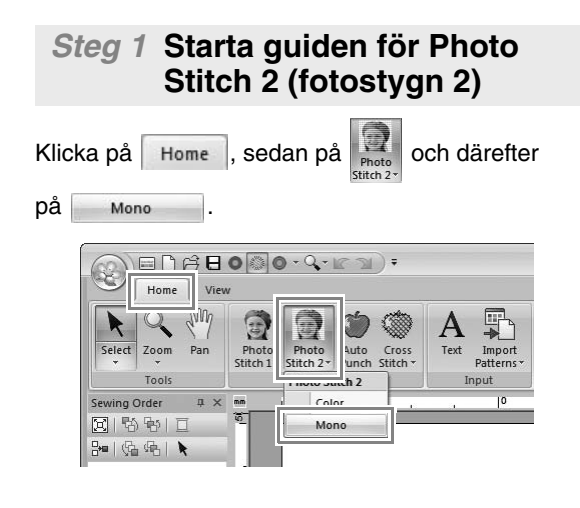

#### *Steg 2* **Importera fotodata till PE-DESIGN PLUS**

**1.** Dubbelklicka på mappen **Dokument** (**Mina dokument**)\**PE-DESIGN PLUS**\**Tutorial** för att öppna den.

b **Anmärkning:**

*När programmet installeras, skapas mappen PE-DESIGN PLUS i mappen Dokument (Mina dokument).*

**2.** Välj filen **girl2-face.bmp** och klicka sedan på **Open** (öppna) eller dubbelklicka på filikonen.

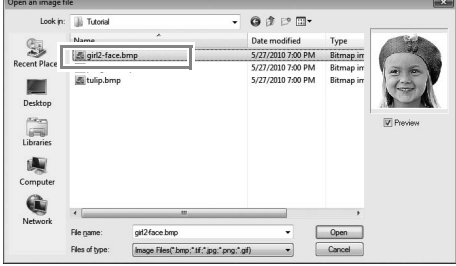

#### *Steg 3* **Använda en bildram och justera storleken och placeringen på den**

**1.** Klicka på **1** för att välja cirkelramen.

Dra i handtaget **2** för att justera ramens storlek och dra i ramen för att justera placeringen.

Klicka på **Next** (nästa).

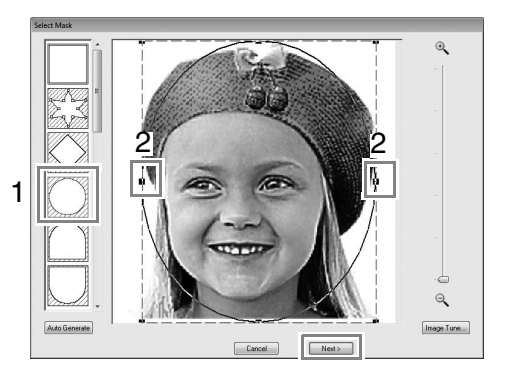

c *"Dialogrutan Select Mask (markera ram)" på sidan 30*

**2.** Klicka på **Next** (nästa).

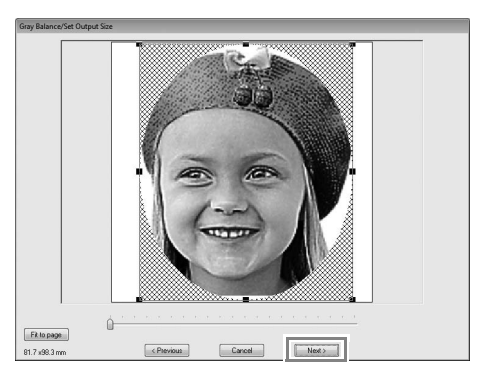

I den här dialogrutan kan bildens storlek och placering justeras. I det här exemplet fortsätter vi till nästa steg.

c *"Dialogrutan Gray Balance / Set Output Size (gråbalans/ställa in utmatningsstorlek)" på sidan 31*

#### *Steg 4* **Ändra sömvinkel**

- **1.** Ange "45" i rutan **Direction** (riktning).
- **2.** Klicka på **Update Preview** (uppdatera förhandsgranskning).

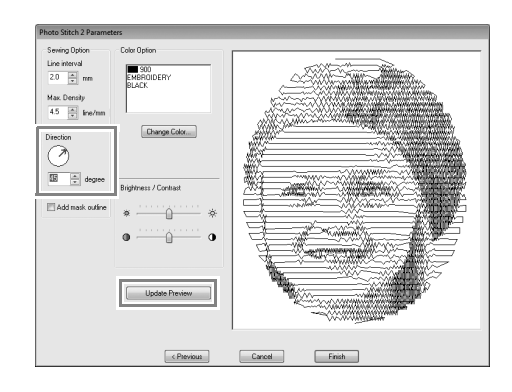

**3.** Klicka på **Finish** (avsluta).

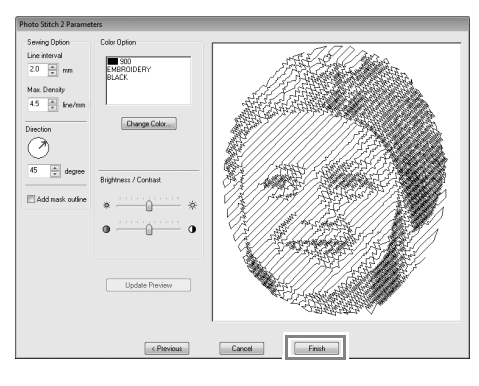

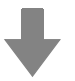

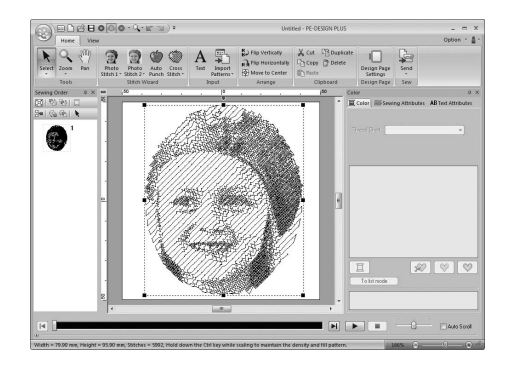

#### ■ **Dialogrutan Photo Stitch 2 Parameters (fotostygn 2 parametrar)**

Med **färg**:

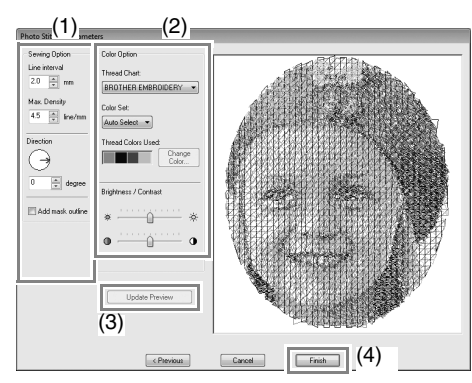

#### Med **mono**:

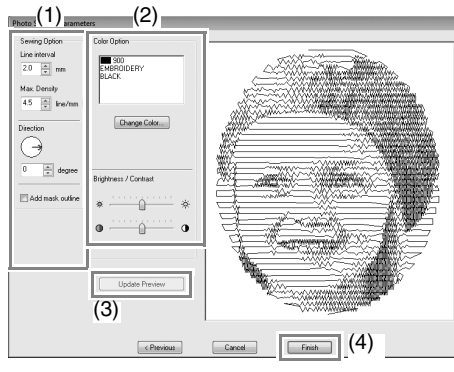

Ange önskade inställningar under **Sewing Option** (sömalternativ) (1) och **Color Option** (färgval) (2) och klicka sedan på **Update Preview** (uppdatera förhandsgranskning) (3) för att förhandsgranska effekterna av de angivna inställningarna. Klicka på **Finish** (avsluta) (4) för att omvandla bilden till ett broderimönster.

#### **(1) Sewing Option (sömalternativ)**

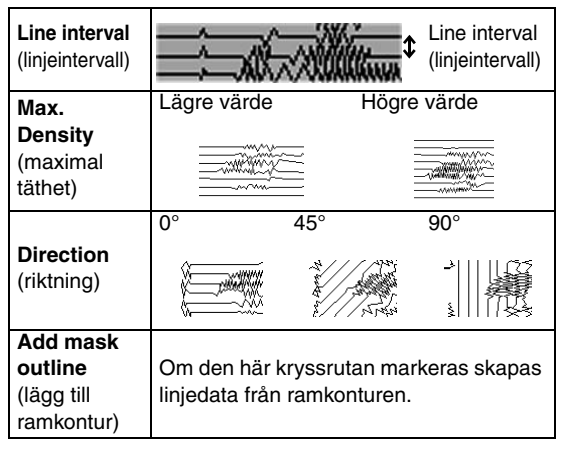

#### **(2) Color Option (färgval)**

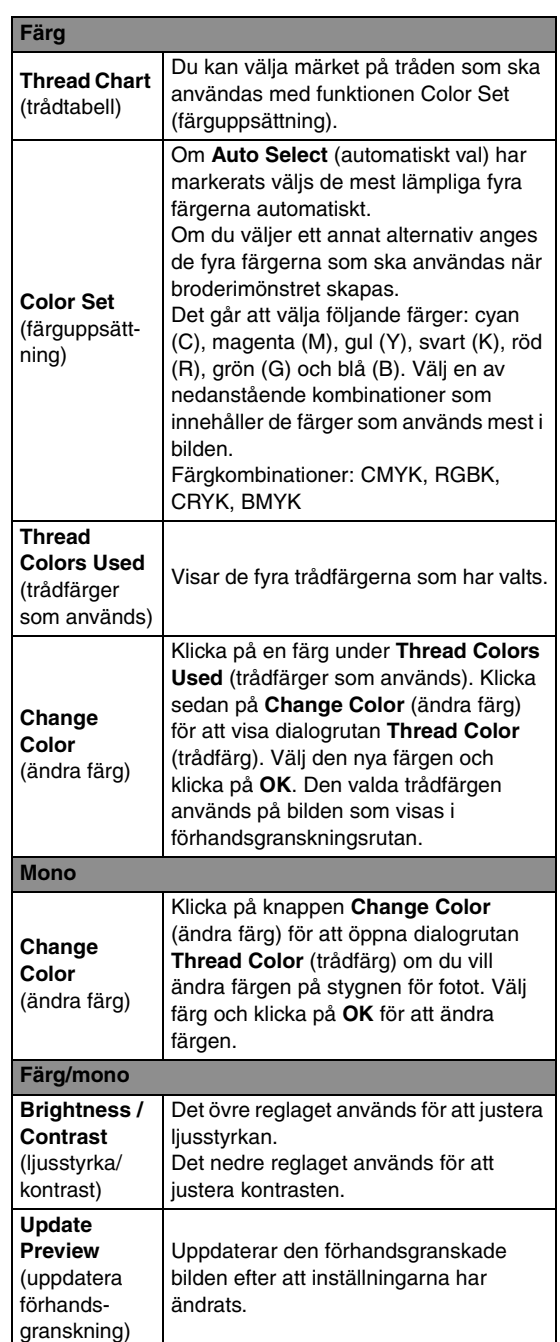

# **Auto Punch (automatisk hålstans)**

I det här avsnittet ska vi använda funktionen Auto Punch (automatisk hålstans) för att automatiskt skapa ett broderimönster från en bild.

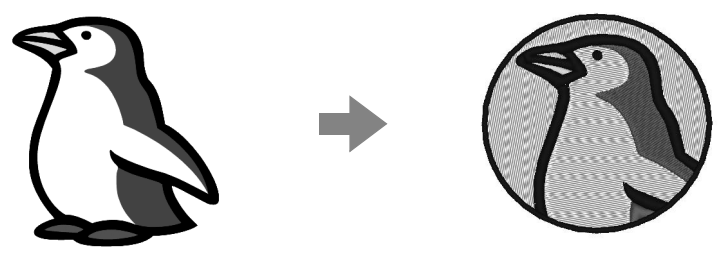

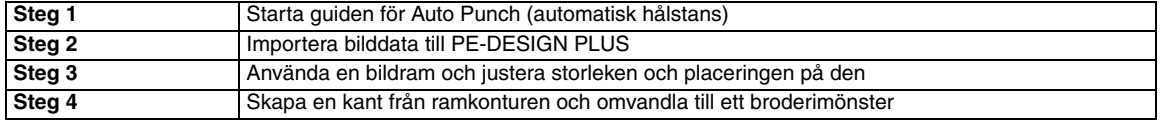

#### *Steg 1* **Starta guiden för Auto Punch (automatisk hålstans)**

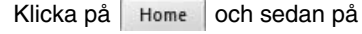

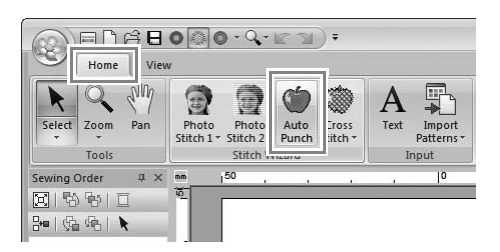

#### *Steg 2* **Importera bilddata till PE-DESIGN PLUS**

Välj mappen **Tutorial** och välj sedan **penguin.bmp** som bild.

> **FOR "Importera fotodata till PE-DESIGN** PLUS" på sidan 21

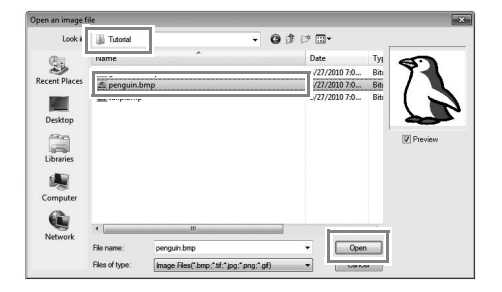

### b **Anmärkning:**

- *Bilder med få och distinkta färger fungerar bäst med Auto Punch (automatisk hålstans).*
- *Olika clip art-bilder finns i mappen ClipArt (i mappen där PE-DESIGN installerades) på: C:\Programfiler (Programfiler (x86)) \Brother\PE-DESIGN PLUS\ClipArt*

#### *Steg 3* **Använda en bildram och justera storleken och placeringen på den**

**1.** Klicka på **1** för att välja cirkelramen. Dra i handtaget **2** för att justera ramens storlek och dra i ramen för att justera placeringen. Klicka på **Next** (nästa).

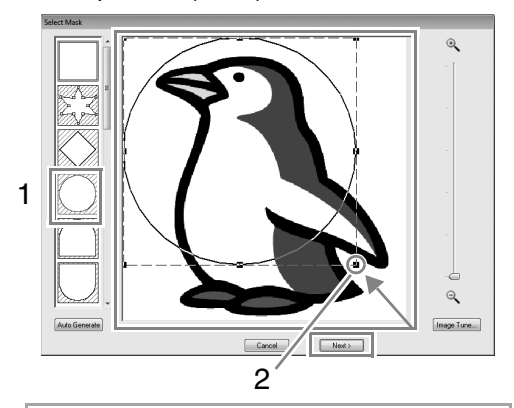

#### b **Anmärkning:**

*Ramkonturen som väljs här kan användas som linjedata (kant) i Steg 4.*

c *"Dialogrutan Select Mask (markera ram)" på sidan 30.*

**2. 1** anger Design Page (designsida). Dra i bilden för att justera utmatningsplats och storlek.

Klicka på **Next** (nästa).

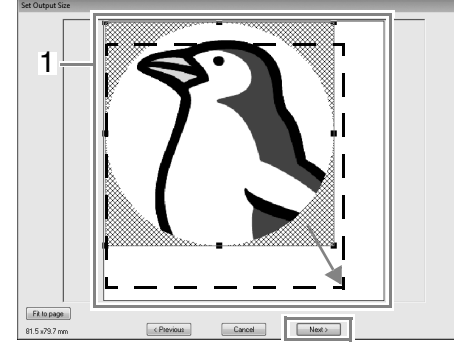

c *"Dialogrutan Set Output Size (ställa in utmatningsstorlek)" på sidan 31*

#### *Steg 4* **Skapa en kant från ramkonturen och omvandla till ett broderimönster**

Markera kryssrutan **Add mask outline** (lägg till ramkontur), kontrollera förhandsgranskningsbilden och klicka sedan

på **Finish** (avsluta).

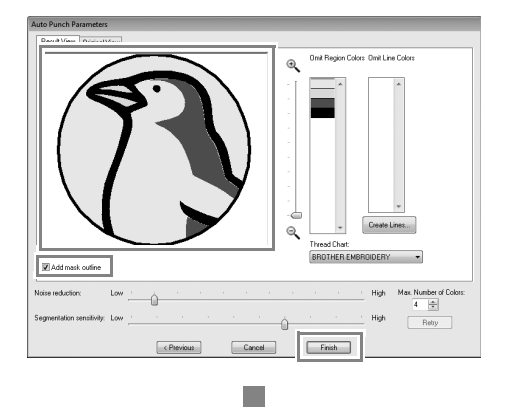

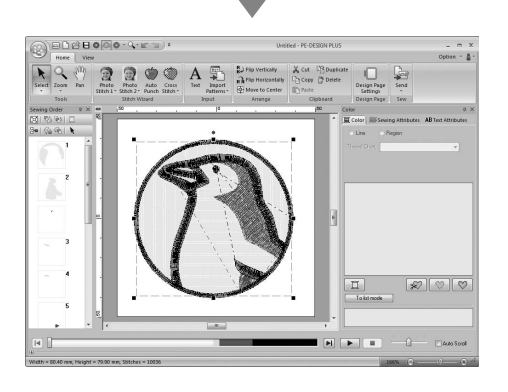

# ■ **Dialogrutan Auto Punch Parameters (parametrar för automatisk hålstans)** (1) (2) (3)

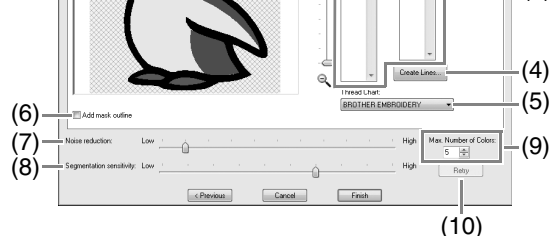

- (1) **Result View** (visa resultat) Den resulterande analyserade bilden visas i förhandsgranskningsrutan på fliken **Result View** (visa resultat). Visa originalbilden genom att klicka på fliken **Original View** (originalvy).
- (2) **Omit Region Colors**/**Omit Line Colors** (inga regionfärger/inga linjefärger) I listan **Omit Region Colors** (inga regionfärger) och listan **Omit Line Colors** (inga linjefärger) klickar du på färgerna för att markera om de ska sys eller inte. Genom att markera färgerna väljer du om vissa områden ska sys eller inte. Färger som kryssas över har ställts in på att inte sys.

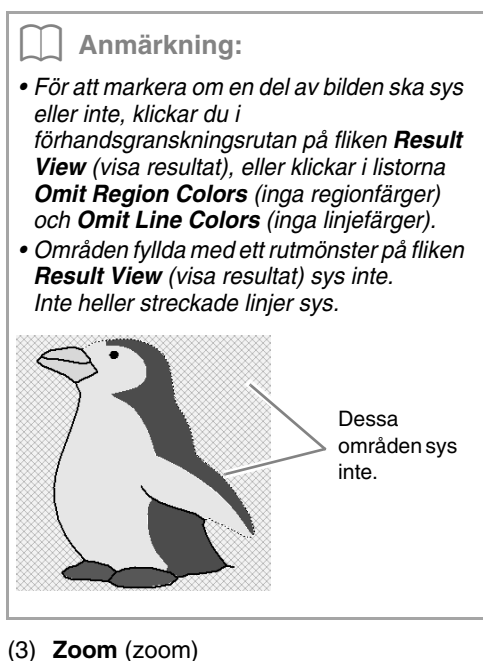

(4) **Create Lines** (skapa linjer) Klicka på den här knappen för att visa dialogrutan **Select Regions** (markera regioner), där du kan markera de områden som ska omvandlas till linjer.

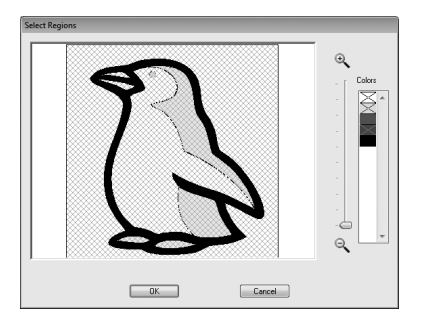

Klicka på de områden som ska omvandlas till linjer och klicka sedan på **OK**.

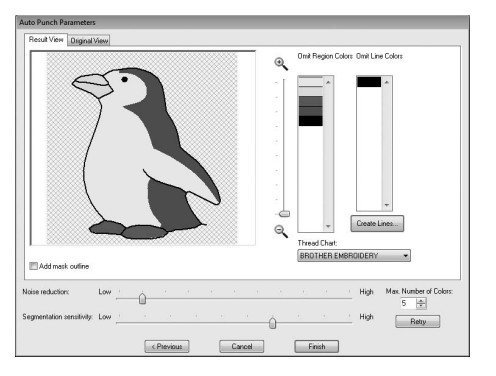

- (5) **Thread Chart** (trådtabell) Markera den trådtabell som ska användas.
- (6) **Add mask outline** (lägg till ramkontur) Om den här kryssrutan är markerad skapas linjedata från ramkonturen.
- (7) **Noise reduction** (minska störningar) Ställer in den störningsnivå (förskjutningar) som tas bort från den importerade bilden.
- (8) **Segmentation sensitivity** (segmenteringskänslighet) Ställer in bildanalysens känslighet.
- (9) **Max. Number of Colors** (maximalt antal färger) Ställer in antalet färger som används.
- (10)**Retry** (försök igen) Klicka på den här knappen för att visa resultatet av ändringarna.

# **Cross Stitch (korsstygn)**

Du kan skapa broderimönster för korsstygn från bilder.

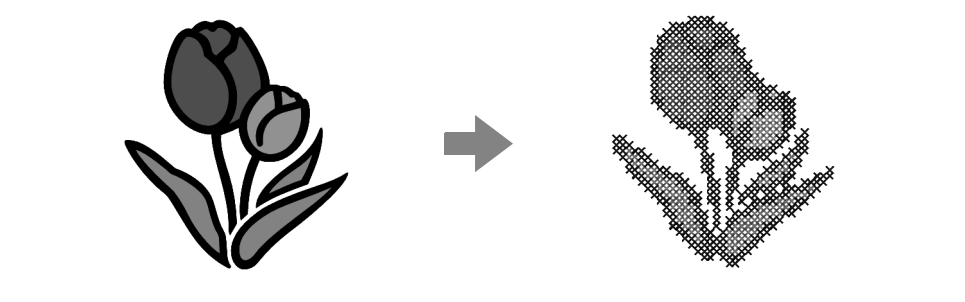

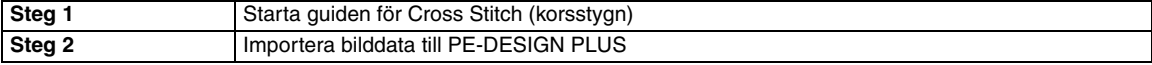

#### *Steg 1* **Starta guiden för Cross Stitch (korsstygn)**

1. Klicka på Home , sedan på <sub>cross</sub> och

därefter på color

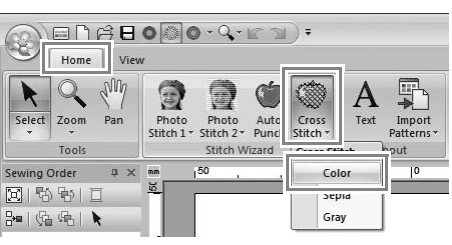

#### *Steg 2* **Importera bilddata till PE-DESIGN PLUS**

Välj mappen **Tutorial** och välj sedan **tulip.bmp** som bild.

*n***<sub>8</sub>** "Importera fotodata till PE-DESIGN *PLUS" på sidan 21*

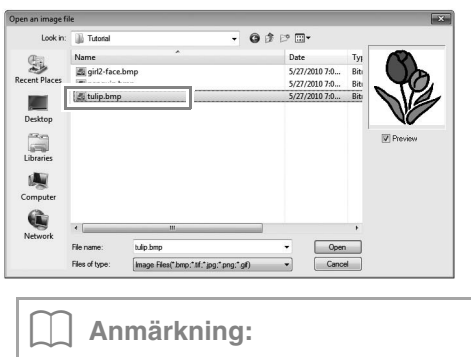

*Olika clip art-bilder finns i mappen ClipArt (i mappen där PE-DESIGN installerades) på: C:\Programfiler (Programfiler (x86))\Brother\ PE-DESIGN PLUS\ClipArt*

**2.** Klicka på **Next** (nästa).

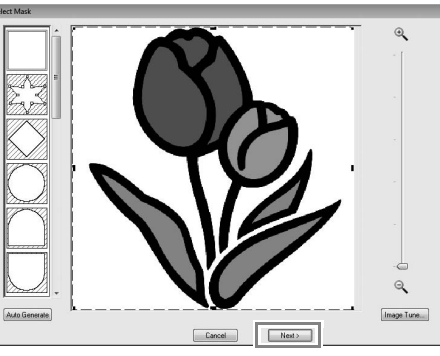

I den här dialogrutan kan du lägga till en bildram och justera ramens storlek. I det här exemplet fortsätter vi till nästa steg.

- c *"Dialogrutan Select Mask (markera ram)" på sidan 30*
- **3.** Klicka på **Next** (nästa).

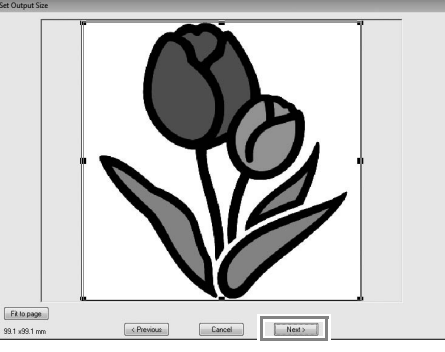

I den här dialogrutan kan bildens storlek och placering justeras. I det här exemplet fortsätter vi till nästa steg.

c *"Dialogrutan Set Output Size (ställa in utmatningsstorlek)" på sidan 31*

**4.** Klicka på **Next** (nästa).

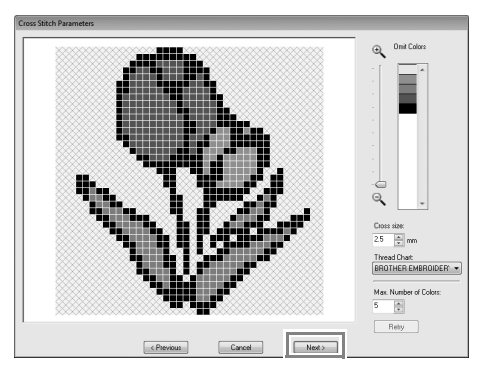

I den här dialogrutan kan korsstorlek och antal färger anges. I det här exemplet använder vi standardinställningarna.

**5.** Klicka på **Finish** (avsluta).

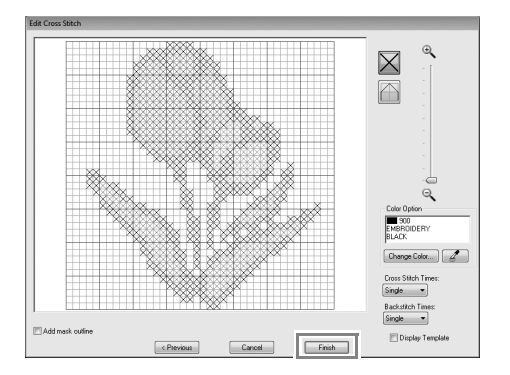

I den här dialogrutan kan du lägga till, radera eller redigera stygn. Du kan även ange färger och det antal gånger varje stygn ska sys. I det här exemplet använder vi standardinställningarna.

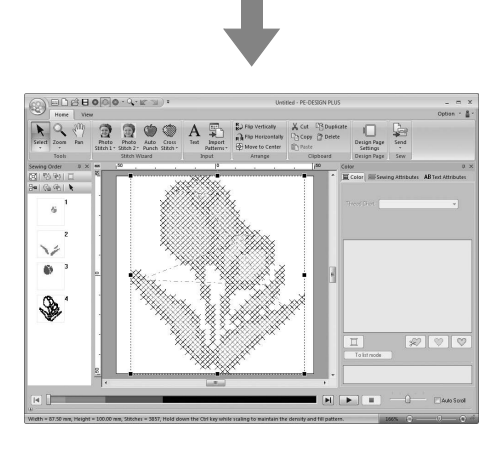

#### ■ **Dialogrutan Cross Stitch Parameters (korsstygnsparametrar)**

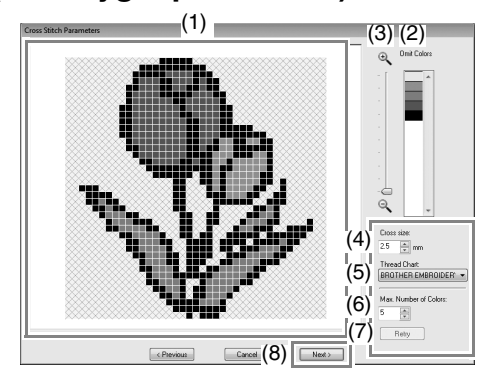

- (1) **Result View** (visa resultat) Områden som inte omvandlas till korsstygn visas med ett rutmönster.
- (2) **Omit Colors** (inga färger) I listan Omit Colors (inga färger) klickar du på färgerna för att markera om de ska sys eller inte.

#### b **Anmärkning:**

- *För att markera om en del av bilden ska sys eller inte klickar du i förhandsgranskningsrutan på fliken Result View (visa resultat), eller klickar i listan Omit Colors (inga färger).*
- *Områden fyllda med rutmönster på fliken Result View (visa resultat) kommer inte att sys.*

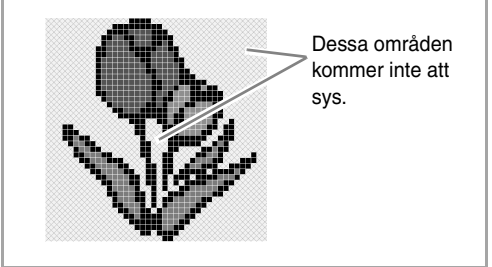

- (3) **Zoom**
- (4) **Cross size** (korsstorlek) Anger mönstrets storlek.
- (5) **Thread Chart** (trådtabell) Du kan välja märke på tråden som ska användas till det skapade korsstygnsmönstret.
- (6) **Max. Number of Colors** (maximalt antal färger)

Ställer in antalet färger som ska användas i det skapade mönstret.

- (7) **Retry** (försök igen) Klicka på den här knappen för att visa resultatet av ändringarna.
- (8) **Next** (nästa) Fortsätter till nästa steg (dialogrutan **Edit Cross Stitch** (redigera korsstygn)).

#### ■ **Dialogrutan Edit Cross Stitch (redigera korsstygn)**

Klicka på en knapp i (1) för att välja stygntyp, välj en trådfärg i (2) och klicka eller dra sedan i (3) för att redigera stygnen.

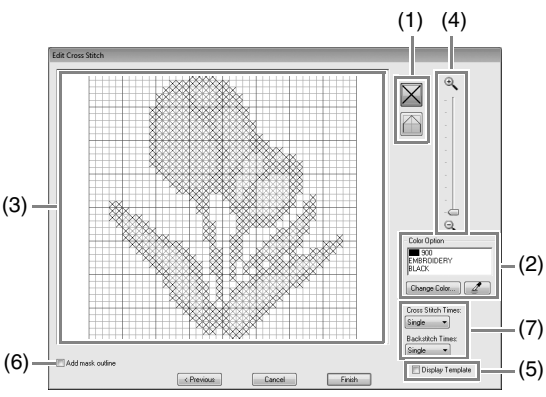

(1) **Välja stygn** Välja stygn att lägga till/ta bort  $\boxtimes$  (korsstygn): Anger ett korsstygn i en ruta. (backstygn): Anger ett backstygn i

 $(\Box$  eller  $\Box$ ) eller på kanten ( $\Box$  eller

) av en ruta.

(2) **Color Option** (färgval)

Ändra färg genom att klicka på **Change Color** (ändra färg) för att visa dialogrutan **Thread Color** (trådfärg) och klicka sedan på önskad färg.

Välj färg som ska används till ett stygn

genom att klicka på  $\boxed{\mathbb{Z}}$  och sedan klicka på det stygn som ska sys med den färgen.

#### (3) **Redigeringsområde**

- ♦ För korsstygn Klicka i en ruta: Lägger till ett stygn.
- ♦ För backstygn Klicka på kanten av en ruta: Lägger till ett stygn på kanten. Klicka på en diagonal linje i en ruta: Lägger till ett stygn på diagonalen.
- ♦ För både korsstygn och backstygn Dra pekaren: Lägger till stygn i följd. Högerklicka/dra med höger musknapp nere: Tar bort ett stygn/tar bort stygn i följd.
- (4) **Zoom**
- (5) **Display Template** (visa mall) Visa den importerade bilden genom att klicka på **Display Template** (visa mall).
- (6) **Add mask outline** (lägg till ramkontur) Om den här kryssrutan är markerad skapas linjedata från ramkonturen.
- (7) **Cross Stitch Times/Backstitch Times** (korsstygn antal gånger/backstygn antal gånger) Välj det antal gånger varje stygn ska sys genom att markera **Single** (enkel), **Double** (dubbel) eller **Triple** (trippel).

#### a **Obs!**

*Om du klickar på Previous (föregående) för att återgå till dialogrutan Cross Stitch Parameters (korsstygnsparametrar) när du har redigerat stygnen så återställs dessa till sitt föregående arrangemang.*

# **Vanliga dialogrutor**

#### ■ **Image to Stitch Wizard (bild till stygn-guide)**

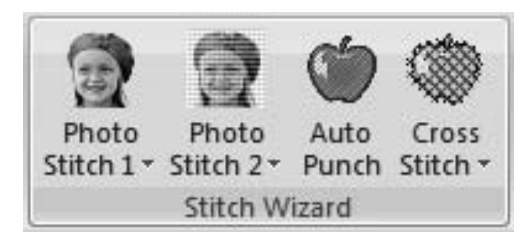

När du har valt omvandlingsmetod visas en dialogruta där du väljer bild.

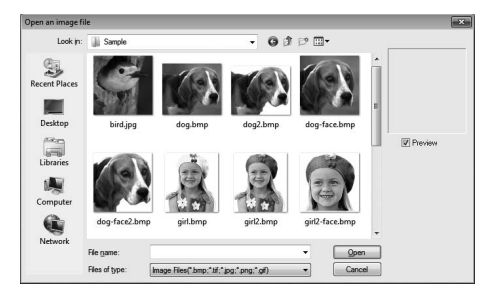

#### ■ **Dialogrutan Select Mask (markera ram)**

Dialogrutan **Select Mask** (markera ram) visas oavsett vilken omvandlingsmetod som har valts.

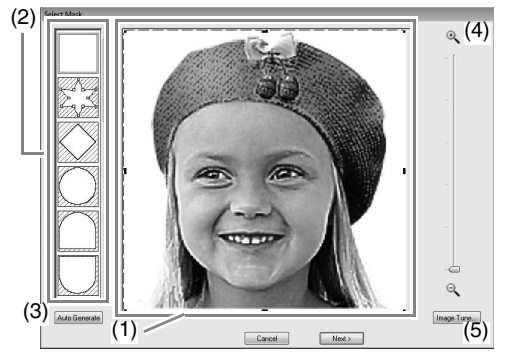

(1) Dra i handtagen för att justera ramens form. Dra i ramen för att justera placeringen.

#### a **Obs!**

*Om originalbilden är liten kan det hända att storleken på ramen inte kan minskas.*

(2) Ramformer Bildens ram har den markerade formen.

#### b **Anmärkning:**

*Om du väljer*  $\mathbb{Z}_n$   $\mathbb{Z}_n$  kan punkter skrivas in, *flyttas och tas bort för att skapa en ram med* 

*önskad form.*

*Lägg till punkter genom att klicka på ramkonturen. Flytta en punkt genom att markera den och sedan dra den. Ta bort punkter genom att markera punkten och* 

sedan trycka på (Delete) -knappen.

(3) Om du klickade på **Auto Generate**

(automatisk generering), markeras och en ramkontur avkändes automatiskt på bilden.

Knappen **Auto Generate** (automatisk generering) finns endast tillgänglig med bilder som har en ljus bakgrund som i det här fotot.

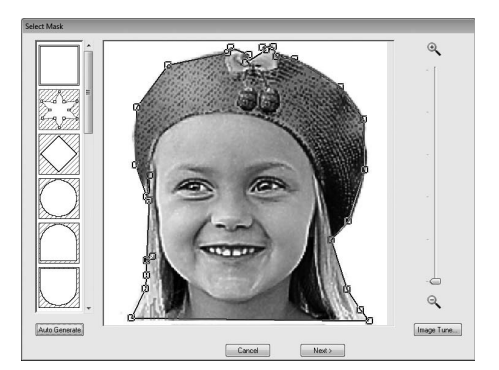

#### (4) **Zoom**

(5) Klicka på knappen **Image Tune** (bildinställning) för att visa dialogrutan **Image Tune** (bildinställning). Inställningar för **Sharpness** (skärpa), **Brightness** (ljusstyrka) och **Contrast** (kontrast) kan väljas med skjutreglagen.

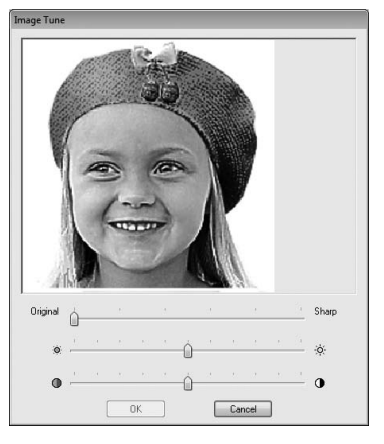

(6) Lämna stygnguiden genom att stänga dialogrutan **Select Mask** (markera ram). Välj en annan bild genom att klicka på **Cancel** (avbryt) och upprepa sedan proceduren genom att först välja en omvandlingsmetod.

#### ■ **Dialogrutan Set Output Size (ställa in utmatningsstorlek)**

**Om Color (färg), Sepia (sepia) eller Gray (grå) valdes till Photo Stitch 1 (fotostygn 1), Photo Stitch 2 (fotostygn 2) eller Cross Stitch (korsstygn), eller om Auto Punch (automatisk hålstans) valdes:**

Följande dialogruta visas.

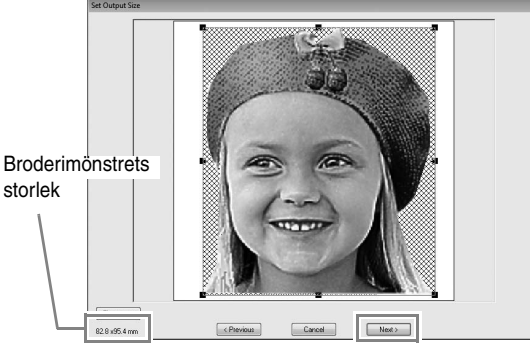

Justera bildens placering och storlek och klicka sedan på **Next** (nästa) för att fortsätta till nästa steg.

- Dra bilden till önskad placering.
- Dra i handtaget för att justera bilden till önskad storlek.

#### b **Anmärkning:**

*Klicka på Fit to Page (anpassa till sida) för att justera bilden till designsidans storlek.*

#### ■ **Dialogrutan Gray Balance / Set Output Size (gråbalans/ställa in utmatningsstorlek)**

**Om Mono (mono) valdes till Photo Stitch 1 (fotostygn 1) eller Photo Stitch 2 (fotostygn 2):**

Följande dialogruta visas.

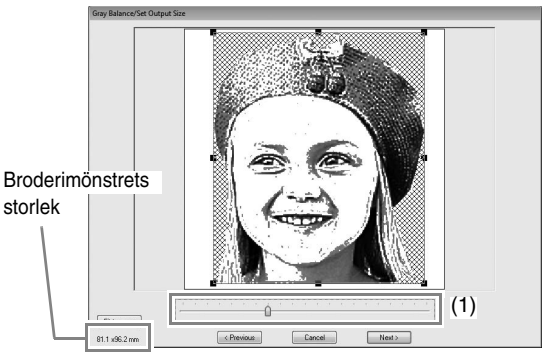

Justera bildens placering och storlek samt gråbalansen och klicka sedan på **Next** (nästa) för att fortsätta till nästa steg.

- Dra bilden till önskad placering.
- Dra i handtaget för att justera bilden till önskad storlek.
- Dra i skjutreglaget (**1**) för att justera gråbalansen.

# *Skriva in text*

# **Skriva in text**

I det här avsnittet beskriver vi hur du skriver in text och arrangerar den i solfjäderform med omvandlingsfunktionen.

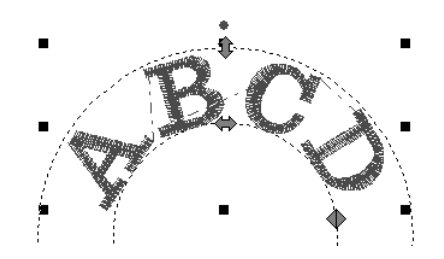

Exempelfilen för den här handledningen hittar du på följande plats: **Dokument (Mina dokument)\PE-DESIGN PLUS\Tutorial**

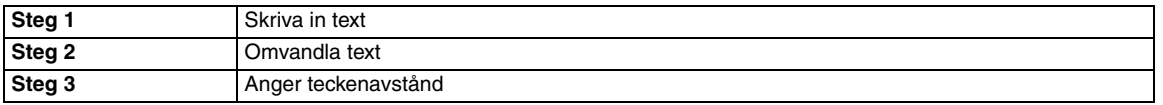

#### *Steg 1* **Skriva in text**

**1.** Klicka på Home och sedan på

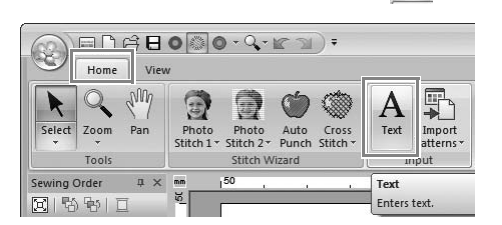

- **2.** Klicka på Design Page (designsida).
	- $\rightarrow$  En vertikal streckad linje visas på Design Page (designsida) så att du kan skriva direkt på skärmen.

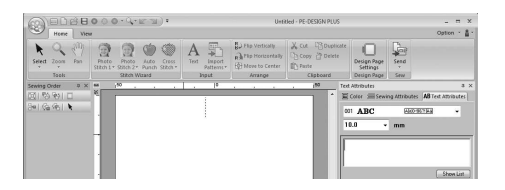

**3.** Ange "ABCD" på tangentbordet.

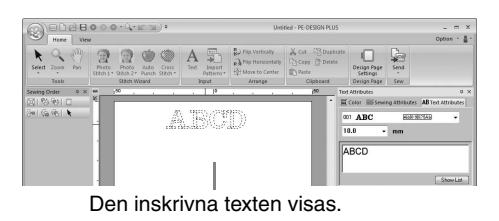

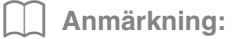

*• Du kan även skriva in text genom att klicka på tecken i teckentabellen (1) på fliken Text Attributes (textattribut). Detta är särskilt praktiskt om du har skrivit in accenttecken som inte finns på tangentbordet.*

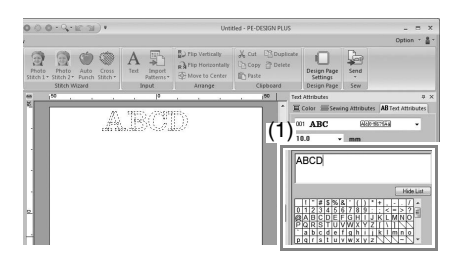

- Håll ned knappen (Ctrl) och tryck på *knappen för att skriva in en ny*  **Enter***textrad.*
- *Klicka på Hide List (dölj lista) för att dölja teckentabellen. När listan är dold klickar du på Show List (visa lista) för att visa teckentabellen.*

#### a **Obs!**

*Om det angivna tecknet inte är tillgängligt med det markerade teckensnittet, eller om tecknet inte kan omvandlas till ett broderimönster så visas tecknet som på Design Page (designsida). Ange ett annat tecken om detta inträffar.*

4. Tryck på knappen **Enter**). Texten visas på Design Page (designsida).

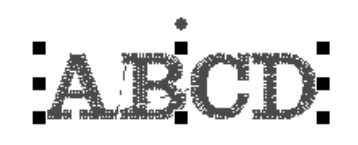

b **Anmärkning:** *Du kan ändra teckensnitt, storlek, färg och sömtyp.* c *"Ställa in textattribut" på sidan 35 och "Broderiattribut för text" på* 

*Steg 2* **Omvandla text**

**1.** Klicka på texten för att markera den.

*sidan 36*

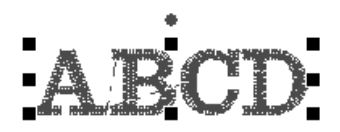

**2.** Markera kryssrutan **Transform** (omvandla) (**1**) och klicka sedan på **2**.

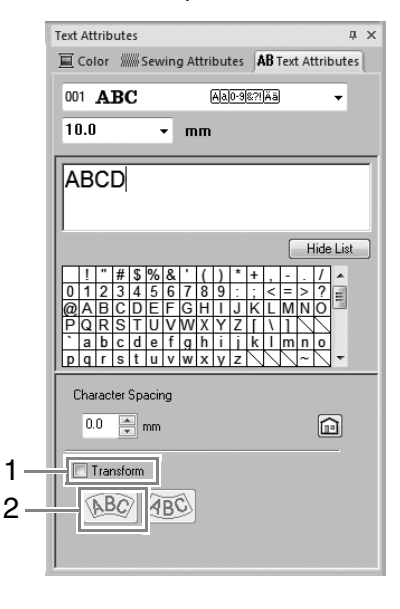

**3.** Dra  $\updownarrow$ ,  $\leftrightarrow$  och  $\lozenge$  för att omvandla texten.  $\widehat{1}$ : Justerar textstorleken. : Flyttar texten längs cirkeln.

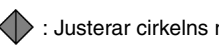

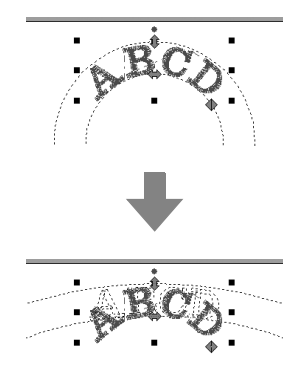

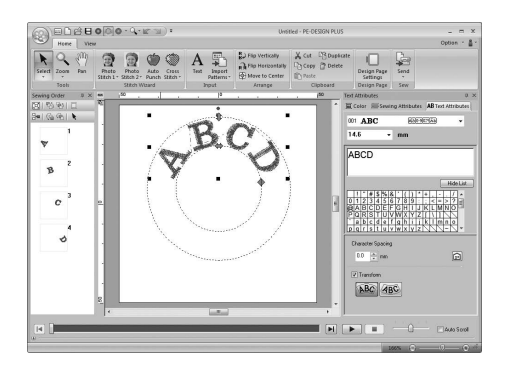

### : Justerar cirkelns radie. *Steg 3* **Anger teckenavstånd**

Ställer in avståndet mellan enskilda tecken.

**1.** Klicka på texten för att markera den.

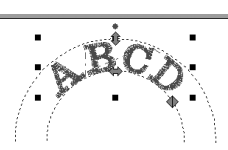

**2.** Ändra **Character Spacing** (teckenavstånd) (**1**).

> Ange inställningen genom att klicka på väljaren och skriva in värdet eller genom att klicka på  $\boxed{\phantom{1}}$ eller  $\boxed{\phantom{1}}$ .

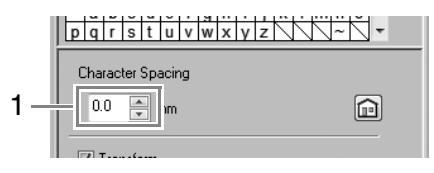

0,0 mm

Abcdef

2,0 mm

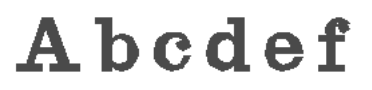

#### b **Anmärkning:**

- *Character Spacing (teckenavstånd) tillämpas alltid på hela textmönstret.*
- *Om du vill återgå till standardinställningen klickar du på .*
- *Om fliken Text Attributes (textattribut) inte visas klickar du på fliken View (visa) i menyfliksområdet och klickar sedan på Text Attributes (textattribut).*
# **Avancerade funktioner för att skriva in text**

## **Redigera inskriven text**

**1.** Välj först verktyget Select (markera). Klicka på Home och sedan på  $\blacktriangleright$ .

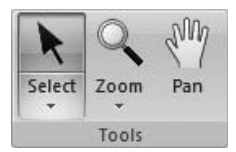

- **2.** Klicka på ett textmönster för att markera det.
- **3.** Klicka på fliken **Text Attributes** (textattribut) (1).

Om fliken **Text Attributes** (textattribut) inte visas klickar du på fliken **View** (visa) i menyfliksområdet och sedan på **Text Attributes** (textattribut). Klicka sedan i textfältet (2).

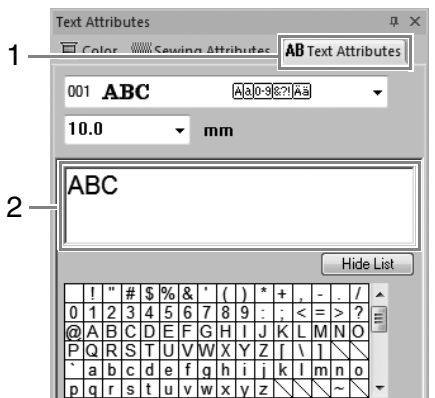

**4.** Redigera texten efter behov.

Tryck på knappen (Enter) eller klicka på Design Page (designsida).

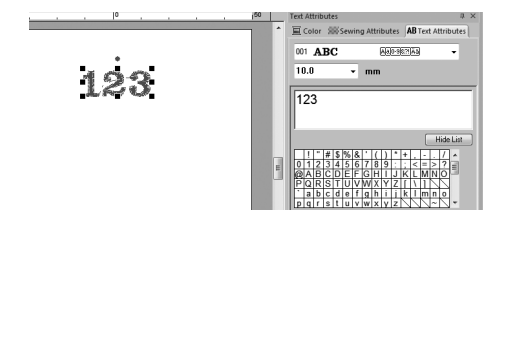

# **Ställa in textattribut**

Textattribut kan anges med väljarna för **Font** (teckensnitt) och **Text Size** (textstorlek) på paletten **Text Attributes** (textattribut).

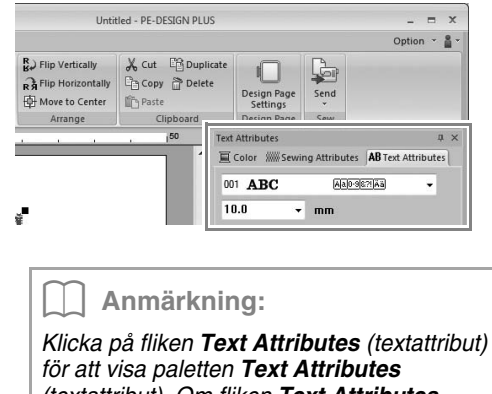

*(textattribut). Om fliken Text Attributes (textattribut) inte visas klickar du på fliken View (visa) i menyfliksområdet och klickar sedan på Text Attributes (textattribut).*

### ■ **Teckensnitt**

Klicka på väljaren **Font** (teckensnitt) och sedan på önskat teckensnitt.

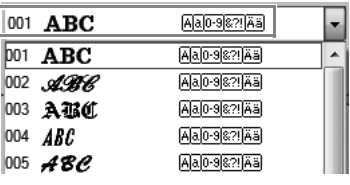

c *Se även "Teckensnittslista" på sidan 70* 

### ■ **Textstorlek**

Klicka i väljaren Text Size (textstorlek). Skriv in önskad höjd och tryck på knappen (Enter) eller klicka på det önskade värdet.

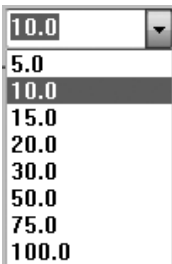

# **Broderiattribut för text**

När texten har markerats kan inställningar anges för nedanstående.

I paletten **Color** (färg) kan du ställa in trådfärgen.

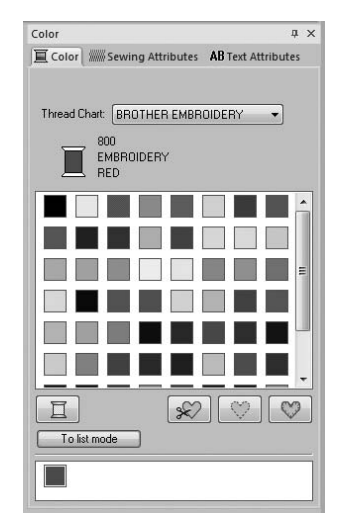

c *"Färg" på sidan 47*

På paletten **Sewing Attributes** (sömattribut) ställer du in broderiattributen.

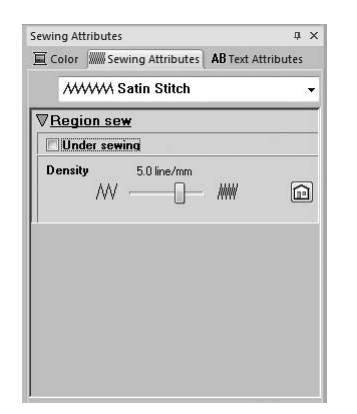

c *"Sömtyp" på sidan 45*

# *Arrangera broderidesigner*

# **Redigera broderidesigner**

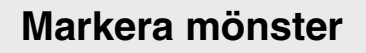

**1.** Välj först verktyget Select (markera). Klicka på Home och sedan på  $\blacktriangleright$ .

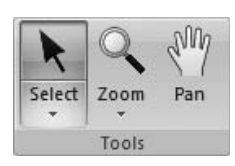

- **2.** Klicka på mönstret.
- Rotationshandtag

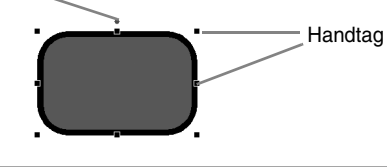

### b **Anmärkning:**

*Statusraden visar mönstrets mått (bredd och höjd).*

**3.** Om du vill markera ytterligare ett mönster håller du ned knappen (Ctrl) och klickar på det andra mönstret.

#### b **Anmärkning:**

- *Du kan även markera mönster genom att dra pekaren över mönstret.*
- Tryck på knappen (**Tab**) för att markera *nästa mönster i den ordning de skapades.*
- *Om du har markerat flera mönster kan du avmarkera ett av dem genom att hålla ned*

knappen (Ctrl) medan du klickar på *mönstret.*

### ■ **Markera alla broderimönster**

Klicka på Home , sedan på <sup>Select</sup> och därefter  $p\mathring{a}$  Select All

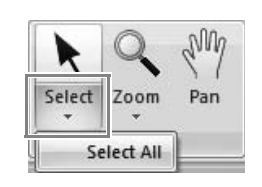

#### b **Anmärkning:**

*Du kan även markera alla mönster genom att trycka på kortkommandona* (Ctrl) + (A).

# **Flytta mönster**

### ■ **Flytta manuellt**

Dra markerade mönster till önskad plats.

b **Anmärkning:**

- *Om du vill flytta mönstret horisontellt eller vertikalt håller du ned knappen*  **Shift***medan du drar mönstret.*
- *Det markerade mönstret flyttas när du trycker på pilknapparna.*

### ■ **Flytta broderimönster till mitten**

Markera mönster och klicka på och sedan på **中 Move to Center**.

> $R$ ) Flip Vertically Ra Flip Horizontally Move to Center Arrange

# **Ändra skala på mönster**

**1.** Markera mönstret/mönstren.

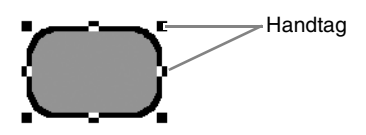

**2.** Dra i handtaget för att justera det eller de mönster som har markerats till önskad storlek.

#### a **Obs!**

*Skalan kan inte ändras på vissa mönster som har importerats från broderikort.*

#### b **Anmärkning:**

*• Mönstret förstoras eller förminskas från mitten av mönstret om du håller ned* 

knappen (Shift) medan du drar *i* ett *handtag.*

*• När du drar i handtaget visas den aktuella storleken i statusraden.*

#### a **Obs!**

*Mindre förstoring/förminskning av stygnmönster*

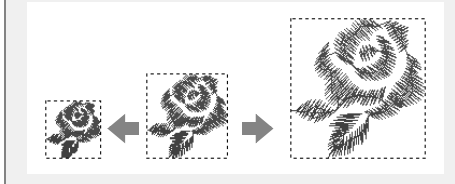

*När stygnmönstren förstoras eller förminskas något blir stygnen tjockare eller tunnare utan att antalet stygn förändras. Om mönstret förstoras eller förminskas mycket ändras således broderiets kvalitet, eftersom trådtätheten ändras. Använd den här metoden om du endast ska göra en mindre förstoring/förminskning av stygnmönstret.*

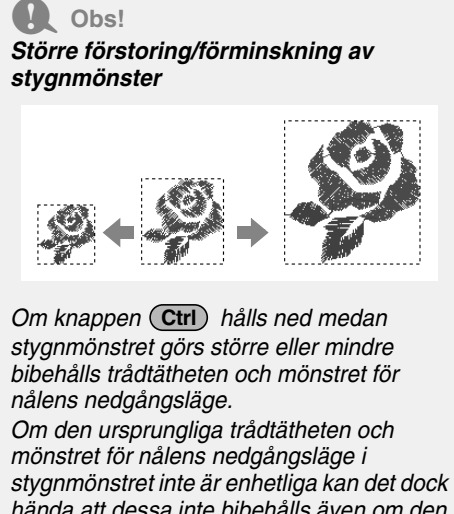

*hända att dessa inte bibehålls även om den här metoden används. Förstora/förminska mönstret när du förhandsgranskar det. Använd inte den här metoden om du endast ska göra en mindre förstoring/förminskning av stygnmönstret.*

### **Rotera mönster**

- **1.** Markera mönstret/mönstren.
- **2.** Dra rotationshandtaget.

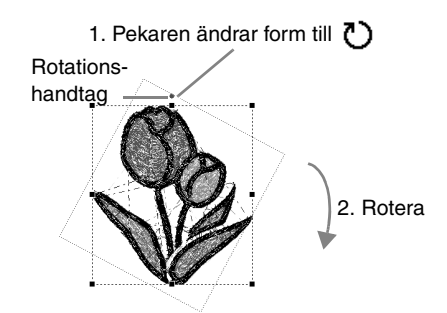

### b **Anmärkning:**

*Om du vill rotera mönstret i steg om 15° håller*  du ned knappen (Shift) medan du drar i *handtaget.*

## **Vrida mönster horisontellt eller vertikalt**

Markera mönster och klicka på Home

Och sedan på  $\frac{8}{124}$  Flip Vertically

R. Flip Vertically R Hip Horizontally **d** Move to Center Arrange

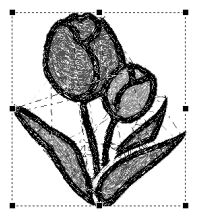

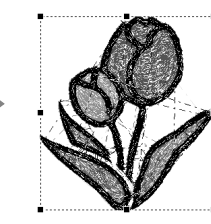

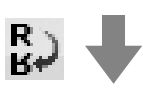

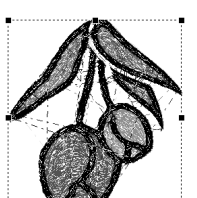

### a **Obs!**

*Vissa mönster som har importerats från broderikort kan inte vridas.*

## **Gruppera/upplösa grupper av broderimönster**

### ■ **Gruppera mönster**

Markera flera mönster, högerklicka på dem och markera sedan **Group** (grupp) i popup-menyn som visas.

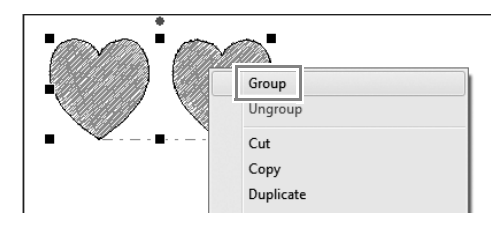

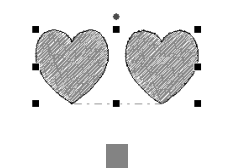

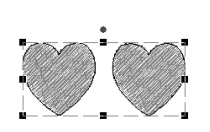

### ■ **Upplösa grupper av mönster**

Markera ett grupperat broderimönster, högerklicka på det och markera sedan **Ungroup** (upplös grupp) i popup-menyn som visas.

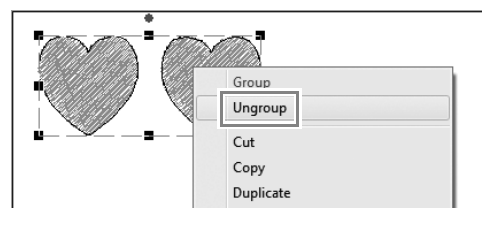

# **Kontrollera broderimönster**

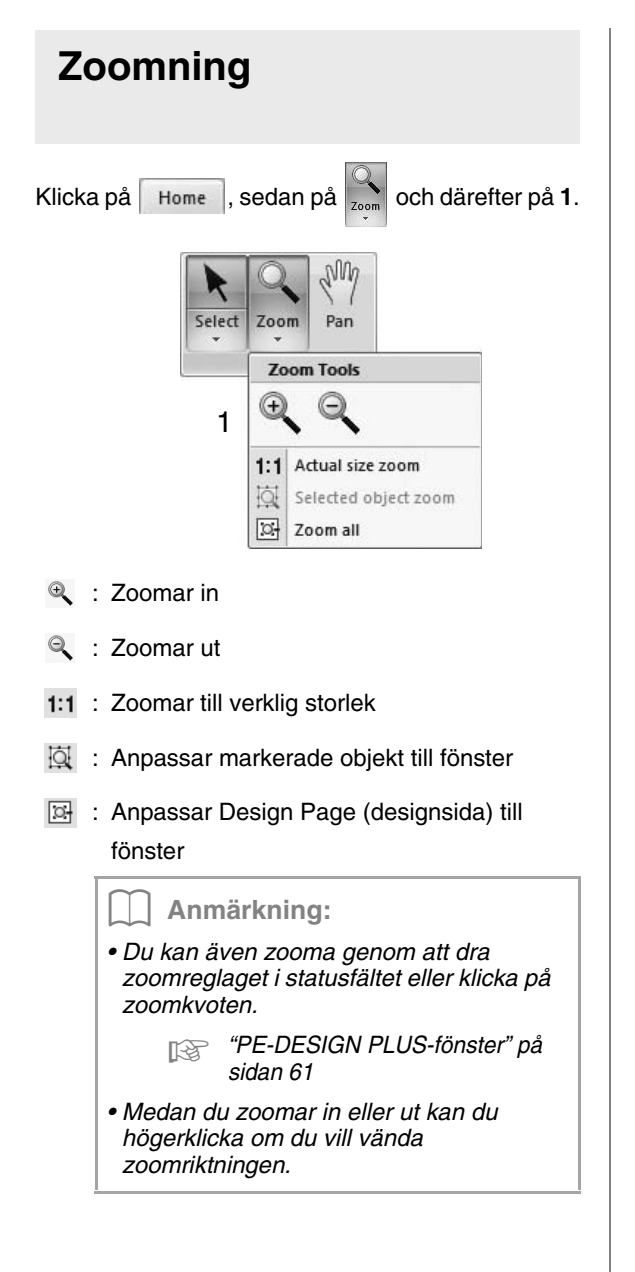

# **Använda panoreringsverktyget**

Den del av arbetsområdet som visas kan enkelt ändras med panoreringsverktyget.

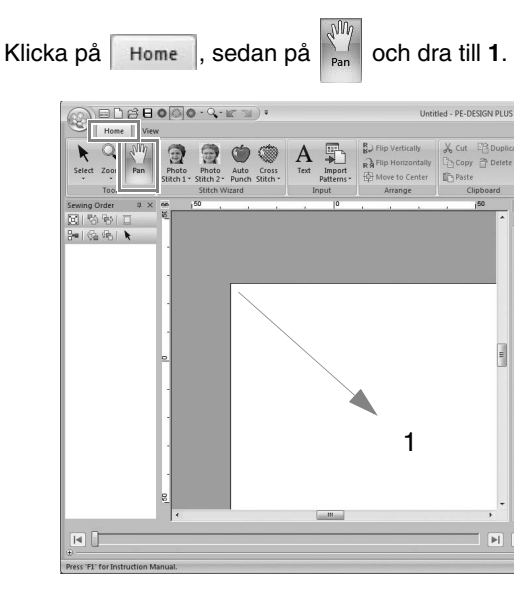

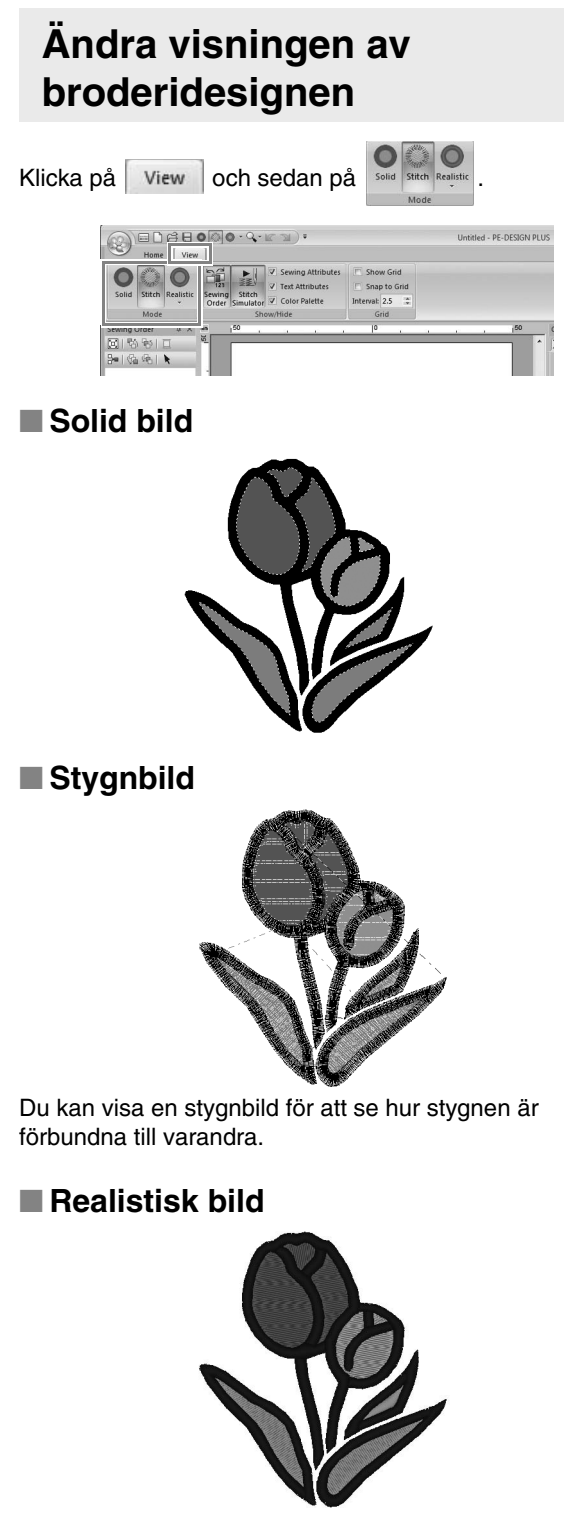

Du kan visa en realistisk bild för att se hur designen kommer att se ut när den har sytts.

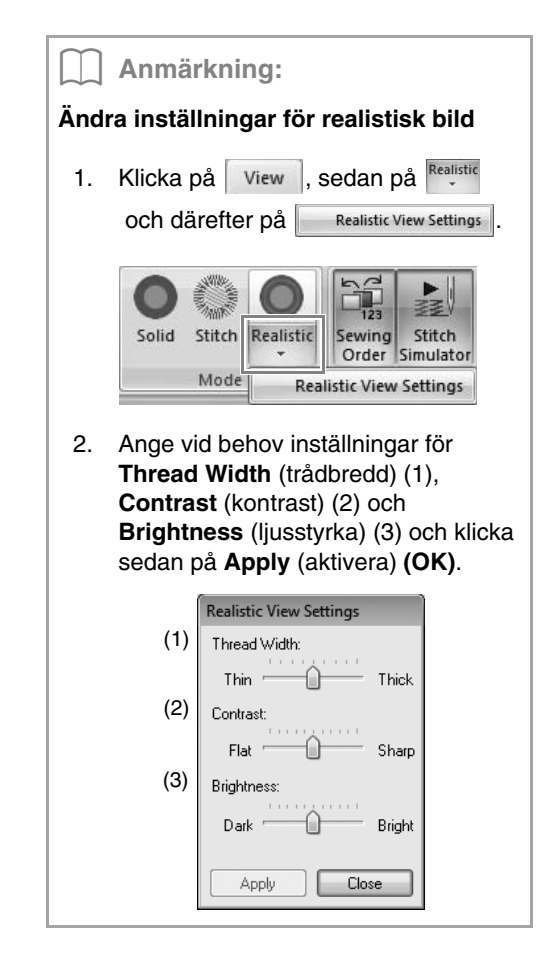

## **Kontrollera stygnen med Stitch Simulator (stygnsimulator)**

#### **1.** Klicka på **1** och sedan på **2**.

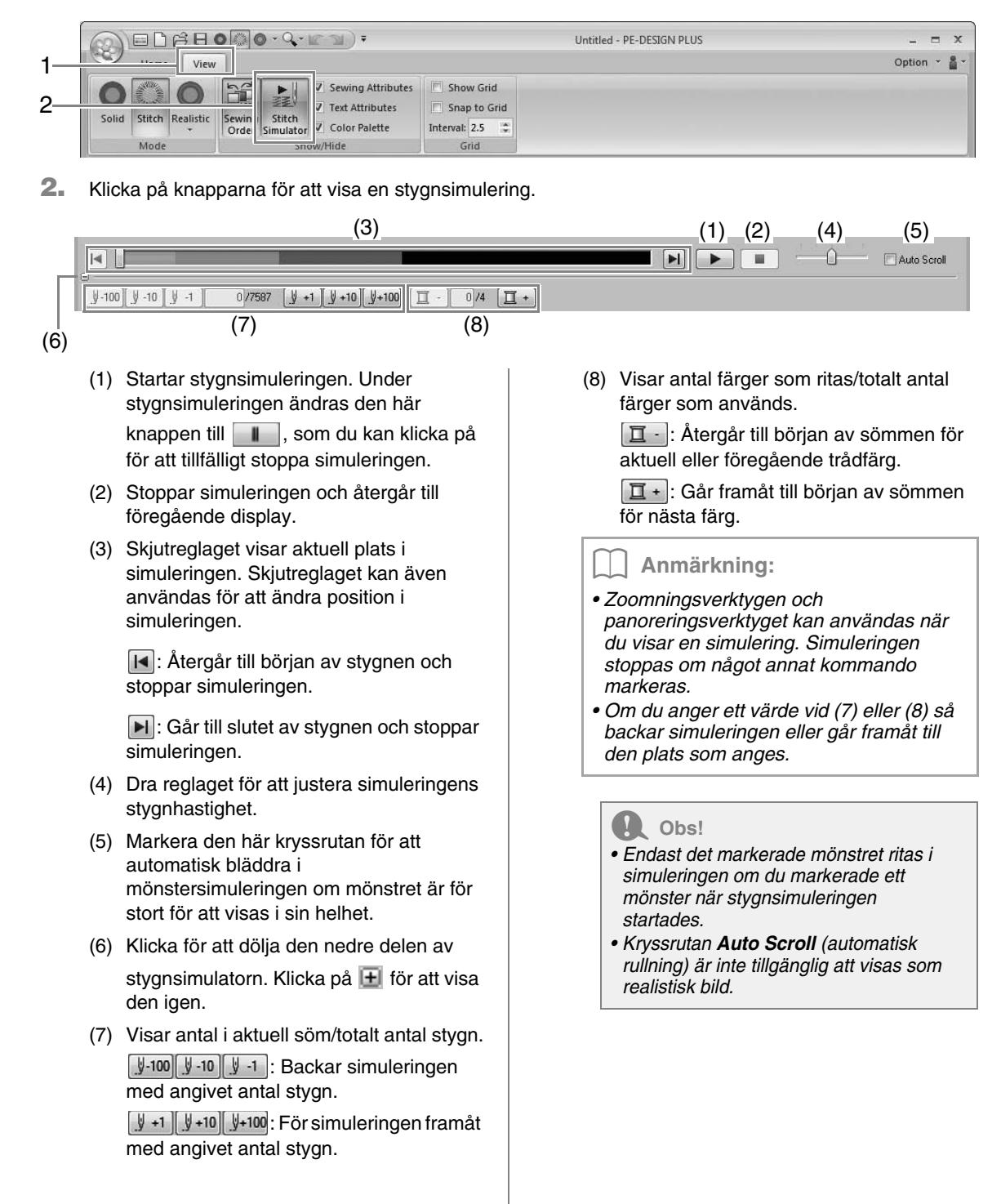

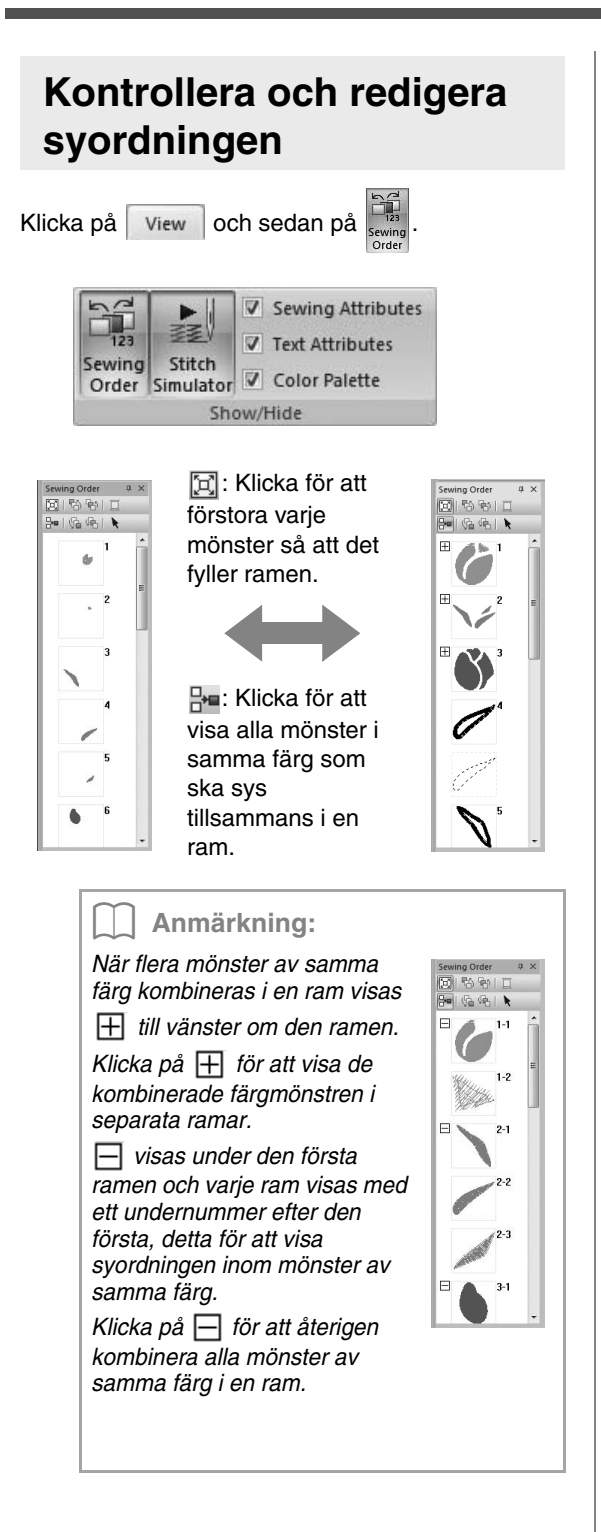

### ■ **Välja ett mönster**

**1.** Klicka på en ram som innehåller mönstret i paletten **Sewing Order** (syordning).

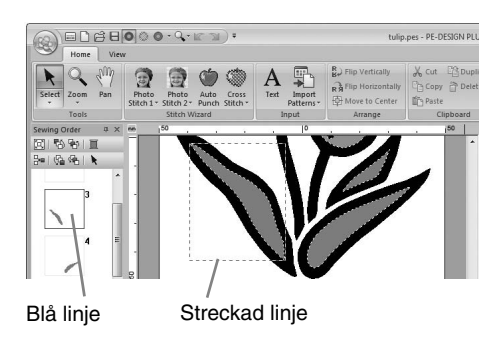

### b **Anmärkning:**

- *Markera flera mönster genom att hålla nere knappen* (Shift) eller (Ctrl) medan du *klickar på de önskade mönstrens ramar. Flera ramar kan även markeras genom att du drar pekaren över dem.*
- **2.** Klicka på överst på paletten **Sewing Order** (syordning) för att markera det mönster på Design Page (designsidan) som motsvarar den ram som har markerats i paletten **Sewing Order** (syordning). Du kan även markera mönstret genom att dubbelklicka på ramen i paletten **Sewing Order** (syordning).

### ■ **Redigera syordningen**

Syordningen kan ändras genom att du markerar den ram som innehåller mönstret och sedan drar ramen till den nya platsen. En röd linje visar nu till vilken plats ramen kommer att flyttas.

> En annan metod för att flytta ramar är att klicka på knapparna överst på paletten Sewing Order (syordning).

- th: Klicka för att flytta det markerade mönstret till början av syordningen.
- **中** : Klicka för att flytta det markerade mönstret framåt en position i syordningen.

 : Klicka för att flytta det markerade mönstret bakåt en position i syordningen.

 : Klicka för att flytta det markerade mönstret till slutet av syordningen.

### a **Obs!**

*Kontrollera stygnen när du har ändrat syordningen så att du är säker på att överlappande mönster inte kommer att sys i fel ordning.*

### ■ **Ändra färger**

**1.** Markera en eller flera ramar i paletten **Sewing** 

**Order** (syordning) och klicka sedan på överst i paletten **Sewing Order** (syordning).

→ Paletten **Color** (färg) visas framför de andra paletterna.

**2.** Klicka på önskad färg i paletten **Color** (färg).

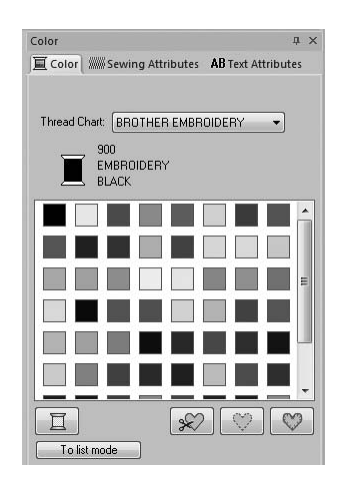

c *"Färg" på sidan 47.*

### ■ **Ändra sömattribut**

- **1.** Markera en eller flera ramar i paletten **Sewing Order** (syordning) och klicka sedan på fliken **Sewing Attributes** (sömattribut). Om fliken **Sewing Attributes** (sömattribut) inte visas klickar du på fliken **View** (visa) i menyfliksområdet och sedan på **Sewing Attributes** (sömattribut).
- **2.** Ändra sömattribut och sömtyp.
	- c *"Sömtyp" på sidan 45 och "Ange sömattribut" på sidan 46*

回 哈 哈 口  $A$   $\mathbb{R}$   $\mathbb{R}$   $\mathbb{R}$ 

# **Använda sömattribut i linjer och regioner**

# **Ställa in sömtyp**

På paletten **Sewing Attributes** (sömattribut) ställer du in broderiattributen.

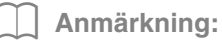

*Nedanstående broderimönster har en kontur och en inre region. Sömnad av denna linje och region kan slås på eller av, och det går att ange deras trådfärger och sömattribut.*

- *Mönster som har importerats från kategorin "Shapes" ("former") i designbiblioteket.*
- *Enskilda mönster i ett ogrupperat mönster som har skapats med funktionen Auto Punch (automatisk hålstans)*

### ■ **Line sew** */* **Region sew (linjesöm/regionsöm)**

Klicka på fliken **Sewing Attributes** (sömattribut). Om fliken **Sewing Attributes** (sömattribut) inte visas klickar du på fliken **View** (visa) i menyfliksområdet och klickar sedan på **Sewing Attributes** (sömattribut).

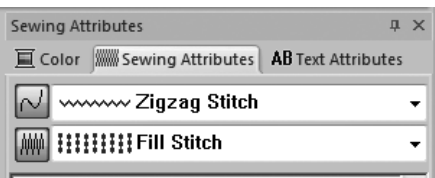

 $\sim$  kopplar på/av linjesöm,  $\mathbb{R}$  kopplar på/av regionsöm.

b **Anmärkning:** *När linjesöm eller regionsöm är avstängd sys den inte (och färgen eller sömtypen kan inte markeras).*

- På: Väljaren för **linjesömstyp**/**regionsömstyp** visas.
- Av: Väljaren för **linjesömstyp**/**regionsömstyp** visas inte.

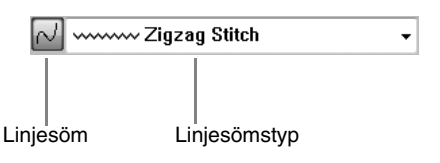

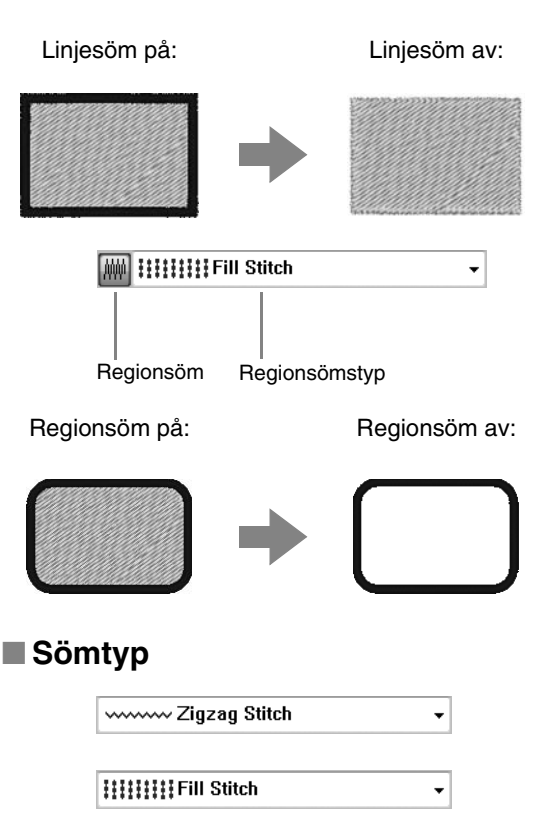

Använd dessa för att ställa in sömtyp för konturer, inre regioner och textmönster.

Klicka i en väljare för sömtyp och välj sedan den önskade sömtypen.

> $\rightarrow$  De tillgängliga inställningar som visas varierar beroende på vilket objekt som har valts.

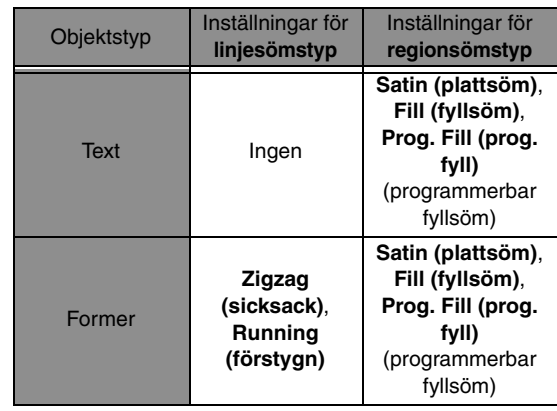

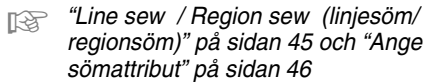

# **Ange sömattribut**

- **1.** Markera ett broderimönster eller textverktyget.
- **2.** Klicka på fliken **Sewing Attributes** (sömattribut).

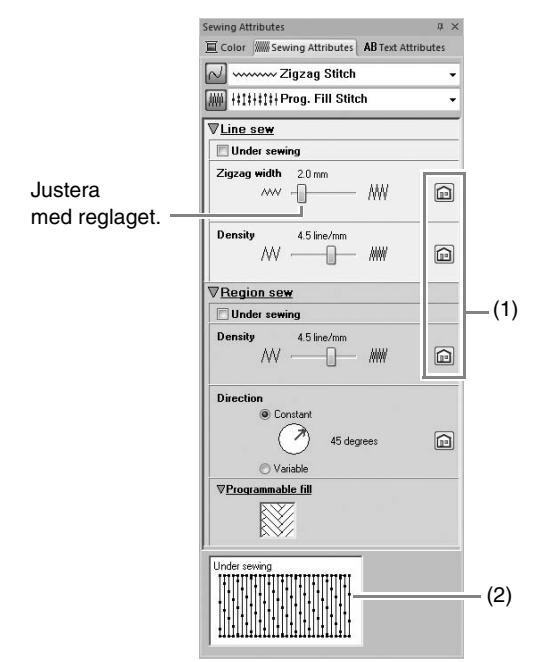

- (1) Klicka på den här knappen om du vill återgå till standardinställningen.
- (2) Visa vägledning När inställningarna ändras kan sömmen förhandsgranskas här.

#### b **Anmärkning:**

*Vilka sömattribut som visas i dialogrutan beror på vilken sömtyp som har valts.*

- **3.** Ändra de sömattribut som visas under **Line sew** (linjesöm) eller **Region sew** (regionsöm).
	- $\rightarrow$  Inställningarna tillämpas på broderimönstret varje gång inställningarna ändras.
	- *Combon Mer information om de olika sömattributen och inställningarna finns i "Linjesömattribut" på sidan 68 och "Sömattribut för regioner" på sidan 69.*

## **Ändra mönster på programmerbar fyllsöm**

- **1.** Välj ett broderimönster.
- **2.** Visa paletten **Sewing Attributes** (sömattribut).
- **3.** Med väljaren för **regionsömstyp** väljer du **Prog. Fill Stitch** (prog. fyllsöm).
- **4.** Klicka på **1** nedanför **Programmable fill** (programmerbar fyllnad) i sektionen **Region sew** (regionsöm).

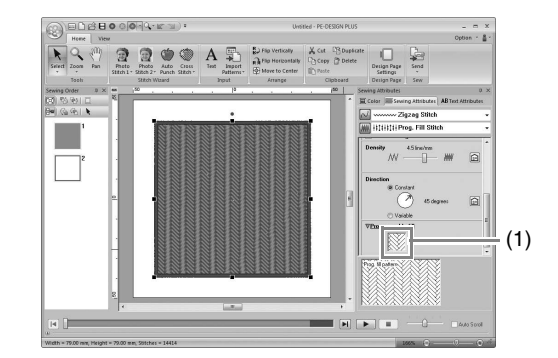

**5.** Klicka på fyllsömsmönstret och sedan på **OK**.

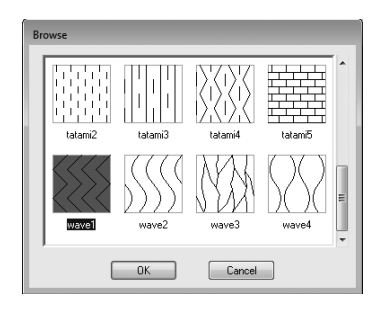

→ Mönstret används på de inre regionerna i broderimönstret.

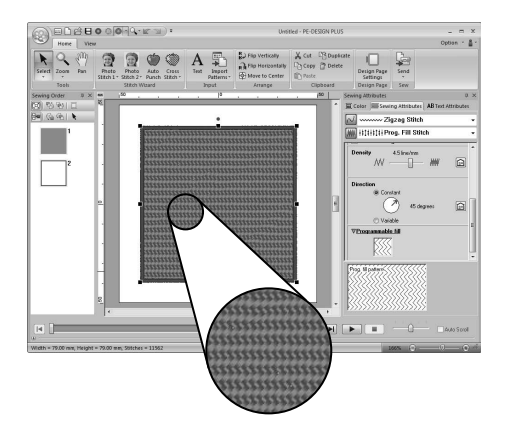

# **Ställa in trådfärg**

I paletten **Color** (färg) kan du ställa in trådfärgen.

### ■ **Färg**

Klicka på fliken **Color** (färg). Om fliken **Color** (färg) inte visas klickar du på fliken **View** (visa) i menyfliksområdet och klickar sedan på **Color Palette** (färgpalett).

• Palettläge

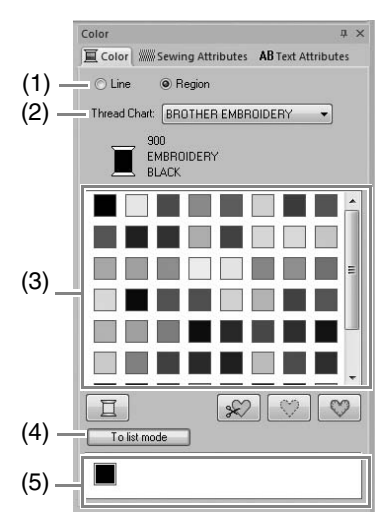

• Listläge

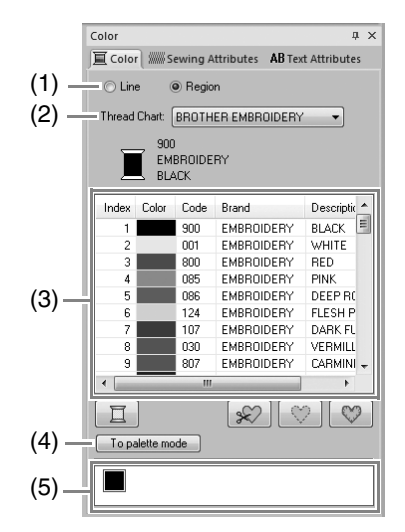

- (1) Markera den typ av söm (**Line** (linje)**, Region** (region)) vars färg har valts. **Line** (linje): Linjefärg **Region** (region): Regionfärg
- (2) Välj ett trådmärke från väljaren för **Thread Chart** (trådtabell) eller använd en användardefinierad trådtabell.
- (3) Välj önskad färg i listan över trådfärger.
- (4) Klicka på knappen för att byta läge.
- (5) Visar alla trådfärger som används i broderidesignen. När du har markerat ett broderimönster visas en ram runt de färger som används i mönstret. Samma trådfärger kan anges genom att du markerar dem där.

### ■ **Specialfärger**

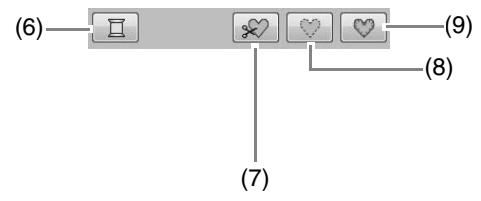

(6) **NOT DEFINED** (EJ DEFINIERAD): Om du vill kunna välja färg till ett enfärgat mönster manuellt kan du markera **NOT DEFINED** (EJ DEFINIERAD).

### **Färger för att skapa applikationer**:

Du kan skapa applikationer med följande tre specialfärger.

- (7) **APPLIQUE MATERIAL (APPLIKATIONSMATERIAL)**: Markerar konturen på den region som ska klippas bort från applikationsmaterialet.
- (8) **APPLIQUE POSITION (APPLIKATIONSPOSITION)**: Markerar den position på bakgrundsmaterialet där applikationen måste sys.
- (9) **APPLIQUE (APPLIKATION)**: Syr applikationen på bakgrundsmaterialet.

# **Öppna/importera broderidesigner**

# **Skapa en ny broderidesign**

#### Klicka på **1** och sedan på **2**.

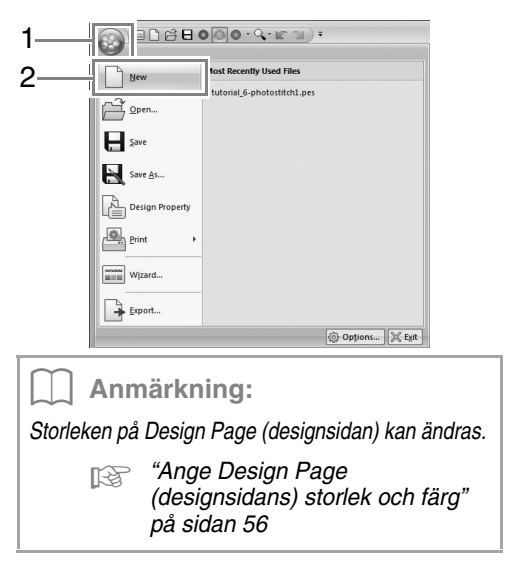

### **Öppna en PE-DESIGN PLUS-fil**

**1.** Klicka på **1** och sedan på **2**.

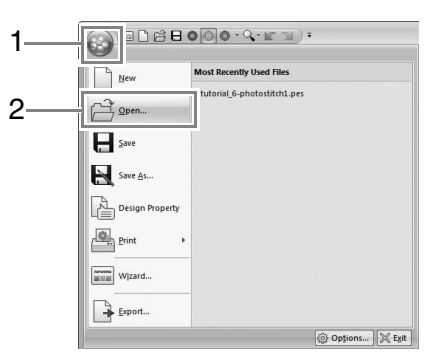

**2.** Markera enheten, mappen och filen och klicka sedan på **Open** (öppna) eller dubbelklicka på filikonen.

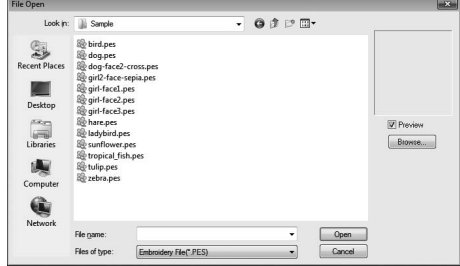

#### b **Anmärkning:**

*• Om du vill visa data i den markerade mappen som miniatyrer i dialogrutan Browse (sök) klickar du på Browse (sök).*

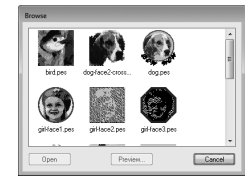

*Om du vill se en mer detaljerad design markerar du en fil och klickar sedan på Preview (förhandsgranskning).*

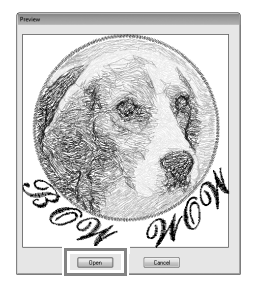

- *Öppna den visade filen genom att klicka på Open (öppna).*
- *Om inga filer listas så finns det inga .pesfiler i den markerade mappen. Markera en mapp som innehåller en .pes-fil.*
- *Om den markerade filen inte är i .pesformat visas meddelandet "Unexpected file format" (oväntat filformat) i rutan Preview (förhandsgranskning).*

### b **Anmärkning:**

*Du kan öppna en fil på något av följande sätt:*

- *Dra broderidesignen från filen i Windows Explorer till PE-DESIGN PLUS-fönstret.*
- *Dubbelklicka på broderidesignfilen i Windows Explorer.*

#### b **Anmärkning:**

*Flera filer kan öppnas i PE-DESIGN PLUS. Dessutom kan data kopieras och klistras in mellan filer som är öppna samtidigt.*

#### a **Obs!**

*Om en .pes-fil som har skapats med PE-DESIGN NEXT eller tidigare öppnas med den här programvaran så visas meddelandet "This file will be imported onto a new Design Page." ("den här filen kommer att importeras till en ny designsida") innan broderidesignen visas på den nya Design Page (designsidan).*

## **Importera broderidesigner**

### ■ **Från designbibliotek**

**1.** Klicka på Home , sedan på

och därefter på **.** from Design Library..

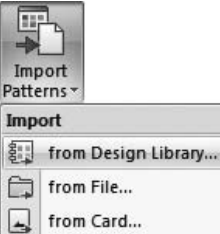

**2.** I väljaren **Category** (kategori) markerar du en kategori för att visa motsvarande broderidata.

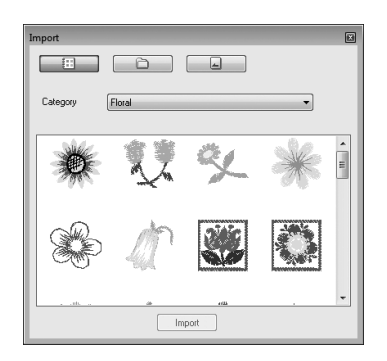

**3.** Markera filikonen för den design som ska importeras och klicka sedan på **Import** (importera) eller dubbelklicka på filikonen.

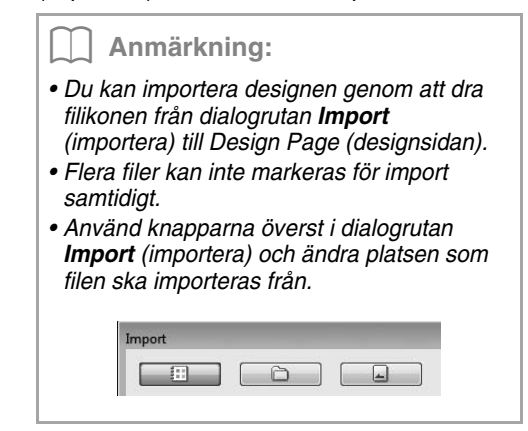

**4.** Klicka på för att stänga den.

### ■ **Från en mapp**

1. Klicka på Home , sedan på

och därefter på **for film** File...

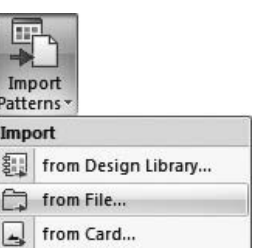

**2.** Klicka på  $\mathbb{B}$ .

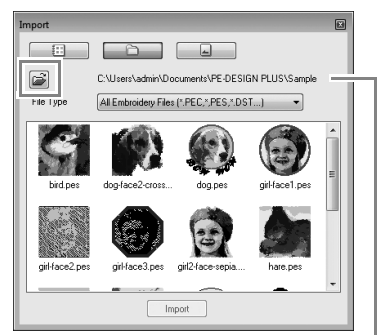

Anger vägen till den markerade mappen.

**3.** Markera en mapp och klicka sedan på **OK**.

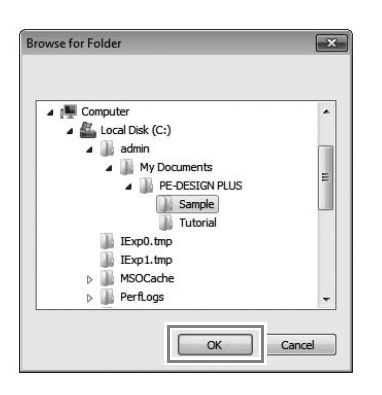

- **4.** I rutan **File Type** (filtyp) markerar du ett filnamnstillägg för att visa motsvarande broderidata.
- **5.** Markera filikonen och klicka sedan på **Import** (importera). Filen importeras.

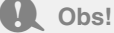

*Var noga med att välja en design som passar på Design Page (designsidan) om du importerar designer från andra återförsäljare.*

#### b **Anmärkning:**

*Eftersom .dst-filer inte innehåller information om trådfärg kan det hända att färgerna i en importerad .dst-fil inte ser ut som förväntat. Du kan ändra trådfärgerna genom att använda funktionerna i paletten Sewing Order (syordning).*

c *"Ändra färger" på sidan 44*

c *"Ange antalet trådövergångar i broderidesignen i DST-formatet" på sidan 60.*

### ■ **Från ett broderikort**

- **1.** Sätt i ett broderikort i USBkortskrivarmodulen.
	- c *Mer information finns i "Överföra till en maskin genom att använda ett originalkort" på sidan 52*
- 2. Klicka på Home , sedan på

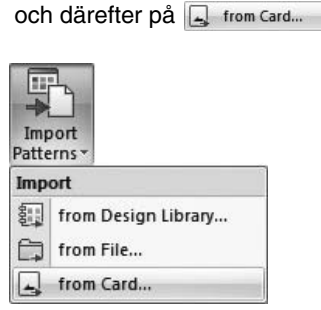

 $\rightarrow$  När kortet har avlästs visas broderidesignerna på kortet.

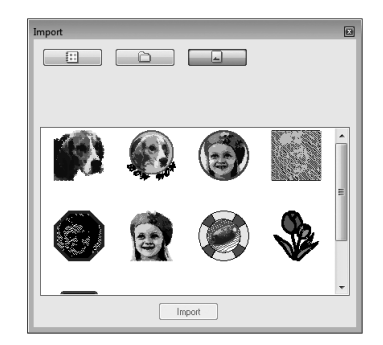

**3.** Markera filikonen och klicka sedan på **Import** (importera).

Filen importeras.

#### a **Obs!**

*På grund av copyright kan vissa broderikort inte användas tillsammans med den här funktionen.*

## **Kontrollera broderidesigninformation**

Klicka på **1** och sedan på **2**.

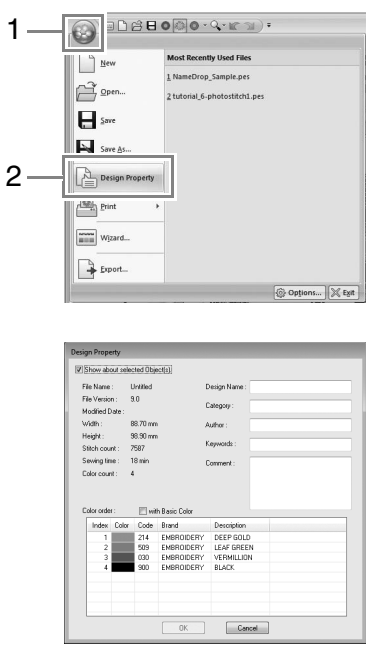

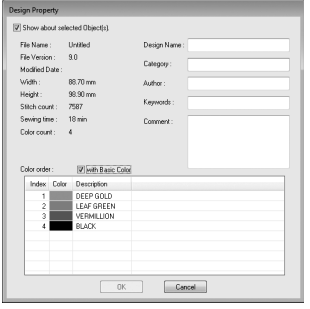

Du kan ange kommentarer och information om mönstret i en sparad .pes-fil.

### b **Anmärkning:**

- *Du kan markera och kontrollera egenskaperna hos enskilda mönster inom broderidesignen genom att markera mönstret innan du öppnar den här dialogrutan. I det här fallet innebär en avmarkering av kryssrutan Show about selected Object(s) (visa information om valt/valda objekt) att dialogrutan istället visar egenskaper för alla mönster på Design Page (designsidan).*
- *Om du vill visa färgerna med maskinens förinställda färgnamn markerar du kryssrutan with Basic Color (med basfärg).*

# **Överföra broderidesigner till maskiner**

Hur du överför det skapade broderimönstret till en brodyrmaskin beror på vilken modell av brodyrmaskin du har. Mer information finns i brodyrmaskinens bruksanvisning.

# **Överföra till en maskin genom att använda ett originalkort**

Designer kan överföras till en brodyrmaskin som har en kortficka.

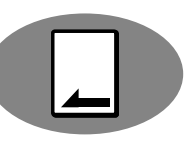

- a **Obs!**
- *Kontrollera att designens ramstorlek inte överskrider den ram som ska användas på brodermaskinen.*
- *Alla data på kortet raderas när du skriver till ett originalkort som redan innehåller data. Innan du skriver till ett kort ska du spara alla viktiga data på en hårddisk eller annat medium och kontrollera att inga viktiga data finns kvar på kortet.*
	- c *"Från ett broderikort" på sidan 50*
- *ca* Mer information om att skriva flera *broderidesigner finns under "Skriva flera broderifiler till ett originalkort" på sidan 72.*
- **1.** Sätt i ett originalkort i USBkortskrivarmodulen.

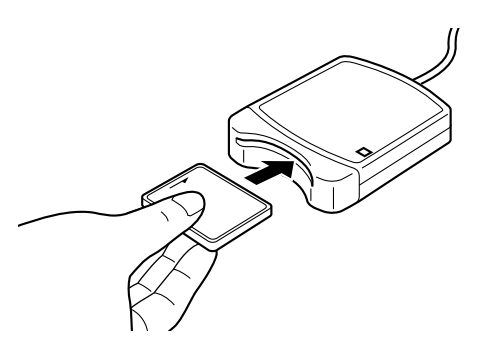

2. Klicka på Home , sedan på

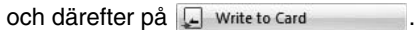

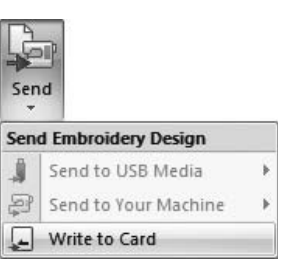

**3.** Klicka på **OK** när nedanstående meddelande visas.

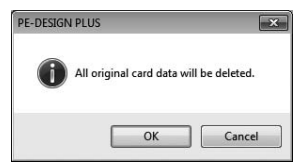

 $\rightarrow$  Dataöverföringen börjar. Det nedanstående meddelandet visas medan data överförs.

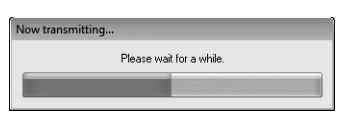

**4.** När data har överförts visas följande meddelande om att överföringen har slutförts. Klicka på **OK**.

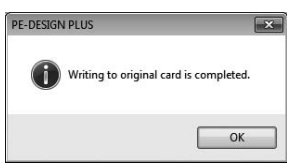

## **Överföra till en maskin via USB-medier**

Designer kan överföras till en brodyrmaskin som är kompatibel med funktionen USB Host.

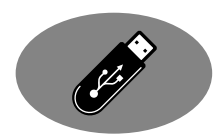

- **1.** Anslut USB-mediet till datorn.
- 2. Klicka på Home , sedan på

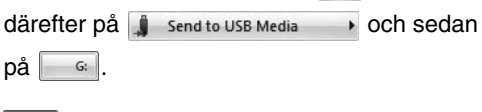

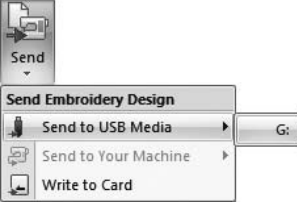

 $\rightarrow$  Dataöverföringen börjar.

#### **a** Obs!

*Nedanstående dialogruta visas om det redan finns en fil med samma namn på destinationen. Markera om du vill skriva över den befintliga filen, avbryta kopieringen eller kopiera filen under ett annat namn.*

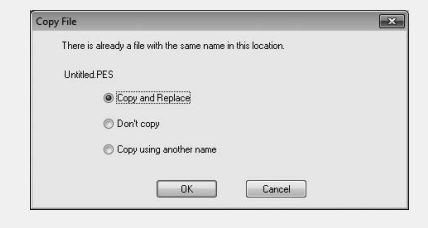

**3.** När alla data har överförts visas meddelandet "Finished outputting data" (datautmatning färdig) som anger att överföringen har slutförts. Klicka på **OK** och avlägsna sedan USB-mediet.

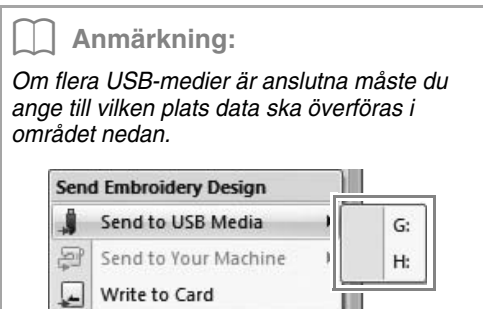

## **Överföring direkt till ett maskinminne**

Designer kan överföras till brodyrmaskiner som kan anslutas till en dator via en USB-kabel.

 $p\mathbf{a}$   $\Box$ 

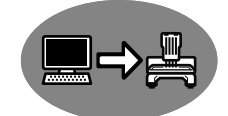

- **1.** Anslut brodyrmaskinen till datorn.
- 2. Klicka på Home , sedan på

därefter på **send to Your Machine** > och sedan

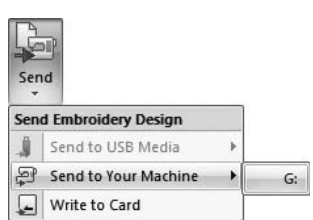

- $\rightarrow$  Dataöverföringen börjar.
- **3.** När alla data har överförts visas meddelandet "Finished outputting data" (datautmatning färdig) som anger att överföringen har slutförts. Klicka på **OK**.

#### b **Anmärkning:**

- *Mer information om att överföra designer med denna metod finns i den bruksanvisning som medföljer brodyrmaskinen.*
- *Om flera maskiner är anslutna måste du ange till vilken plats data ska överföras i området nedan.*

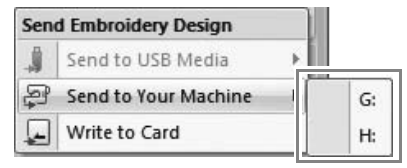

# **Skriva ut**

## **Ange utskriftsinställningar**

Innan du skriver ut måste du kanske ändra utskriftsinställningarna för broderidesignfiler.

**1.** Klicka på **1**, sedan på **2** och därefter på **3**.

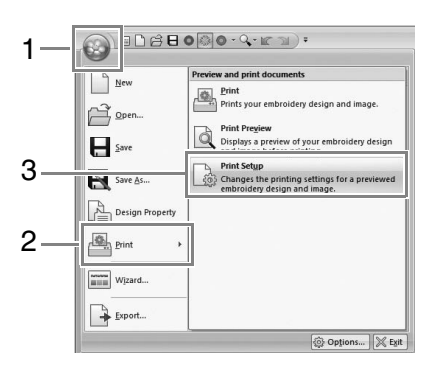

**2.** Ange utskriftsinställningarna.

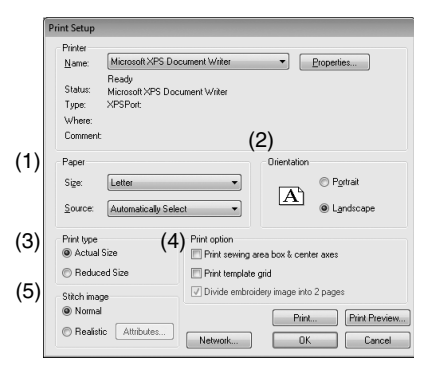

- (1) Ange pappersformat.
- (2) Ange pappersriktning.
- (3) **Print type** (utskriftstyp)

**Actual Size** (verklig storlek):

Markera det här alternativet om du vill skriva ut designen i verklig storlek och syinformationen (broderimönstrets mått, färgordningen, antalet stygn och rampositionen) på separata sidor.

**Reduced Size** (reducerad storlek): Markera det här alternativet om du vill skriva ut en reducerad bild, med all information som nämns ovan, på en sida.

(4) **Print option (utskriftsalternativ)**

**Print sewing area box & center axes** (skriv ut sömområdesruta och centeraxlar):

Välj det här alternativet för att skriva ut svarta linjer som markerar sömområdet och centeraxlar för aktuella data. (Den här inställningen är endast tillgänglig när **Actual Size** [verklig storlek] har markerats.)

**Print template grid** (skriv ut mallens rutnät):

Markera den här kryssrutan om du vill skriva ut gröna linjer för att markera rutnätet

#### på broderarket som medföljer ramen. **Divide embroidery image into 2 pages**

(dela brodyrbild på två sidor):

Markera den här kryssrutan för att skriva ut en design som är större än pappersstorleken genom att dela upp den på två sidor och skriva ut hälften på vardera sidan i verklig storlek och på A4- eller Letterpapper. (Den här inställningen är endast tillgänglig när **Actual size** (verklig storlek) har markerats i dialogrutan **Print Setup** (utskriftsinställning) och när Design Page (designsidan) är inställd på större ramstorlekar. Den här inställningen är inte tillgänglig om en storlek av typen **User Hoop** (användarram) har markerats.) Med den här funktionen för delad

utskrift skrivs  $\overline{\mathbf{P}}$  /  $\overline{\mathbf{P}}$  eller  $\mathbf{I}$  /  $\overline{\mathbf{I}}$ ut i nedre högra hörnet på papperet för att markera vilken halva som skrivs ut.

(5) **Stitch image (stygnbild)**

#### **Normal**:

Markera det här alternativet för att skriva ut designen som linjer och punkter.

#### **Realistic** (realistisk):

Markera det här alternativet för att skriva ut en realistisk designbild. Ändra inställningarna på den realistiska bilden genom att klicka på **Attributes** (attribut).

c *"Ändra inställningar för realistisk bild" på sidan 41*

#### **3.** Klicka på **OK**.

c *"Ändra visningen av broderidesignen" på sidan 41.*

# **Kontrollera en utskriftsbild**

Du kan förhandsgranska Design Page (designsidans) innehåll innan du skriver ut den.

**1.** Klicka på **1**, sedan på **2** och därefter på **3**.

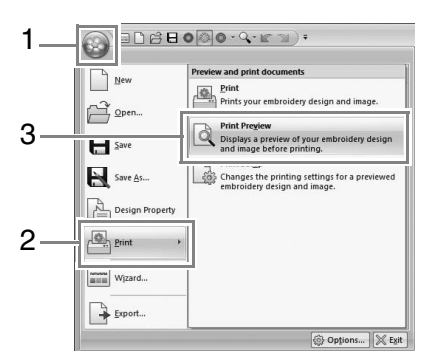

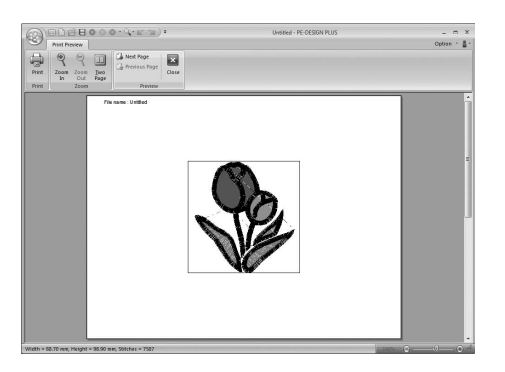

#### b **Anmärkning:**

*Du kan även visa utskriftsbilden genom att klicka på Print Preview (förhandsgranskning) i dialogrutan Print Setup (utskriftsinställning).*

## **Skriva ut**

Du kan skriva ut Design Page (designsidan) tillsammans med syinformationen.

**1.** Klicka på **1**, sedan på **2** och därefter på **3**.

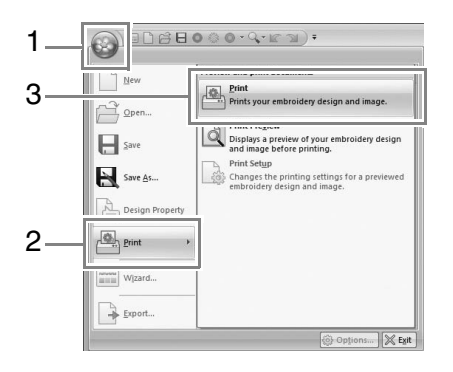

**2.** Välj nödvändiga inställningar.

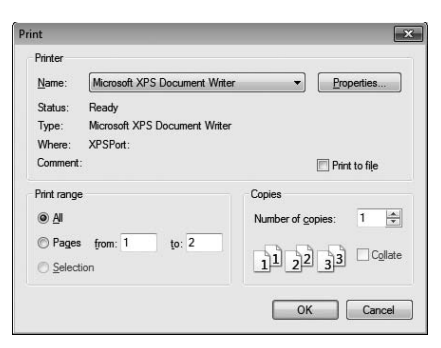

- **3.** Starta utskriften genom att klicka på **OK**.
- **4.** Följ anvisningarna i skrivarens bruksanvisning för att avsluta utskriften.

# **Ange Design Page (designsidans) storlek och färg**

Storleken och färgen på Design Page (designsidan) kan ändras. Du kan välja storlek på Design Page (designsidan) enligt storleken på den ram du ska använda med brodyrmaskinen.

**1.** Klicka på Home och sedan på **Design Pag** 

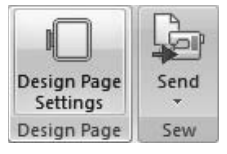

**2.** Ange inställningarna på Design Page (designsida) och klicka sedan på OK.

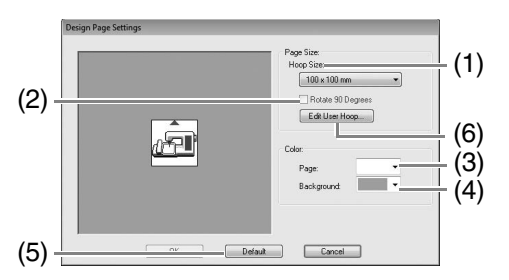

- (1) **Hoop Size** (ramstorlek): Markera önskad ramstorlek i väljaren.
- (2) **Rotate 90 Degrees** (rotera 90 grader): Markera den här kryssrutan för att rotera mönstret på en Design Page (designsida) 90°.
- (3) **Page** (sida): Markera önskad färg på Design Page (designsida).
- (4) **Background** (bakgrund): Markera önskad färg på arbetsområdet.
- (5) **Default** (standard): Klicka på den här knappen för att återgå till standardinställningarna.
- (6) **Edit User Hoop** (redigera användarram): Klicka på den här knappen för att visa dialogrutan **User Hoop Settings** (användarramens inställningar) där en användarramsstorlek kan läggas till. Den tillagda användarramsstorleken visas nederst i listan.

### a **Obs!**

*Välj inte en ramstorlek som är större än den broderram som kan användas med din maskin.*

## **User Hoop Setting (Ställa in användarram)**

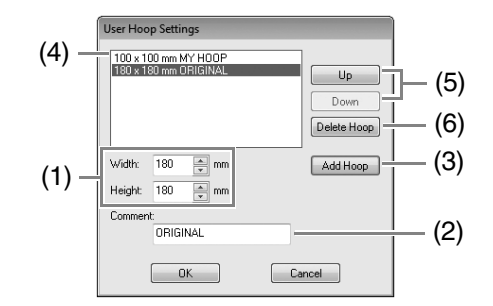

- (1) **Width** (bredd), **Height** (höjd): Skriv in storleken på ramen som ska läggas till.
- (2) **Comment** (kommentar): Text som har angetts i rutan visas bredvid storleken.
- (3) **Add Hoop** (lägg till ram): Klicka på den här knappen för att lägga till ramstorleken.
- (4) **User Hoop List** (lista användarram): Den nya ramstorleken visas i listan. Markera en ramstorlek i listan för att ändra visningsordning eller radera den.
- (5) **Up** (upp), **Down** (ned): Klicka på knapparna för att flytta markerad ramstorlek uppåt eller nedåt i visningsordningen.
- (6) **Delete Hoop** (radera ram): Klicka på knappen för att ta bort den markerade ramstorleken.

#### **A** Obs!

- *En användarram kan inte rotera 90°.*
- *Skapa inte en specialram som är större än den broderram som kan användas med din maskin.*

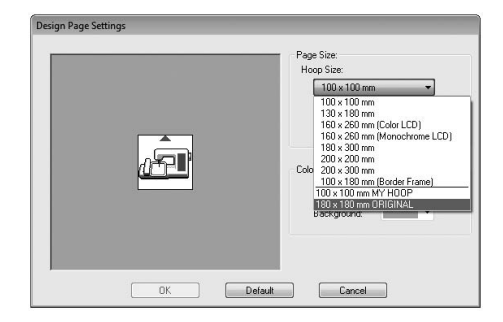

# **Ändra programinställningar**

# **Ändra inställningar för rutnät**

Du kan välja att visa eller dölja ett rutnät av streckade eller heldragna linjer, samt ställa in mellanrum i rutnätet.

**1.** Klicka på View .

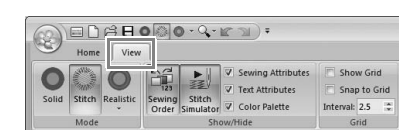

**2.** Ange rutnätsinställningarna.

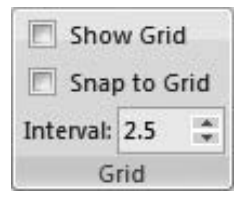

**Show Grid** (visa rutnät): Markera kryssrutan för att visa rutnätet.

**Snap to Grid** (byt till rutnät): Markera kryssrutan för att passa in mönster i rutnätet.

**Interval** (intervall): Ange mellanrum i rutnätet.

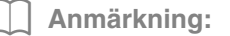

*Bytesfunktionen fungerar oavsett om rutnätet visas eller inte.*

## **Systemenhet**

Klicka på mm/ in för att växla måttenhet mellan millimeter och tum.

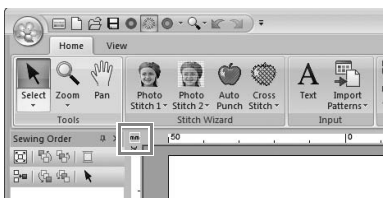

### b **Anmärkning:**

*Systemenheterna kan även ändras på nedanstående sätt.*

*Klicka på 1 och sedan på 2.*

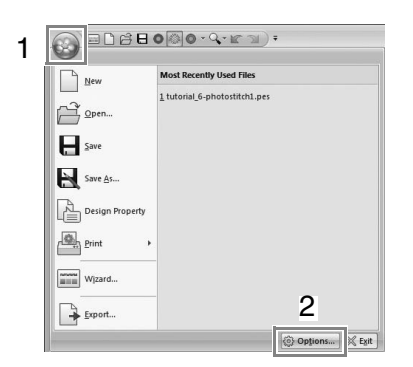

*Klicka på System Unit (systemenhet) och markera önskade måttenheter (mm eller tum).*

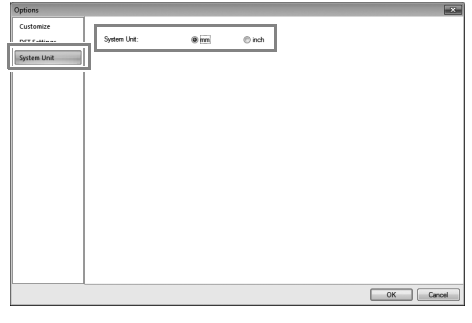

## **Redigera användardefinierade listor över trådfärg**

En lista över trådfärger som används ofta kan sparas i en användardefinierad trådtabell.

**1.** Klicka på **Option** voch sedan på  $\overline{\mathbf{r}}^{\mathbb{B}}$  . Edit User Thread Chart...

> $\overline{a}$ Option \* 8 II Design Page Settings... ť Edit User Thread Chart... Design Page O Options... Settings Sew Design Page

**2.** En användardefinierad trådtabell kan sparas, redigeras eller tas bort.

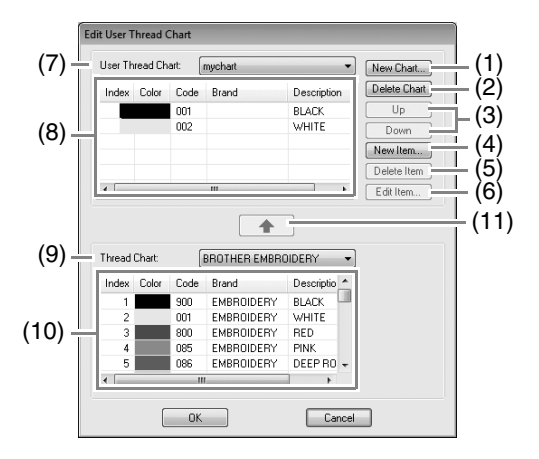

 $\rightarrow$  Nedan beskrivs de åtgärder som kan utföras.

### ■ **Skapa en ny trådtabell**

- **1.** Klicka på **New Chart** (ny tabell) (1).
- **2.** Skriv in namnet på tabellen och klicka sedan på **OK**.

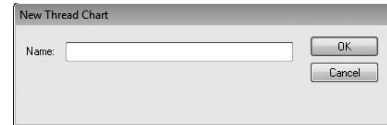

### b **Anmärkning:**

*En sparad tabell kan väljas via väljaren för User Thread Chart (användardefinierad trådtabell).*

### ■ **Radera en tabell**

- **1.** Markera tabellen i väljaren **User Thread Chart** (användardefinierad trådtabell) (7).
- **2.** Klicka på **Delete Chart** (radera tabell) (2).
- **3.** Klicka på **Yes** (ja) om ett meddelande visas.

### ■ **Redigera en tabell**

- **1.** Markera tabellen i väljaren **User Thread Chart** (användardefinierad trådtabell) (7).
- **2.** Fortsätt med lämpligt tillvägagångssätt. Klicka på **OK** för att spara ändringarna.

### ■ **Lägga till objekt från en trådtabell**

- **1.** Välj trådmärke i väljaren **Thread Chart** (trådtabell) (9).
- **2.** Klicka på trådfärgerna i listan (10).

### b **Anmärkning:**

*Om du vill lägga till flera objekt håller du ned knappen* (Shift) eller (Ctrl) medan du väljer *trådfärger.*

- **3.** Klicka på **4** (11).
	- $\rightarrow$  De markerade objekten läggs till i listan i den användardefinierade trådtabellen (8).

### ■ **Lägga till ett nytt objekt**

- **1.** Klicka på **New Item** (nytt objekt) (4).
- **2.** Om du vill skapa en ny färg klickar du på **Mix** (mix).

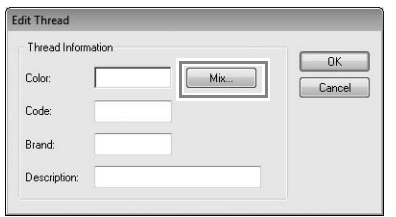

**3.** Ange färgen och klicka sedan på **OK** för att lägga till den angivna färgen i dialogrutan **Edit Thread** (trådredigering).

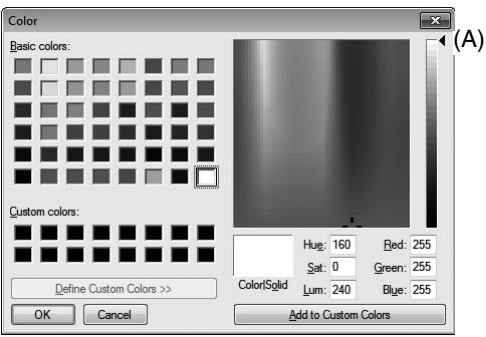

#### b **Anmärkning:**

*Färgen kan inte ändras om reglaget (A) har flyttas till skalans topp.*

**4.** Skriv vid behov in kod, märke och beskrivning i respektive ruta.

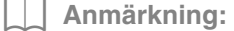

*Koden kan endast bestå av siffror.*

**5.** Klicka på **OK** för att lägga till det nya objektet i den användardefinierade trådtabellen (8).

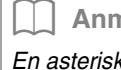

#### b **Anmärkning:**

*En asterisk (\*) visas framför indexnumret på objekt som skapats eller redigerats av användaren.*

### ■ **Ta bort objekt**

- **1.** Markera det objekt som ska tas bort i den användardefinierade trådtabellen (8).
- **2.** Klicka på **Delete Item** (radera objekt) (5) för att ta bort objektet från den användardefinierade trådtabellen.

### ■ **Redigera ett objekt**

Ett objekt som har registrerats i listan för en användardefinierad trådtabell kan redigeras så att färg eller trådnummer ändras.

- **1.** I listan för den användardefinierade trådtabellen (8) markerar du det objekt som ska redigeras och klickar sedan på **Edit Item**  (redigera objekt) (6).
- **2.** Redigera objektsuppgifterna på samma sätt som du lägger till ett nytt objekt.

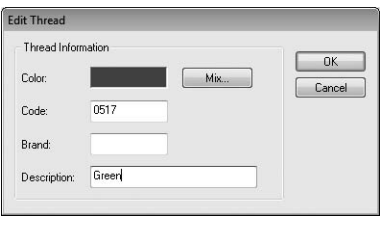

### b **Anmärkning:**

*På samma sätt som vid nyligen tillagda objekt visas en asterisk (\*) framför de redigerade objektens indexnummer.*

### ■ **Ändra ordning på objekt**

- **1.** Markera det objekt som ska flyttas i den användardefinierade trådtabellen (8).
- **2.** Ändra objektets placering genom att klicka på **Up** (upp) eller **Down** (ned) (3).

#### **a** Obs!

*Trådfärger i broderimönster som har skapats med det här programmet kan se annorlunda ut på brodyrmaskinen, beroende på vilken modell som används.*

*1. Brodyrmaskiner utan funktion för att visa trådfärger*

*Den angivna trådfärgsinformationen kan inte visas alls.*

*2. Brodyrmaskiner med funktion för att visa trådfärger*

*Av den trådfärgsinformation som anges i broderimönstren kan endast trådfärgsnamnen visas på maskinen. De namn som visas är begränsade till maskinens förinställda trådfärgsnamn.* 

*Därför visar maskinen namnen på de förinställda trådfärger som ligger närmast de färger som har angetts i broderimönstret.*

*3. Brodyrmaskiner med trådfärgsindex Vissa maskiner kan visa den trådinformation som har angetts med det här programmet.*

*För de trådfärger som har redigerats eller lagts till av användaren (trådfärger med en asterisk (\*) på vänster sida) visas endast färgnumret.*

#### b **Anmärkning:**

*Den redigerade användardefinierade trådtabellen kan även användas på en annan dator. Kopiera chart2.btc från C:\Programfiler (Programfiler (x86))\ Brother\PE-DESIGN PLUS\Color på ursprungsdatorn till mappen Color (färg) på samma plats på destinationsdatorn.*

### **Ange antalet trådövergångar i broderidesignen i DST-formatet**

Med DST-formatet kan du ange om

trådövergångarna ska klippas i enlighet med antalet trådövergångskoder. Eftersom antalet koder varierar beroende på den brodyrmaskin som används.

Visa dialogrutan **Options** (alternativ).

c *"Anpassa Quick Access Toolbar/Shortcut keys (verktygsfältet Snabbåtkomst/ kortkommandon)" på sidan 63*

Markera **DST Settings** (DST-inställningar) (1), ange antal övergångar och klicka sedan på **OK**.

> Ange en importinställning genom att skriva in ett värde bredvid **DST Import Setting** (DSTimportinställning) (2). Ange en exportinställning genom att skriva in ett värde bredvid **DST Export Setting** (DSTexportinställning) (3).

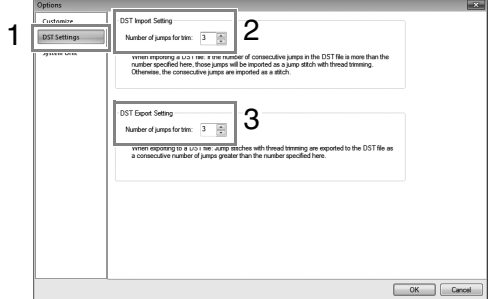

**DST Import Setting** (DST-importinställning) Om antalet trådövergångar i följd i DST-filen är lägre än det antal som anges här, kommer dessa trådövergångar att ersättas med ett stygn.

Om antalet trådövergångar i följd i DST-filen är högre eller lika med det antal som anges här, kommer dessa trådövergångar att ersättas med ett stygn där tråden klipps av.

**DST Export Setting** (DST-exportinställning) När .pes-filer matas ut ersätts trådövergångar med trådklippning av fler konsekutiva övergångskoder än det angivna antalet övergångar.

# **PE-DESIGN PLUS-fönster**

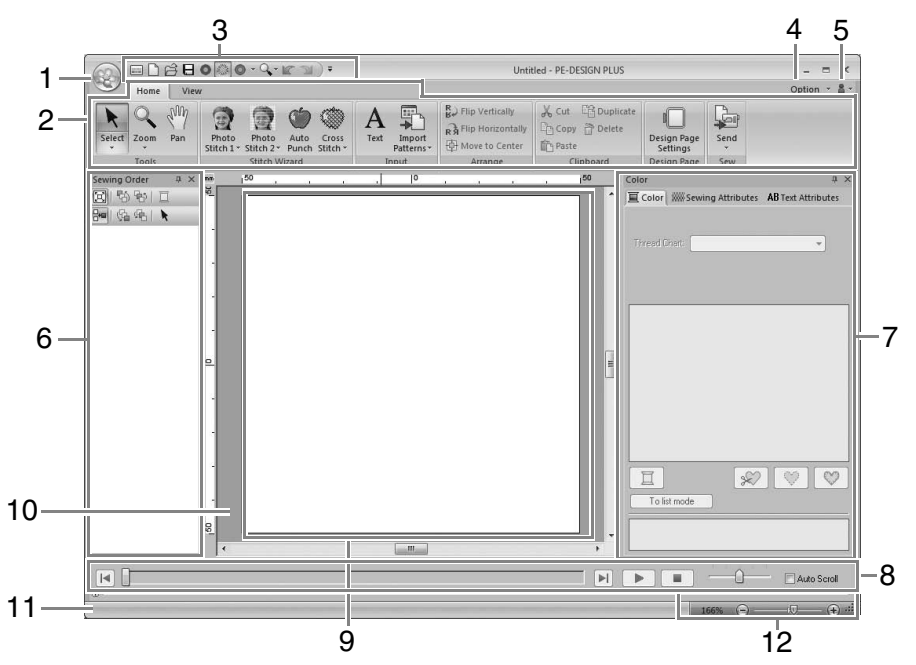

**1 Programknapp**

Klicka för att visa en meny med filkommandon, t.ex. **New** (ny), **Save** (spara) och **Print** (skriv ut).

#### **2 Ribbon (menyfliksområde)**

Klicka på en flik längst upp för att visa motsvarande kommandon. Se namnet nedanför varje grupp när du markerar önskat kommando. Genom att klicka på ett kommando med markeringen visar du en meny med ett antal kommandon.

#### **3 Quick Access Toolbar (verktygsfältet Snabbåtkomst)**

Detta innehåller de mest använda kommandona. Eftersom det här verktygsfältet alltid visas, oavsett vilken flik i menyfliksområdet som har valts, kan du lägga till de kommandon du använder oftast, så att de blir lättillgängliga.

c *"Anpassa Quick Access Toolbar/Shortcut keys (verktygsfältet Snabbåtkomst/ kortkommandon)" på sidan 63*

#### **4 Alternativknapp**

Klicka på den här knappen för att ange inställningar för Design Page (designsida) och användardefinierad trådtabell.

#### **5 Hjälpknapp**

Klicka på den här knappen för att visa bruksanvisningen och se information om programvaran.

- **6 Paletten Sewing Order** (syordning) I den här paletten visas syordningen. Klicka på knapparna överst på paletten för att ändra syordning eller trådfärg.
- **7 Paletten Color/Sewing Attributes/Text Attributes** (färg/sömattribut/textattribut) Den här paletten kombinerar flikar där du anger trådfärger, sömattribut och textattribut. Klicka på en flik för att visa tillgängliga parametrar.
- **8 Paletten Stitch Simulator** (stygnsimulator) Stygnsimulatorn visar hur maskinen syr mönstret och hur stygnen kommer att se ut.
- **9 Design Page** (designsida) Den faktiska del av arbetsområdet som kan sparas och sys.
- **10 Arbetsområdet**
- **11 Statusfält**

Detta visar storleken på broderidata, antalet stygn eller en beskrivning av det markerade kommandot.

#### **12 Zoom**

Detta visar aktuell förstoringskvot. Klicka för att ange ett värde på förstoringskvoten. Dra reglaget för att ändra förstoringskvot.

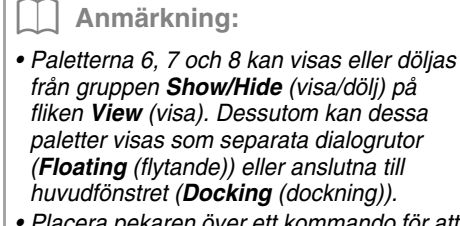

*• Placera pekaren över ett kommando för att visa ett ScreenTip (skärmtips), som beskriver kommandot och visar dess kortkommando.*

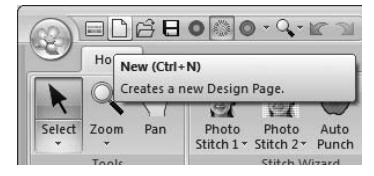

# **Anpassa fönstret**

### ■ **Quick Access Toolbar/Ribbon (verktygsfältet Snabbåtkomst/ menyfliksområde)**

En meny visas när du klickar på **1** i Quick Access Toolbar (verktygsfältet Snabbåtkomst).

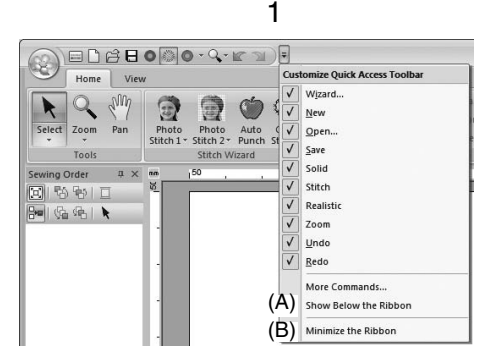

Klicka på (A) för att flytta Quick Access Toolbar (verktygsfältet Snabbåtkomst) nedanför Ribbon (menyfliksområdet).

Flytta tillbaka det till originalpositionen genom att visa menyn som ovan och sedan klicka på **Show Above the Ribbon** (visa ovanför menyfliksområdet).

Om det finns en markering bredvid (B) är menyfliksområdet minimerat. Menyfliksområdet visas när du klickar på en flik. När ett kommando har markerats minimeras menyfliksområdet igen. Ta bort markeringen för att återställa det till originalvisning.

Exempel: Med (A) markerat och en markering bredvid (B)

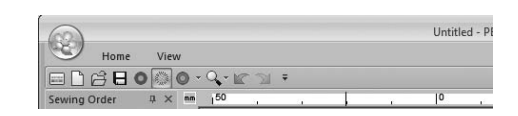

### ■ **Kommandon i Quick Access Toolbar (verktygsfältet Snabbåtkomst)**

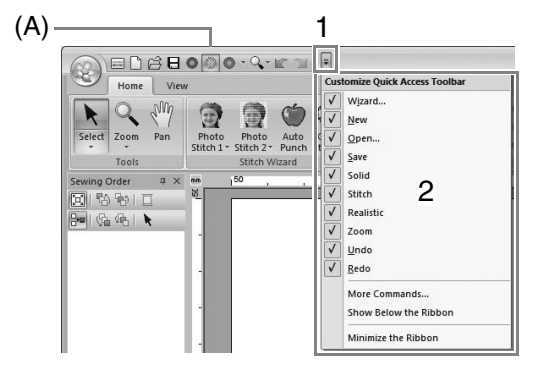

När programmet startas första gången visas nedanstående kommandon i Quick Access Toolbar (verktygsfältet Snabbåtkomst) (A).

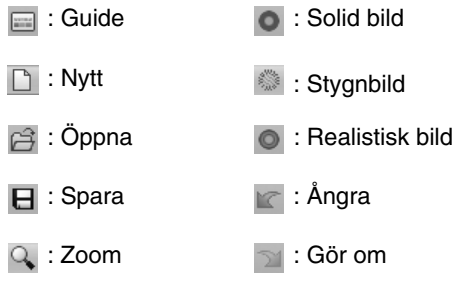

Klicka på **1** och sedan på **2** för att växla mellan att visa och dölja kommandona.

När markeringen är borta är kommandot dolt. Alternativt kan ändringar i Quick Access Toolbar (verktygsfältet Snabbåtkomst) anges i dialogrutan **Options** (alternativ) och alla tillämpas samtidigt.

c *"Anpassa Quick Access Toolbar/Shortcut keys (verktygsfältet Snabbåtkomst/ kortkommandon)" på sidan 63*

### ■ **Paletten Color/Sewing Attributes/Text Attributes (färg/sömattributsfält/ textattribut), paletten Sewing Order (syordning) och paletten Stitch Simulator (stygnsimulator)**

#### **Floating** (flytande)

Alla flikar eller hela paletten kan dockas loss och bli en dialogruta som kan flyttas runt på skärmen.

- Dubbelklicka på palettens titelrad eller flik.
- Högerklicka på paletten eller fliken och klicka sedan på **Floating** (flytande).
- Dra ut en flik från paletten.

#### **Docking** (dockning)

Alla paletter kan dockas tillbaka till fönstret.

- Dubbelklicka på titelraden.
- Högerklicka på paletten och klicka sedan på **Docking** (dockning).
- Dra titelraden till den plats där paletten ska dockas.

#### **Hide** (dölj)

En flik eller palett som inte behövs kan döljas.

- Klicka på  $\times$  i dialogrutans övre högra hörn.
- Högerklicka på fliken eller dialogrutan och sedan på **Hide** (dölj).
- Dölj fliken genom att klicka på fliken **View** (visa) i menyfliksområdet och sedan på namnet på fliken **View** (visa). Gör likadant för att visa fliken igen.

#### **Auto Hide** (dölj automatiskt)

När en palett tillfälligt inte behövs kan den flyttas till sidfältet och visas igen genom att du klickar på den eller placerar pekaren ovanför den. Paletten döljs automatiskt igen när den inte längre används, t.ex. när du klickar någonstans utanför paletten.

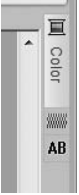

m.

- Högerklicka på fliken eller palettens titelrad och klicka sedan på **Auto Hide** (dölj automatiskt).
- I palettens övre högra hörn klickar du på  $\vert \mathbf{\Psi} \vert$ .

Avbryt Auto Hide (dölj automatiskt) genom att högerklicka på titelraden och sedan på **Auto Hide** (dölj automatiskt) eller klicka på  $\Box$  i titelraden.

#### b **Anmärkning:**

*Paletten Stitch Simulator (stygnsimulator) kan inte döljas tillfälligt (Auto Hide (dölj automatiskt)).*

### ■ **Använda snabbtangenter**

När tangenten ( Alt ) trycks ned visas en KeyTip (etikett som visar snabbtangentens bokstav) vid varje kommando. På tangentbordet trycker du på den knapp som motsvarar det kommando du vill använda.

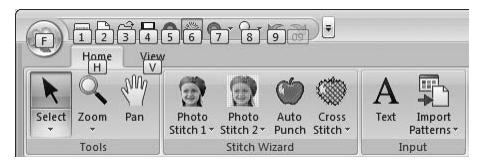

Avbryt användningen av snabbtangenterna och dölj KeyTips genom att trycka på knappen ( Alt ).

### **Anpassa Quick Access Toolbar/Shortcut keys (verktygsfältet Snabbåtkomst/kortkommandon)**

**1.** Klicka på **1** och sedan på **2** för att visa dialogrutan **Options** (alternativ).

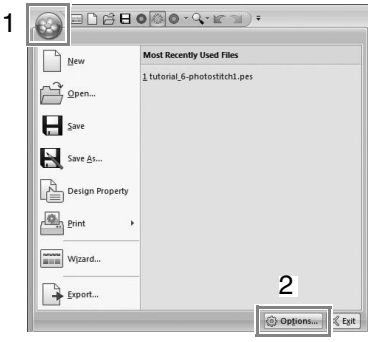

### b **Anmärkning:**

*Dialogrutan Options (alternativ) kan även visas på något av nedanstående sätt.*

- Klicka på **=** till höger i Quick Access *Toolbar (verktygsfältet Snabbåtkomst) och sedan på More Commands (fler kommandon).*
- *Klicka på Option (alternativ) i fönstrets övre högra hörn och klicka sedan på Options (alternativ).*

### ■ **Quick Access Toolbar (verktygsfältet Snabbåtkomst)**

**1.** Klicka på **Customize** (anpassa).

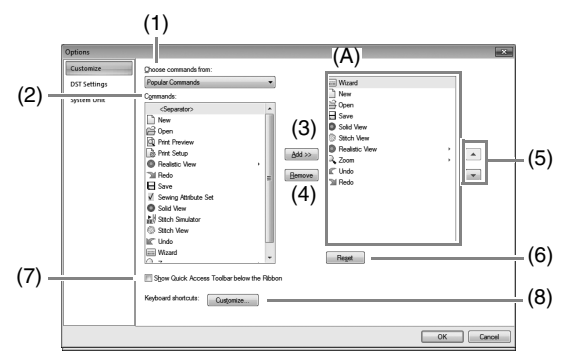

- **2.** Upprepa nedanstående åtgärder tills de önskade kommandona visas.
	- (1) **Choose commands from** (Välj kommandon från): väljare Välj en kommandokategori.
	- (2) **Commands** (Kommandon): lista Välj det kommando som ska läggas till.
	- (3) **Add** (lägg till)-knapp Valt kommando läggs till. Kommandot visas i (A).
	- (4) **Remove** (ta bort)-knapp Valt kommando tas bort. Kommandot tas bort från (A).
	- $(5)$   $\rightarrow$

 $\overline{\phantom{0}}$ 

Välj en ikon i (A) och klicka sedan på knapparna för att flytta den till önskad position.

(6) **Reset** (återställ)-knapp Återgår till standardkommandon.

Inställningarna för följande kan även anges från denna dialogruta.

- (7) **Show Quick Access Toolbar Below the Ribbon (visa verktygsfältet Snabbåtkomst nedanför menyfliksområdet)** Markera var Quick Access Toolbar (verktygsfältet Snabbåtkomst) ska visas. Markera kryssrutan för att visa Quick Access Toolbar (verktygsfältet Snabbåtkomst) nedanför Ribbon (menyfliksområdet).
- (8) **Keyboard shortcuts** (snabbtangenter) Klicka på **Customize** (anpassa) för att anpassa kortkommandon.

c *"Kortkommandon" på sidan 64*

**3.** När alla inställningar har angetts klickar du på **OK** för att aktivera dem.

### ■ **Kortkommandon**

- **1.** Klicka på **Customize** (anpassa) och sedan på **Customize** (anpassa) (8).
- **2.** Välj en kommandokategori i listan **Categories** (kategorier). Sedan väljer du i listan **Commands** (kommandon) det kommando vars kortkommando ska anges.

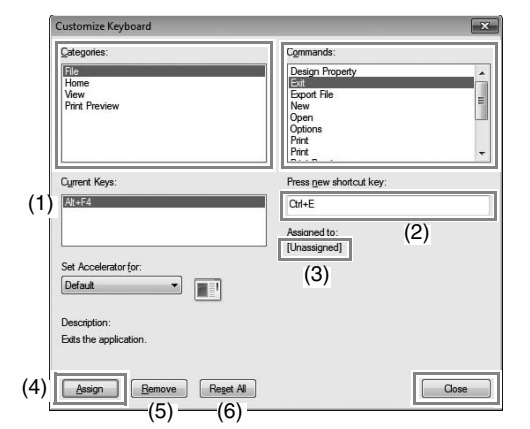

- $\rightarrow$  Standardkortkommandona visas i rutan **Current Keys** (aktuella knappar) (1).
- **3.** Använd tangentbordet för att registrera de nya kortkommandona i rutan **Press new shortcut key** (tryck på nytt kortkommando) (2) och klicka sedan på **Assign** (tilldela) (4). De nya kortkommandona visas i rutan **Current Keys** (aktuella knappar) (1).
	- $\rightarrow$  Användningsinformation om den angivna knappkombinationen visas. Om knappkombinationen redan har tilldelats ett annat kommando så visas namnet på det kommandot vid (3).

Ta bort standardkortkommandot eller det specificerade kortkommandot genom att markera det i (1) och sedan klicka på **Remove** (ta bort) (5).

Återgå till standardinställningarna genom att klicka på **Reset All** (återställ alla) (6).

- **4.** Upprepa stegen 2 och 3 tills önskade kortkommandon har angetts för kommandona och klicka sedan på **Close** (stäng).
- **5.** Klicka på **OK** i dialogrutan **Options** (alternativ).

# **Menyer**

# **Meny för programknappar**

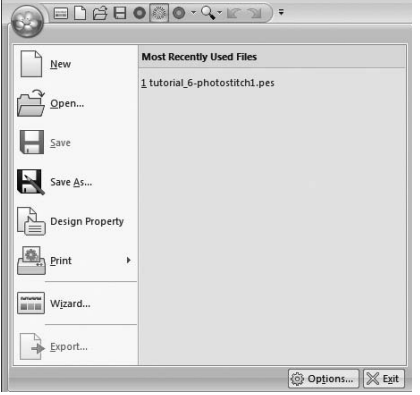

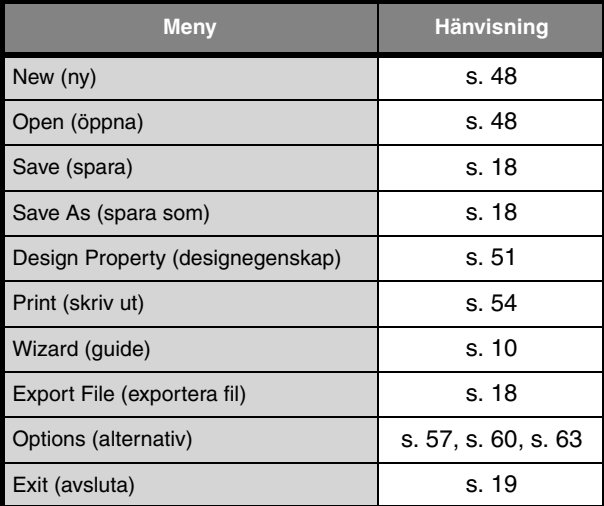

# **Flikar i menyfliksområdet**

### ■ **Fliken Home (hem)**

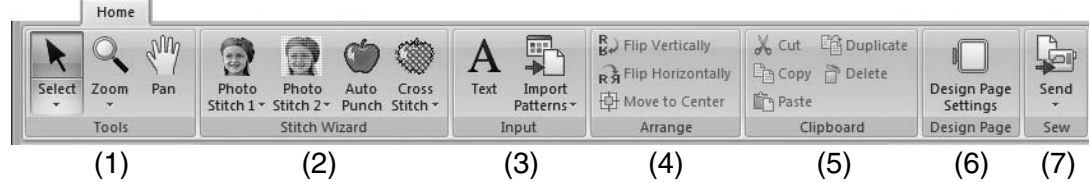

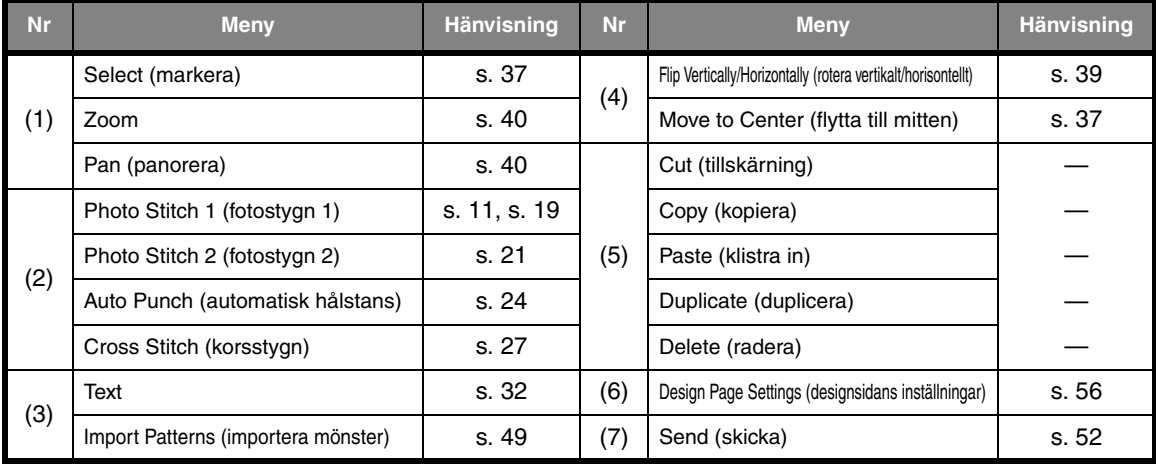

### ■ **Fliken View (visa)**

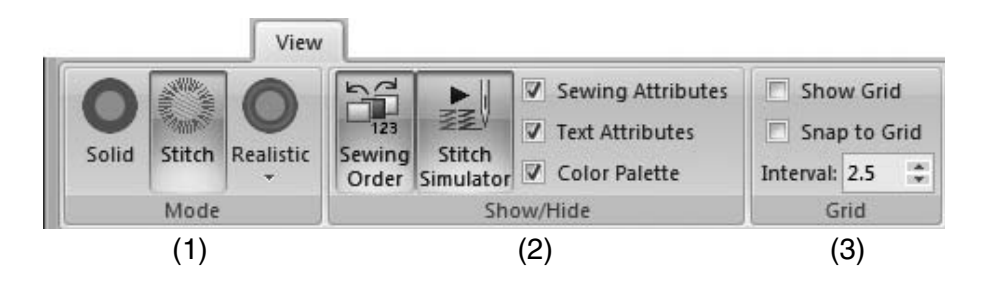

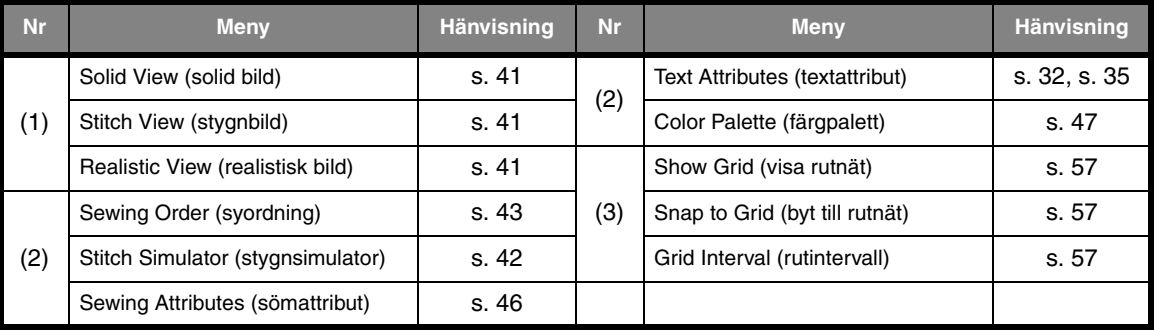

# *Tips och tekniker*

Med hjälp av den här programvaran kan du skapa en rad olika broderimönster och göra många olika inställningar av sömattribut (trådtäthet, stygnlängd osv.). Slutresultatet beror dock även på din specifika brodyrmaskinsmodell. Vi rekommenderar att du provsyr med dina syinställningar innan du syr på det slutliga tyget. Provsy på ett tyg som är av samma typ som det slutliga materialet, och använd samma nål och samma brodertråd i maskinen.

# **Sömriktning**

För att begränsa dragning eller rynkning bör du välja en sömriktning som är vinkelrät mot områdets större kant.

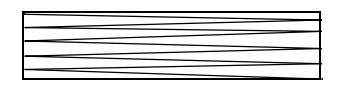

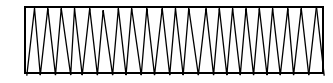

Mer troligt att dragning eller rynkning förekommer Mindre troligt att dragning eller rynkning förekommer

# **Syordning**

När du har skapat ett broderimönster bestående av flera olika delar ska du kontrollera syordningen och justera den vid behov.

Standardsyordningen är den ordning som elementen ritas i.

Var försiktig när du ändrar syordningen eftersom överlappande områden kan placeras felaktigt.

# **Sy breda områden**

• När du syr breda regioner får du bäst resultat om du ställer in **Under sewing** (undersöm) på **On** (på).

*n**Mer information finns i "Under sewing (undersöm)" på sidan 69.* 

- Genom att ändra inställningen för **Sewing Direction** (sömriktning) förhindrar du att stygnen dras eller rynkas.
- Använd stabiliseringsmaterial som är avsett för just broderi när du broderar. Använd alltid stabiliseringsmaterial när du broderar i tunna eller elastiska tyger, eftersom det annars finns risk för att nålen böjs eller går av, att stygnen dras eller rynkas eller att mönstret hamnar snett.
- Om du syr plattsöm i ett brett område kan det sydda området eventuellt krympa efteråt, beroende på vilket material och vilken typ av tråd du använder. Om det skulle inträffa kan du använda den här metoden i stället: Välj fyllsöm och använd stabiliseringsmaterial på baksidan av tyget.

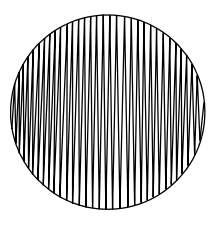

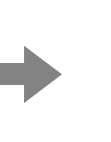

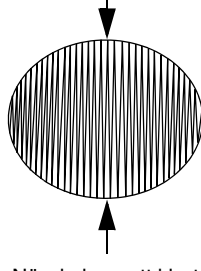

Mönster När du har sytt klart

# *Hänvisning*

# **Sömattribut**

Sömattributen för alla sömtyper är i början inställda på standardinställningarna, men du kan ändra dessa inställningar och skapa egna stygn.

c *Mer information finns i "Linjesömattribut" på sidan 68 och "Sömattribut för regioner" på sidan 69.*

## **Linjesömstyper**

**Zigzag Stitch** (sicksackstygn) **Running Stitch** (förstygn)

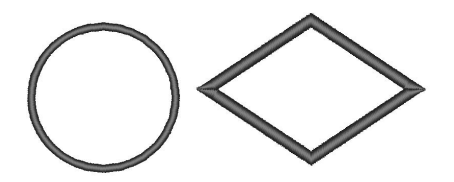

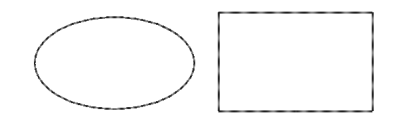

### ■ **Linjesömattribut**

De tillgängliga attributen varierar beroende på vald sömtyp.

### **Zigzag Stitch** (sicksackstygn)

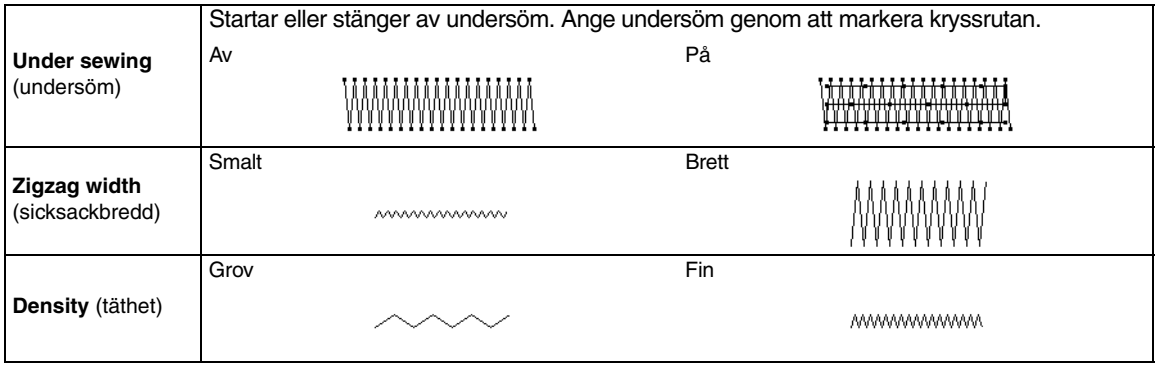

### **Running stitch** (förstygn)

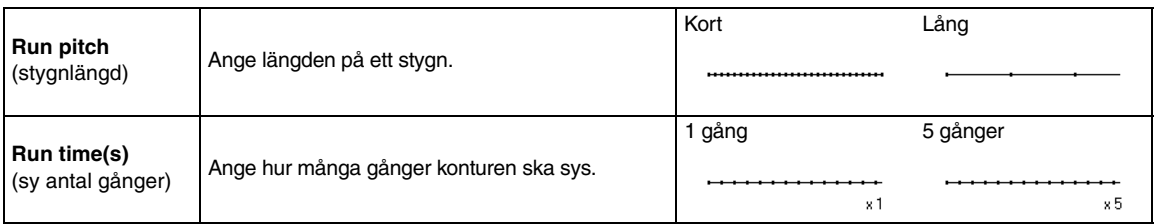

# **Regionsömstyper**

### **Satin Stitch** (plattsöm) **Fill Stitch** (fyllsöm)

### **Programmable Fill Stitch**  (programmerbar fyllsöm)

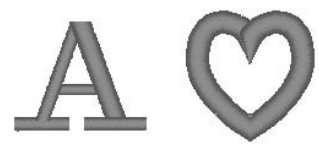

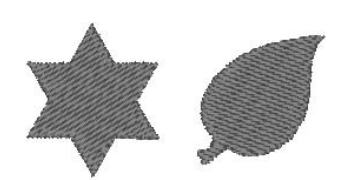

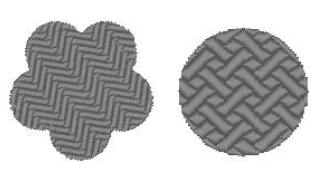

### ■ **Sömattribut för regioner**

De tillgängliga attributen varierar beroende på vald sömtyp.

### **Satin stitch** (plattsöm)**/Fill stitch** (fyllsöm)/**Programmable fill stitch** (programmerbar fyllsöm)

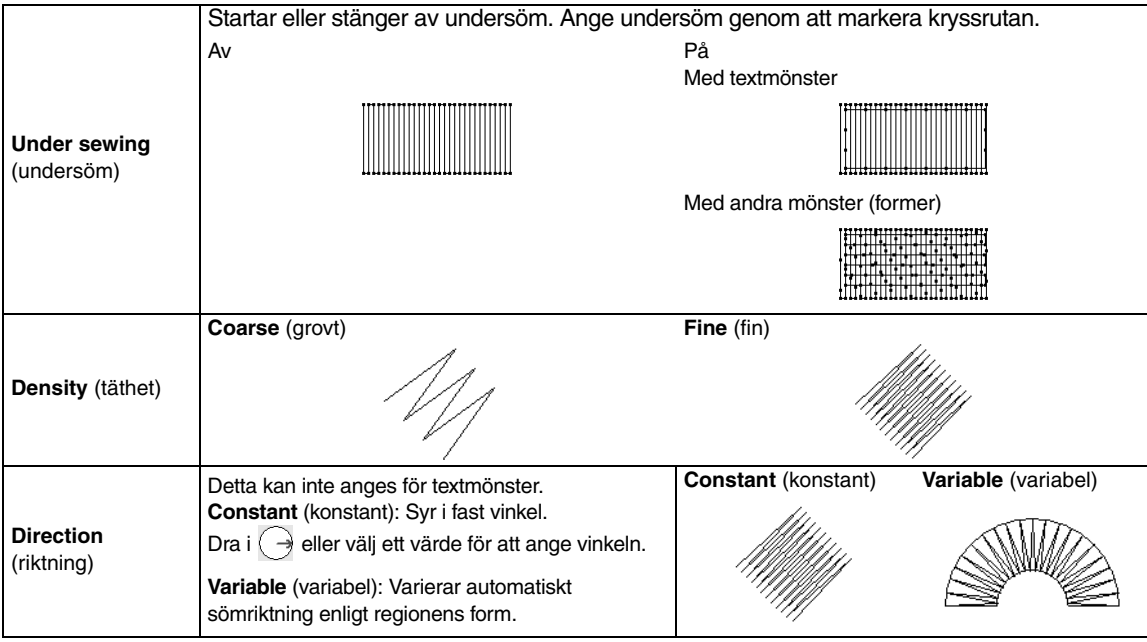

### **Programmable fill stitch** (programmerbar fyllsöm)

**Programmable fill**  (programmerbar fyllnad) Klicka på mönstervisningsrutan för att visa dialogrutan Browse (sök). Markera det önskade mönstret i mönsterlistan som visas.

#### **Viktigt om programmerbar fyllsöm**

Vid vissa inställningar av sömtyp och mönsterriktning sys inga linjer. Använd Realistic View (realistisk bild) för att se exakt hur mönstret kommer att sys. Provsy med olika inställningar om du vill se ännu bättre.

Exempel på programmerbar fyllsöm:

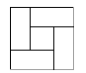

Exempel 1 Sömriktning: 45° (standard)

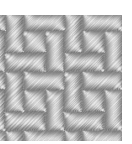

Exempel 2 Sömriktning: 90°

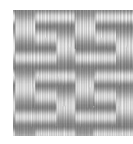

Exempel 3 Sömriktning: 0°

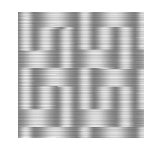

# **Teckensnittslista**

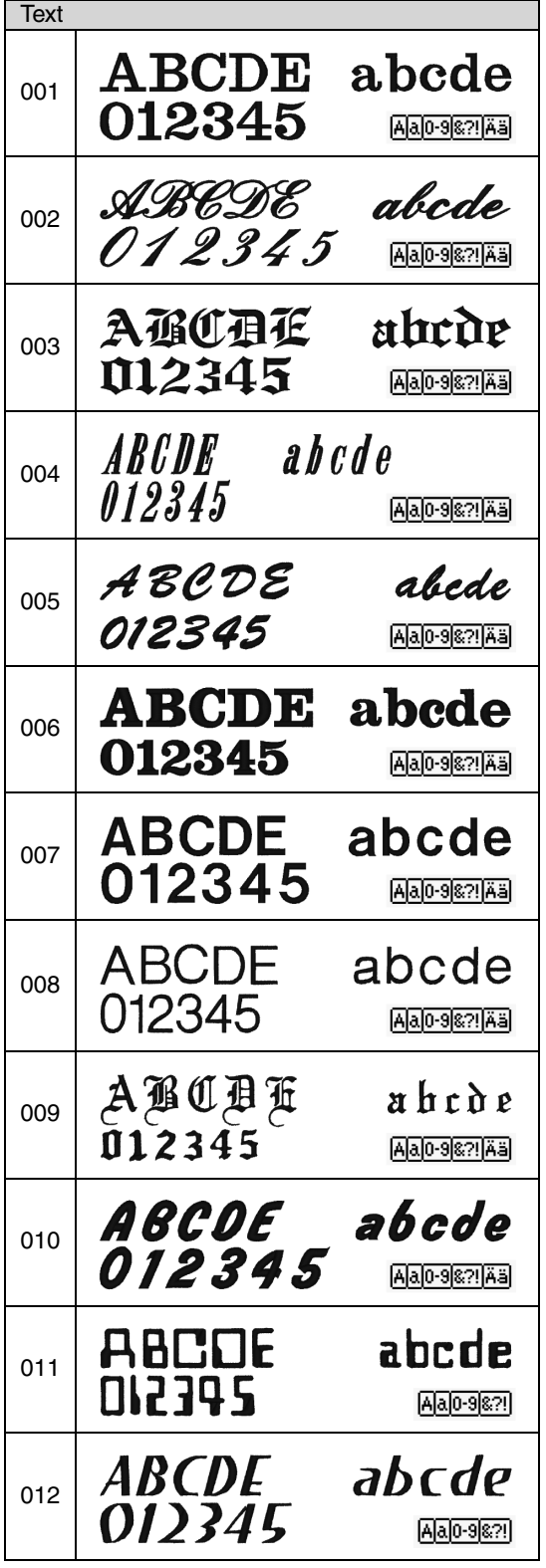

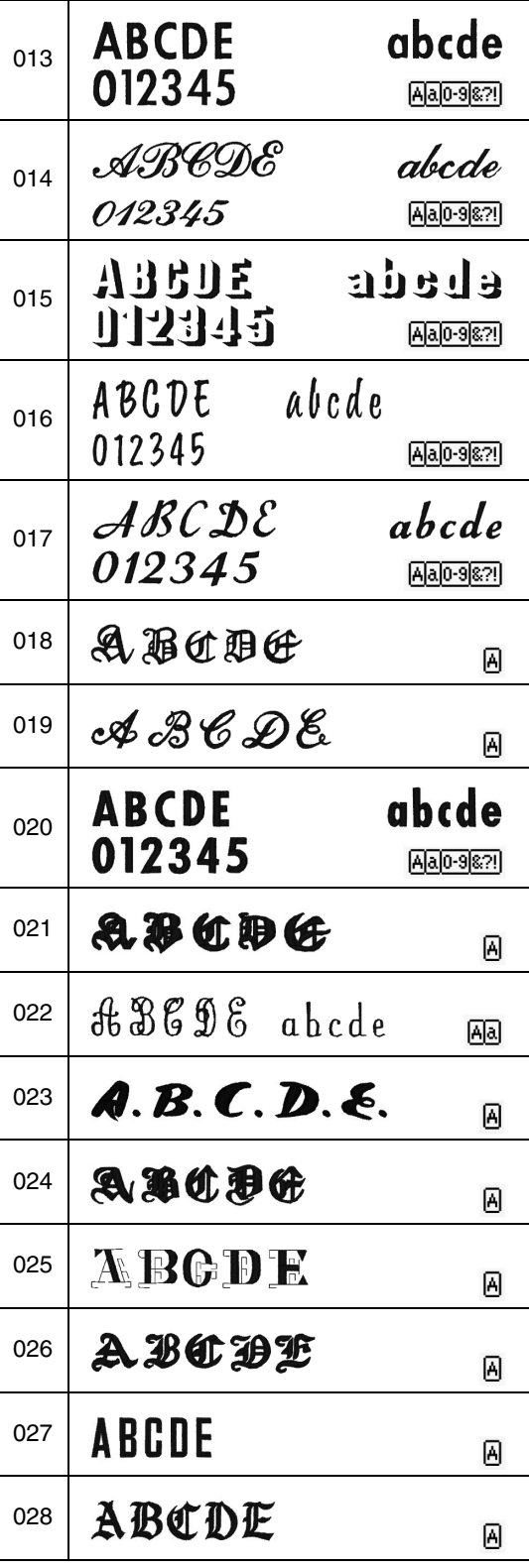
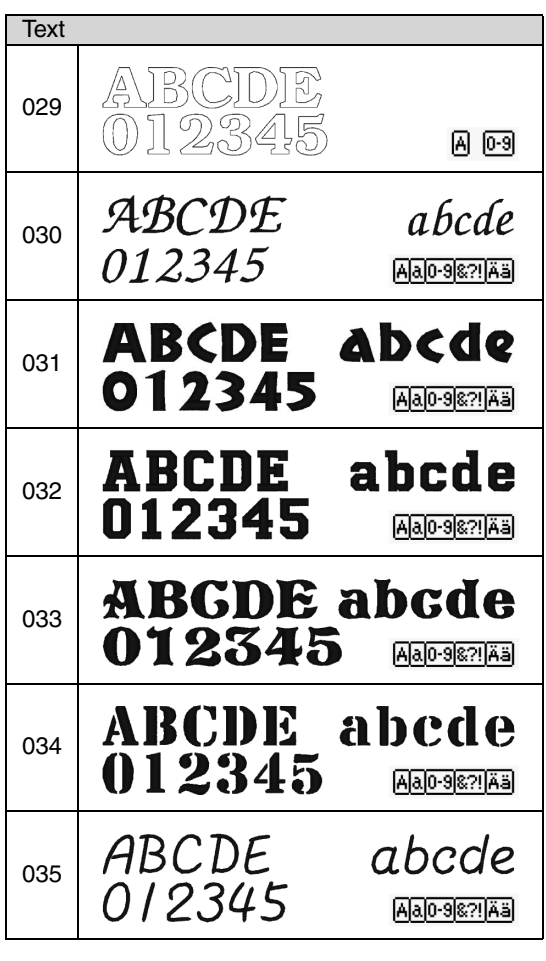

#### b **Anmärkning:**

- A Versaler i det engelska alfabetet
- $\alpha$ Gemener i det engelska alfabetet
- $0 9$ **Siffror**
- 82! Skiljetecken, parenteser och övriga symboler
- Ää Versaler och gemener med accenter

# *PES-Writer*

# **Skriva flera broderifiler till ett originalkort**

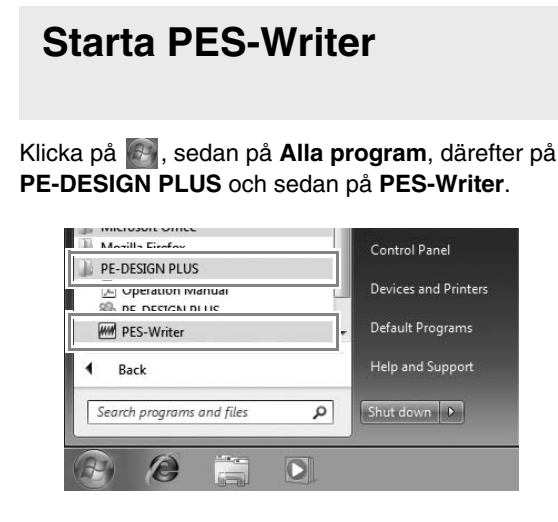

#### **Skriva till kort**

Du kan spara flera .pes-filer samtidigt på ett originalkort.

- **1.** Sätt i ett originalkort i USBkortskrivarmodulen.
	- c *"Överföra till en maskin genom att använda ett originalkort" på sidan 52*

#### **a** Obs!

- *När du hör att det snäpper på plats har originalkortet satts i korrekt.*
- *Du behöver inte stänga av datorn när du sätter in eller tar ut originalkort i USBkortskrivarmodulen.*

**2.** I väljaren **Hoop size** (ramstorlek) (**1**) väljer du lämplig storlek på broderramen.

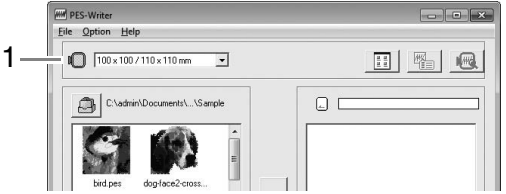

#### b **Anmärkning:**

*" " visas.*

- *Välj inte en ramstorlek som är större än broderramen som kan användas med din brodyrmaskin. Om du gör det kommer det originalkort som har skapats inte att fungera korrekt med brodyrmaskinen.*
- *Välj en ramstorlek som är samma eller större än den största ramstorleken i filerna du vill skriva till kortet, annars kan mönstret inte skrivas till ett kort och*

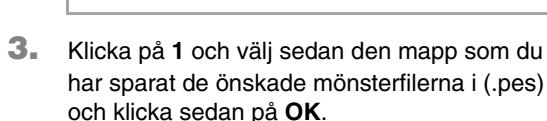

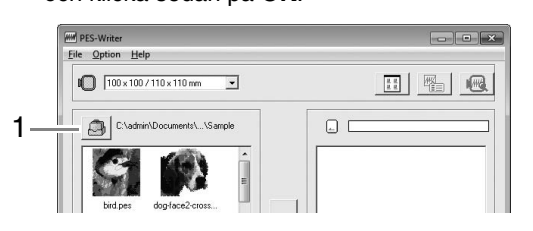

 $\rightarrow$  Den tillgängliga mönsterlistan visar bilden på broderimönsterfilerna.

**4.** Markera ett broderimönster i den tillgängliga mönsterlistan (**1**) och klicka sedan på **2** för att lägga till mönstret i den markerade mönsterlistan (**3**). När alla broderimönster som ska skrivas har lagts till i den markerade mönsterlistan klickar du på **4**.

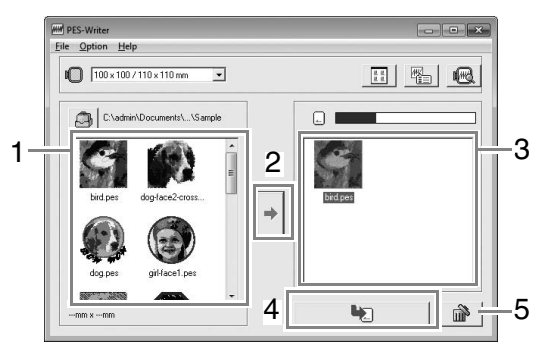

- Avmarkera en fil genom att klicka på det vita området runt mönstret.
- Ta bort det markerade broderimönstret i den markerade mönsterlistan genom att klicka på **5**.
- $\rightarrow$  Mönstren skrivs till ett originalkort i den ordning de listas när alla data som redan finns på kortet har raderats.

När mönstren har skrivits till originalkortet kan kortet med mönstren användas med brodyrmaskinen.

#### a **Obs!**

*• Eftersom originalkort raderas helt innan mönster skrivs till dem bör du spara en kopia av innehållet på varje kort som medföljer programvaran så att du enkelt kan återställa filerna som fanns på kortet.*

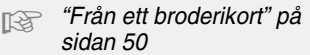

*• Kontrollera innehållet på originalkortet genom att öppna dialogrutan Browse* 

*(sök) och klicka sedan på*  $\Box$  *som visas överst på listan i sökfönstret. De mönster som sparats på det insatta kortet visas i den tillgängliga mönsterlistan.*

*• Ta aldrig ut kortet eller dra ut USBkabeln medan mönstren skrivs till kortet (medan LED-indikatorn blinkar).*

#### ■ **Driftskärm**

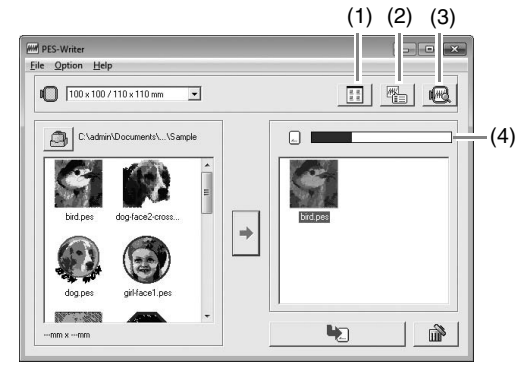

#### (1) **Ikonstorleksknapp**

Växla mellan stor och liten visningsstorlek på listans broderimönsterbilder.

#### (2) **Egenskapsknapp**

Visa informationen (storlek, antal stygn och färger) för de markerade mönstren i varje lista. (Knappen är tillgänglig endast om ett mönster har markerats.)

#### (3) **Förhandsgranskningsknapp** Visar en realistisk bild av det valda mönstret i någon av listorna. (Knappen är tillgänglig endast om ett mönster har markerats.)

#### (4) **Kortkapacitetsindikator**

Visar kapaciteten på de markerade mönstren i den markerade listan. Det utrymme som används av mönstren i den markerade mönsterlistan visas i blått.

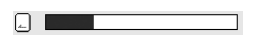

Det utrymme som används av de filer som har markerats i den tillgängliga mönsterlistan visas i ljusblått.

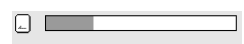

Förloppsraden visas i rött om flera filer överskrider det tillgängliga utrymmet.

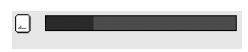

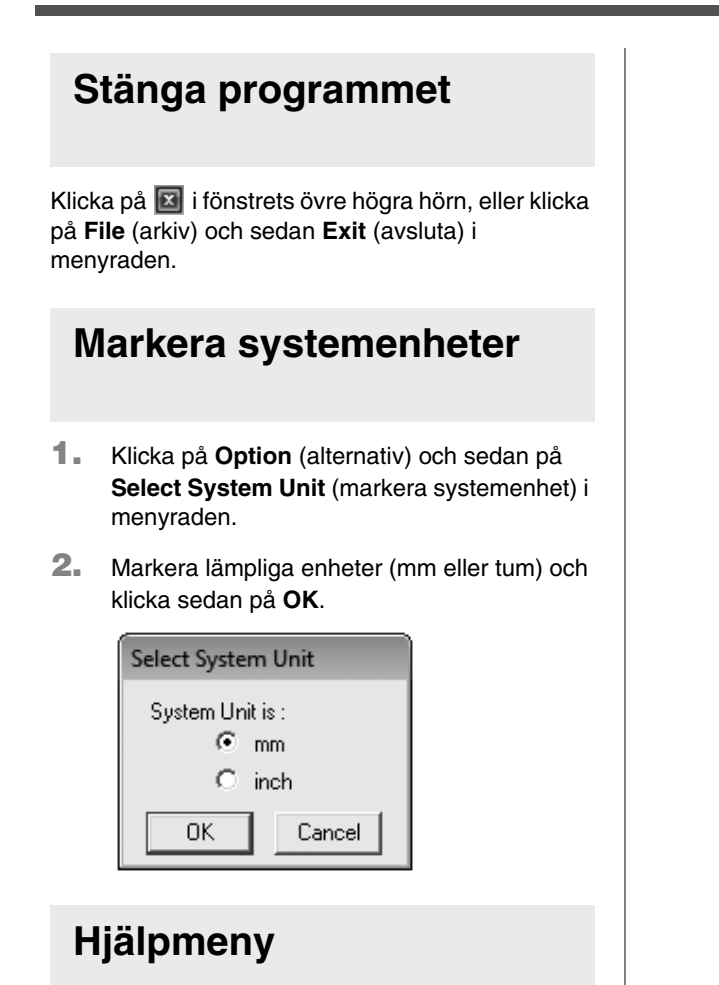

#### ■ **Bruksanvisning**

Visar bruksanvisningen.

Klicka på **Help** (hjälp) och sedan på **Operation Manual** (bruksanvisning) i menyraden.

#### ■ **Om PES-Writer**

Visar copyright- och versionsinformation.

Klicka på **Help** (hjälp) och sedan på **About PES-Writer** (om PES-Writer) i menyraden.

# *Felsökning*

Om ett problem uppstår klickar du på Customer Support (kundtjänst) på menyn **i FR-DESIGN PLUS och** går till följande webbplats där du hittar orsaker och lösningar till olika problem samt svar på vanliga frågor.

Prova nedanstående lösningar om du får problem. Kontakta en auktoriserad återförsäljare eller Brothers kundtjänst om de föreslagna lösningarna inte åtgärdar problemet.

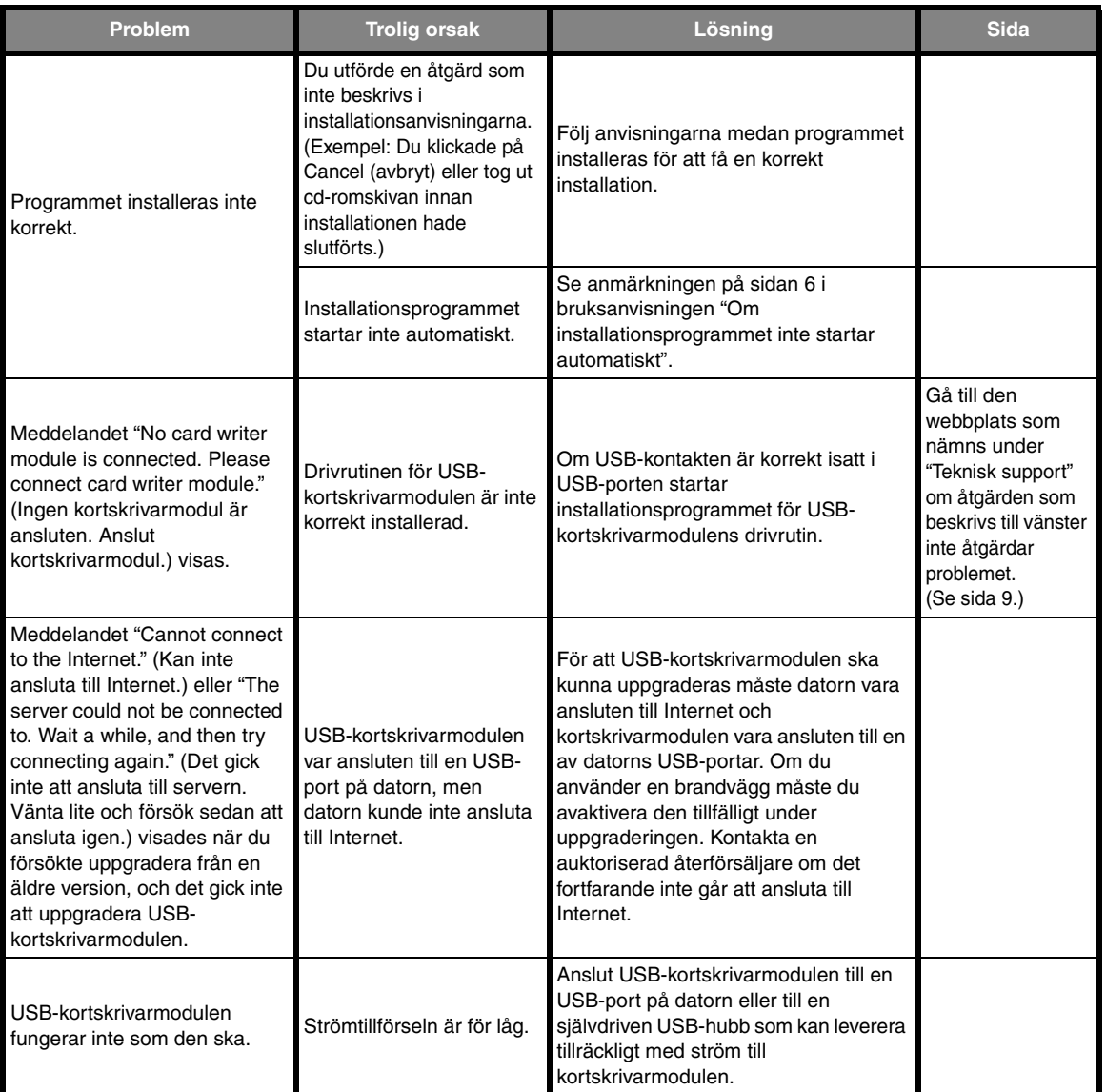

# *Index*

## $\overline{\mathsf{A}}$

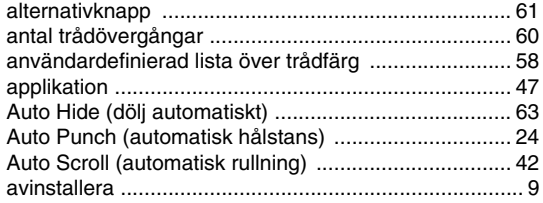

## $\overline{B}$

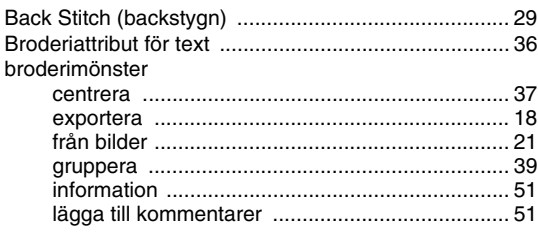

## $\mathbf C$

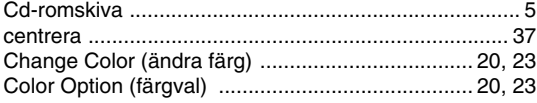

## $\mathbf{D}$

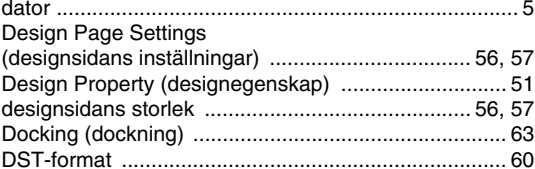

## $\mathsf E$

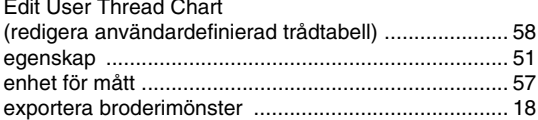

## F

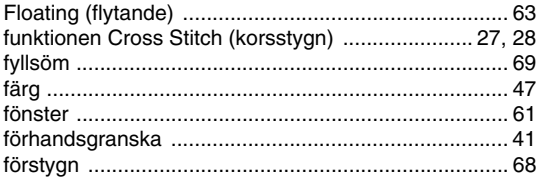

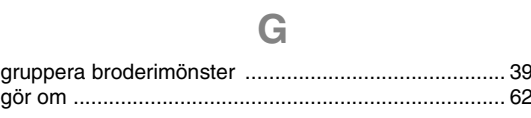

## $\overline{\mathsf{H}}$

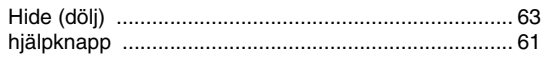

 $\begin{array}{c} \hline \end{array}$ 

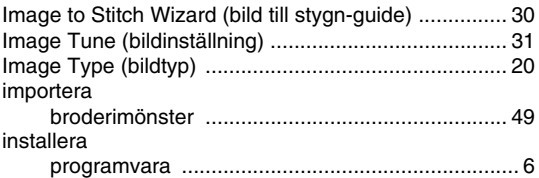

## $\mathsf K$

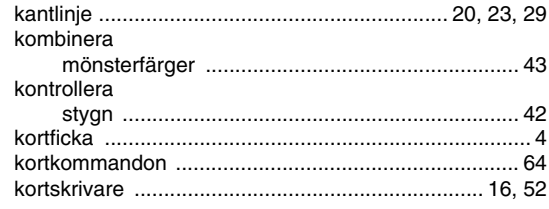

## $\mathsf{L}% _{0}\left( \mathsf{L}_{0}\right) ^{\ast }=\mathsf{L}_{0}\left( \mathsf{L}_{0}\right) ^{\ast }$

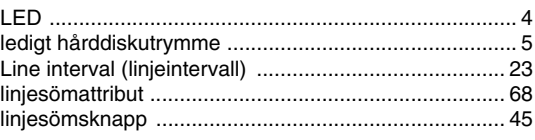

#### $\mathbb M$

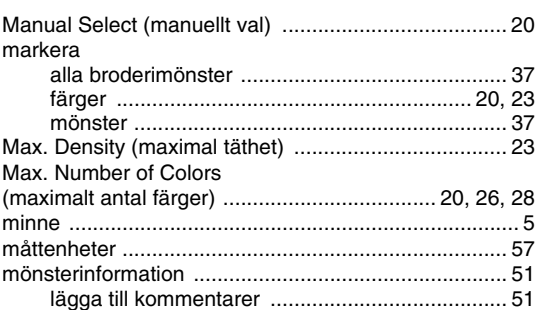

#### $\overline{\mathsf{N}}$

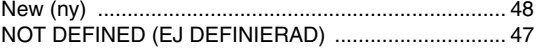

## $\overline{O}$

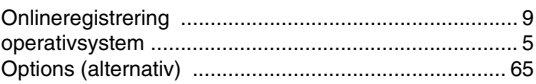

#### $\mathsf{P}$

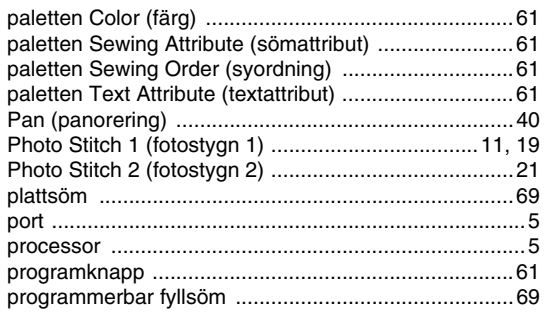

## $\overline{Q}$

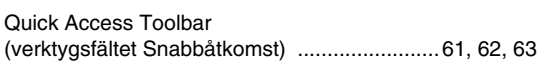

## $\overline{\mathsf{R}}$

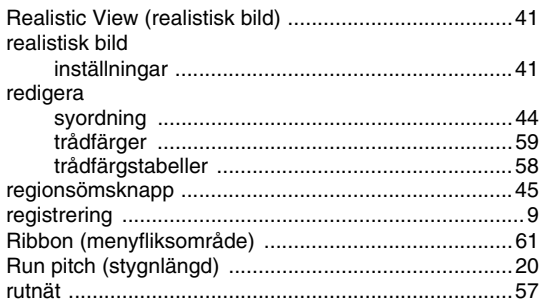

## S

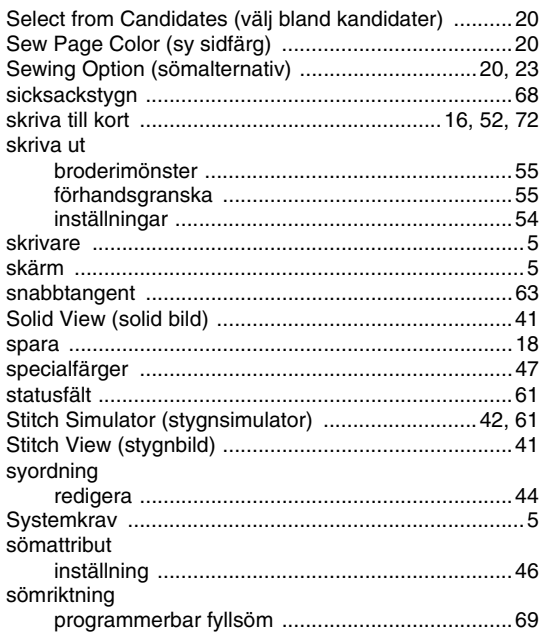

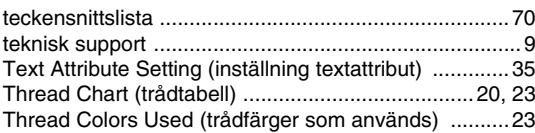

 $\top$ 

## $\cup$

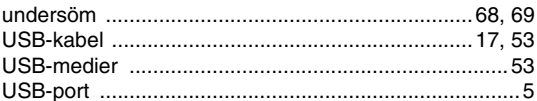

#### $\overline{\mathsf{V}}$

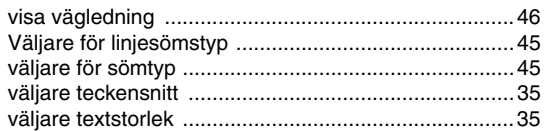

## Z

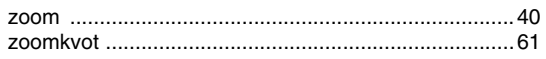

# Å

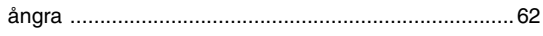

## $\ddot{\mathsf{A}}$

## Ö

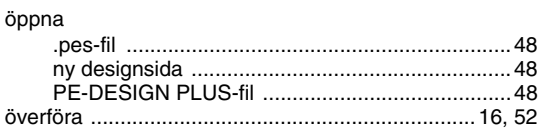

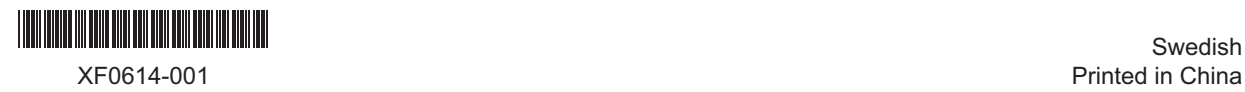